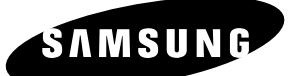

 $\overline{\text{SOLUTION}}$ 

 $\mathbb{O}$ 

# **Instruction Manual DVD-R100**

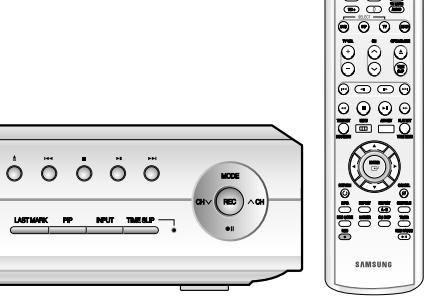

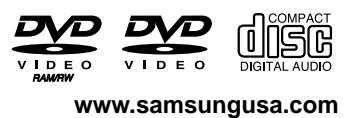

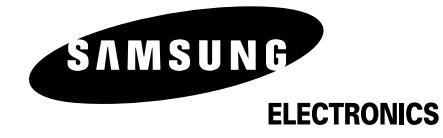

HEADQUARTERS 105 Challenger Road, Ridgefield Park, N.J.07660-0511 TEL: 1-800-SAMSUNG

SERVICE DIVISION 400 Valley Road, Suite 201 Mount Arlington, NJ 07856

1-800-SAMSUNG (1-800-726-7864) www.samsungusa.com

#### **Important Safety Instructions**

Read these operating instructions carefully before using the unit. Follow all the safety instructions listed below. Keep these operating instructions handy for future reference.

- 1) Read these instructions.
- 2) Keep these instructions.
- 3) Heed all warnings.
- 4) Follow all instructions.
- 5) Do not use this apparatus near water.
- 6) Clean only with dry cloth.
- 7) Do not block any ventilation openings, Install in accordance with the manufacturer's instructions.
- 8) Do not install near any heat sources such as radiators, heat registers, stoves, or other apparatus (including amplifiers) that produce heat.
- 9) Do not defeat the safety purpose of the polarized or grounding- type plug. A polarized plug has two blades with one wider than the other. A groundingtype plug has two blades and a third grounding prong. The wide blade or the third prong are provided for your safety. if the provided plug does not fit into your outlet, consult an electrician for replacement of the obsolete outlet.
- 10) Protect the power cord from being walked on or pinched particularly at plugs, convenience receptacles, and the point where they exit from the apparatus.
- 11) Only use attachments/accessories specified by the manufacturer.
- 12) Use only with the cart, stand, tripod, bracket, or table specified by the manufacturer, or sold with the apparatus. When a cart is used, use caution when moving the cart/apparatus combination to avoid injury from tip-over.
- 13) Unplug this apparatus during lightning storms or when unused for long periods of time.
- 14) Refer all servicing to qualified service personnel. Servicing is required when the apparatus has been damaged in any way, such as power-supply cord or plug is damaged, liquid has been spilled or objects have fallen into the apparatus, the apparatus has been exposed to rain or moisture, does not operate normally, or has been dropped.

## **Handling Cautions**

- Before connecting other components to this recorder, be sure to turn them all off.
- Do not move the recorder while a disc is being played, or the disc may be scratched or broken, and the recorder's internal parts may be damaged.
- Do not put a flower vase filled with water or any small metal objects on the recorder.
- Be careful not to put your hand into the disc tray. ● Do not place anything other than the disc in the disc tray.

— SYNLIG OG USYNLIG LASERSTRÅLING VED ÅBNING.<br>- UNDGÅ UDSÆTTELSE FOR STRÅLING.<br>- AVATTAESSA OLET ALTTIINA NÄKYNÄÄ JA NÄKYMÄTÖN<br>- LASERSÄTEILYLLE. ÄLÄ KATSO SÄTEESEEN. VARO I VARNING AN OPPNAD. BETHAK IA EJ STI MALEN.<br>- SYNLIG OG USYNLIG LASERSTRÅLING NÅR DEKSEL ÅPNES<br>- UNNGÅ EKSPONERING FOR STRÅLEN.<br>- SICHTBARE UND UNSICHTBARE LASERSTRAHLUNG, WENN ABDECKUNG<br>- GEÖFFNET NICHT DEM STRÅHLAUSSETZEN. **ADVARSEL VORSICHT** - 打开时有可见及不可见激光辐射。避免激光束照射 注意 

DANGER CAUTION

**ATTENTION** 

**ADVARSEL** 

- VISIBLE AND INVISIBLE LASER RADIATION WHEN OPEN.<br>AVOID DIRECT EXPOSURE TO BEAM.

- VISIBLE AND INVISIBLE LASER RADIATION WHEN OPEN.

RVOID EXT COOTIE TO BEAM.<br>RAYONNEMENT LASER VISIBLE ET INVISIBLE EN CAS D'OUVERTURE.<br>EXPOSITION DANGEREUSE AU FAISCEAU.

AVOID EXPOSURE TO BEAM

Part 15 of the FCC Rules. These limits are designed to **Warning Precaution Precaution** ence in a residential installation. This equipment generates, uses and can radiate radio frequency energy and, if not installed and used in accordance with the instructions, may cause harmful interference to radio communications. However, there is no guarantee that interference will not occur in a particular installation. If this equipment does cause harmful interference to radio or television reception, which can be determined by turning the equipment off and on, the user is encoruaged to try to correct the interference by one or more of the following measures:

- Exterior interference such as lightning and static electricity can affect normal operation of this recorder. If this occurs, turn the recorder off and on again with the POWER button, or disconnect and then reconnect
- Be sure to remove the disc and turn off the recorder after use.
- Disconnect the AC power cord from the AC outlet when you don't intend to use the recorder for long periods of time.
- Clean the disc by wiping in a straight line from the inside to the outside of the disc.

• Use discs with regular shapes. If an irregular disc (a disc with a special shape) is used, this DVD recorder may be damaged.

- Reorient or relocate the receiving antenna.
- Increase the separation between the equipment and receiver.
- Connect the equipment into an outlet on a circuit different from that to which the receiver is connected.
- Consult the dealer or an experienced radio/TV technician for help.

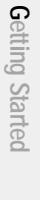

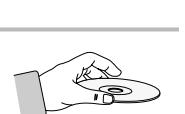

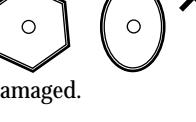

#### TO REDUCE THE RISK OF ELECTRIC SHOCK, DO NOT REMOVE THE COVER(OR BACK). NO USER-SERVICEABLE PARTS ARE INSIDE. REFER

- This unit can be used only where the power supply is AC 120V, 60Hz. It cannot be used elsewhere.
- This DVD recorder is designed and manufactured to respond to the Region Management Information.
- If the Region number of a DVD disc does not correspond to the Region number of this DVD recorder, the DVD recorder cannot play the disc.

SERVICING TO QUALIFIED SERVICE PERSONNEL.

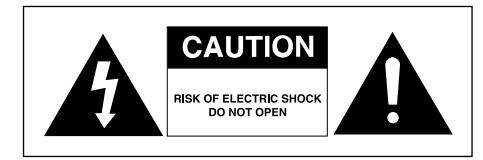

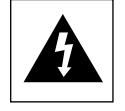

This symbol indicates "dangerous voltage" inside the product that presents a risk of electric shock or personal injury.

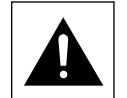

This symbol indicates important instructions accompanying the product.

Do not install this equipment in a confined space such as a bookcase or similar unit.

- **WARNING** : To prevent damage which may result in fire or electric shock hazard, do not expose this appliance to rain or moisture.
- CAUTION : DVD RECORDERS USE AN INVISIBLE LASER BEAM WHICH CAN CAUSE HAZARDOUS RADIATION EXPOSURE IF DIRECTED. BE SURE TO OPERATE RECORDER CORRECTLY AS INSTRUCTED.

#### **CAUTION**

THIS PRODUCT UTILIZES A LASER. USE OF CONTROLS OR ADJUSTMENTS OR PERFOR-MANCE OF PROCEDURES OTHER THAN THOSE SPECIFIED HEREIN MAY RESULT IN HAZARDOUS RADIATION EXPOSURE. DO NOT OPEN COVERS AND DO NOT REPAIR YOUR-SELF. REFER SERVICING TO QUALIFIED PERSONNEL.

#### **CAUTIONS**

- Caution: To prevent electric shock, match wide blade of plug to wide slot, fully insert.
- Attention: Pour éviter les chocs électriques, introduíre la lame la plus large de la fiche dans la borne correspondante de la prise et pousser jusqu au fond.

This product satisfies FCC regulations when shielded cables and connectors are used to connect the unit to other equipment. To prevent electromagnetic interference with electric appliances, such as radios and televisions, use shielded cables and connectors for connections.

#### **FCC NOTE (for U.S.A):**

This equipment has been tested and found to comply with the limits for a Class B digital device, pursuant to the AC power cord to the AC power outlet. The recorder will operate normally.

## **Maintenance of Cabinet**

For safety reasons, be sure to disconnect the AC power cord from the AC outlet.

- Do not use benzene, thinner, or other solvents for cleaning.
- Wipe the cabinet with a soft cloth.

## **Disc Handling**

#### **Holding discs**

● Avoid touching the surface of a disc where recording is performed.

#### **Cartridge**

• This is used to prevent damage by dirt, scratches, ets. when using a DVD-RAM/RW/R disc.

#### **DVD-RAM, DVD-RW and DVD-R**

● Clean with an optional DVD-RAM/PD disc cleaner (LF-K200DCA1 where available).Do not use cleaners or cloths for CDs to clean DVD-RAM/DVD-RW/DVD-R discs.

## **DVD-Video, DVD-Audio, CD**

● Wipe off dirt or contamination on the disc with a soft cloth.

#### **Cautions on handling discs**

- Do not write on the printed side with a ball-point pen or pencil.
- Do not use record cleaning sprays or antistatic. Also, do not use volatile chemicals, such as benzene or thinner.

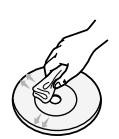

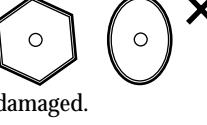

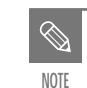

- **DVD-RW (VR mode)**
- This is a format that is used for recording data on a DVD-RAM or DVD-RW disc. You can repeat recording, editing, deleting, partial deletion, creation of playlist, and etc.
- A disc that is recorded in this mode may not be played by an existing DVD player.

#### ● **DVD-RW (Video mode)**

- This is a format that is used for recording data on a DVD-RW or DVD-R disc. The disc can be played by an existing DVD player once it has been finalized.
- If a disc that has been recorded in Video Mode by a different maker's recorder but has not been finalized, it cannot be played or additionally be recorded by this recorder.

#### **DVD-RAM Disc Playback and Recording**

- DVD-RAM discs come with or without a cartridge. For this product, we recommend DVD-RAM discs that come with cartridges.
- Some cartridges are able to eject the disc inside. Even if you are able to eject the disc, always use the disc with the cartridge to ensure correct operation.
- DVD-RAM discs have a Write Protect tab in order to avoid accidental erasure of recorded data. With the Write Protect tab set to PROTECT, you can play the disc, but recording or erasing will not work. Set the Write Protect tab to UNPROTECT to format the disc or erase data.
- Ensure that the recording mode is set to VR mode. Otherwise, this product will not be able to play the recording.
- You cannot play a DVD-RAM in most DVD players due to compatibility issues.
- Only DVD-RAM standard Version 2.0. discs can be played in this unit.
- DVD-RAM recorded on this unit may not work with other DVD players. To determine compatibility with these DVD-RAM discs, refer to the user's manual for the player.
- This unit is compatible with both non-cartridge and cartridge DVD-RAM, but the write-protect tabs on cartridge-type discs give better protection to your recordings.

**Protection**

- Recording and playback can be performed on a DVD-RW discs in both the Video and VR Modes.
- Once a DVD-RW recorded in VR Mode or Video mode is finalized, you cannot perform addtional recording.
- Once a DVD-RW recorded in Video Mode is finalized, it becomes DVD-Video.
- In both modes, playback can be performed before and after finalization, but additional recording, deleting and editing can not be performed after finalization.
- If you want to record the disc in VR Mode and then record in V Mode, be sure to execute Format. Be careful when executing Format because all the recorded data may be lost.
- A DVD-RW blank disc is initialized to VR Mode when first initialized.
- Use a 700MB(80 minutes) CD-R/RW disc. If possible, do not use a 800MB(90 minutes) or above disc, as the disc may not play back.
- If the CD-R/RW disc was not recorded as a closed session, you may experience a delay in the early playback time, and all recorded files may not play.
- Some CD-R/RW discs may not be playable with this unit, depending on the device which was used to burn them.

For contents recorded on CD-R/RW media from CDs for your personal use, playability may vary depending on contents and discs.

#### **DVD-R Disc Playback and Recording**

- Do not keep under direct sunlight.
- Keep in a cool ventilated area.
- Store vertically.
- Keep in a clean protection jacket.
- **a** Do not apply labels or stickers to discs. (Do not use of the single definition of the section of the section of the section of the section of the section of the bottom of the bottom of the bottom of the market **a** Do ● If you move your DVD recorder suddenly from a cold place to a warm place, condensation may generate on the operating parts and lens and cause abnormal disc playback. If this occurs, remove the disc and wait for one to two hours with the power on before atttempting playback.

## **Disc Specifications**

- Once a DVD-R recorded in Video Mode is finalized, it becomes DVD-Video.
- You can record onto the available space on the disc and perform editing functions such as giving titles to discs and programs and erasing programs before finalizing.
- When programming is erased from a DVD-R, that space does not become available. Once an area on a DVD-R is recorded on, that area is no longer available for recording, whether the recording is erased or not.
- It takes about 30 seconds for the unit to complete recording management information after recording finishes.
- This product optimizes the DVD-R for each recording. Optimizing is carried out when you start recording after inserting the disc or turning on the unit. Recording onto the disc may become impossible if optimizing is carried out too many times.
- Playback may be impossible in some cases due to the condition of recording.
- This unit can play back DVD-R discs recorded and finalized with a Samsung DVD video recorder. It may not be able to play some DVD-R discs depending on the disc and the condition of the recording.

#### **DVD-RW Disc Playback and Recording**

- Many DVD discs are encoded with copy protection. Because of this, you should only connect your DVD recorder directly to your TV, not to a VCR. Connecting to a VCR results in a distorted picture from copy-protected DVD discs.
- This product incorporates copyright protection technology that is protected by methods claims of certain U.S. patents and other intellectual property rights owned by Macrovision Corporation and other rights owners. Use of this copyright protection technology must be authorized by Macrovision Corporation, and is intended for home and other limited viewing uses only unless otherwise authorized by Macrovision Corporation. Reverse engineering or disassembly is prohibited.
- discs fixed with exposed tape adhesive or leftover peeled-off stickers.)
- Do not use scratch-proof protectors or covers.
- Do not use discs printed with label printers available on the market.
- Do not load warped or cracked discs.

## **Disc Storage**

Be careful not to harm the disc because the data on these discs is highly vulnerable to the environment.

#### **DVD-Video**

- A digital versatile disc (DVD) can contain up to 135 minutes of images, 8-language audio and 32 subtitle languages. It is equipped with MPEG-2 picture compression and Dolby 3D surrounding, allowing you to enjoy vivid and clear theater quality images in the comfort of your own home.
- When switching from the first layer to the second layer of a dual-layered DVD Video disc, there may be momentary distortion in the image and sound. This is not a malfunction of the unit.
- $\bullet~$  Once a DVD-R/RW recorded in Video Mode is finalized, it becomes DVD-Video.

#### **Audio CD**

- An audio disc on which 44.1kHz PCM Audio is recorded
- Plays CD-DA format audio CD-R and CD-RW discs. The unit may not be able to play some CD-R or CD-RW discs due to the condition of the recording.

#### **CD-R/RW**

- Only CD-R discs with MP3 files recorded with ISO9660 or JOLIET format can be played back
- Only MP3 files with the ".mp3", ".MP3" extension can be used.
- For MP3 files recorded with a VBR(Variable Bit Rates), from 32 Kbps to 320 Kbps, the sound may cut in out.
- Playable bitrate range is from 56Kbps to 320Kbps.
- The unit can handle a maximum of 1000 files and folders.

This DVD Recorder can allow you to protect the contents of your discs, as described below.

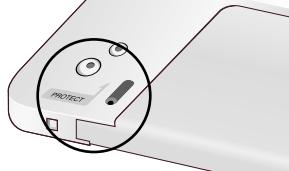

- Cartridge-protected: With the write-protect tab located in the protect position, the contents of the disc cannot be recorded, edited, or erased.
- Program-protected: See page 69 "Locking a Title"
- Disc-protected: See page 81 "Disc Protection"
- ✻ DVD-RAM/DVD-RW/DVD-R discs that are incompatible with the DVD-VIDEO format can not be played with this product.
- ✻ For more information on recording a DVD, consult your DVD-RAM/DVD-RW/DVD-R manufacturer.
- ✻ If poor quality DVD-RAM/DVD-RW/DVD-R discs are used, your recordings may fail.

#### **Do not use the following discs!**

#### **COPY PROTECTION**

- LD, CD-G, CD-I, CD-ROM, DVD-ROM, DVD+R and DVD+RW discs should not be used in this product. [Note]
- Disc types that can be played : CD/CD-R/CD-RW/MP3/JPEG/DVD-Video/DVD-RAM/DVD-RW/ DVD-R. For a DVD-R/DVD-RW disc, which has been recorded in Video Mode on another component, it can play only when finalized.
- Some commercial discs and DVD discs purchased outside your region may not be playable with this product. When these discs are played, either "No disc." or "Please check the regional code." will be displayed.
- If your DVD-RW disc is an illegal copy or is not in DVD video format, it may also not be playable.
- ❇ We recommend using one of the discs in the table as they have been confirmed to be compatible with this unit. Other discs may not perform correctly.

#### **MP3 CD-R/RW**

#### **JPEG CD-R/RW**

- Only JPEG files with the ".jpg", ".JPG" extension can be used.
- The unit can handle a maximum of 1000 files and folders.
- Maximum size of progressive JPEG is 3M pixels.
- MOTION JPEG is not supported.

#### **Using CD-R/RW**

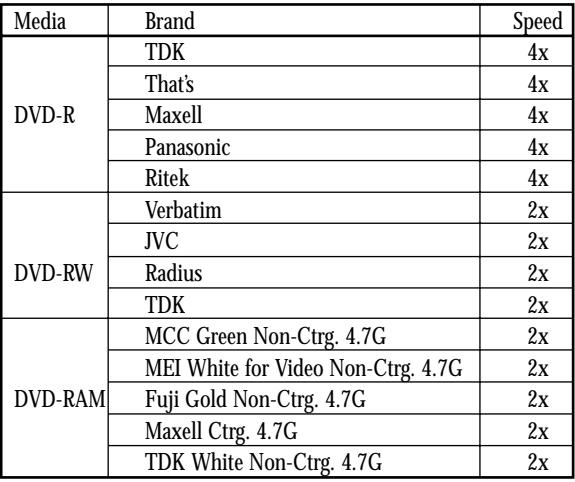

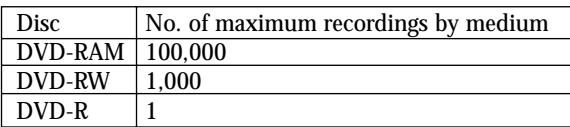

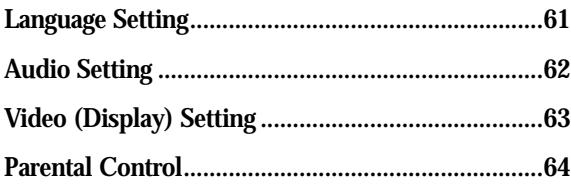

## **Editing Editing**

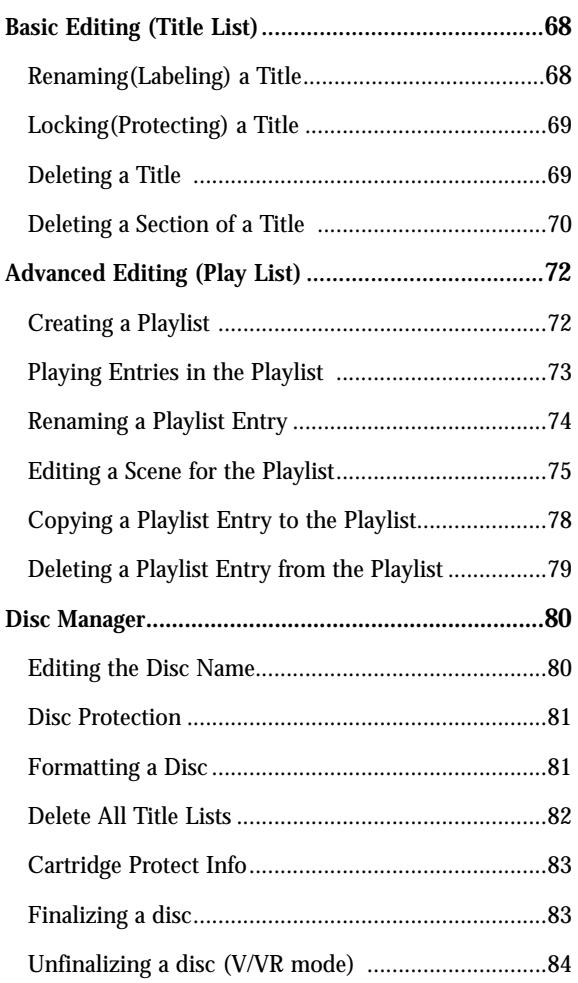

#### **Additional Information Additional Information**

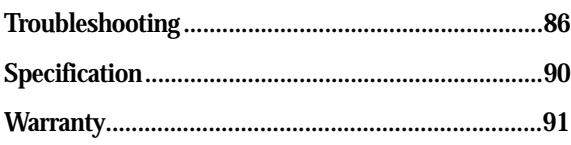

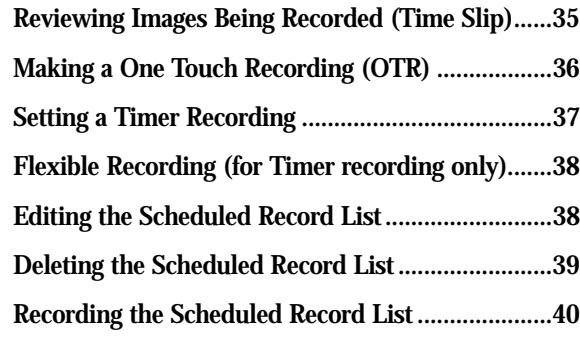

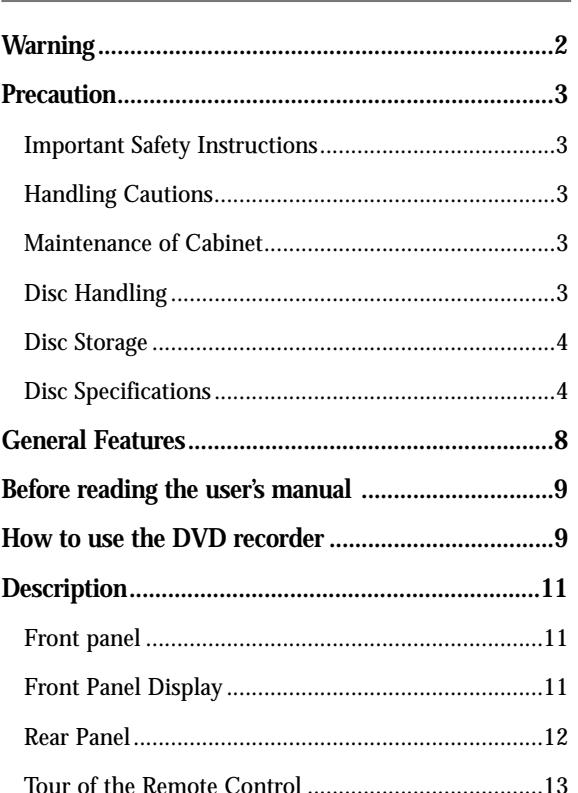

## **Playback Playback**

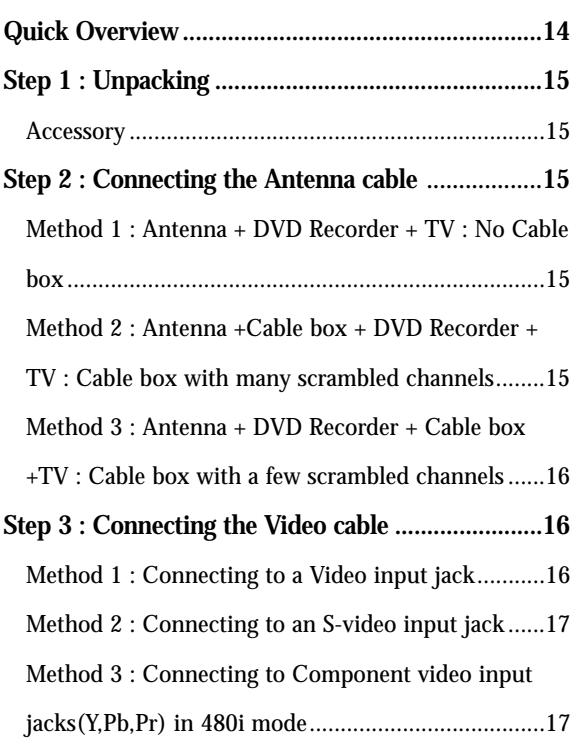

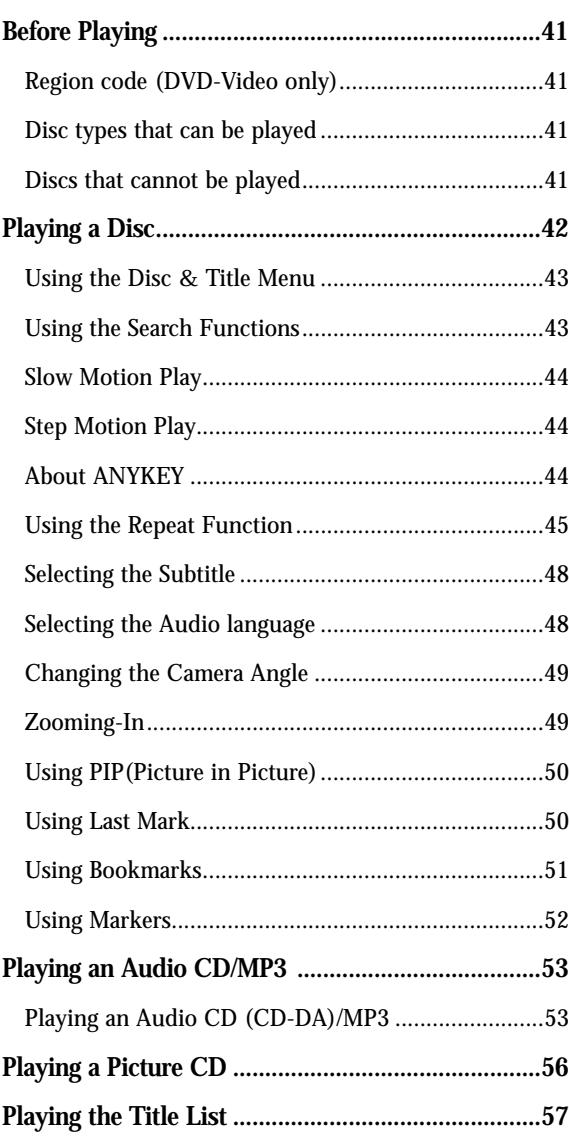

## **Settings & Adjustments**

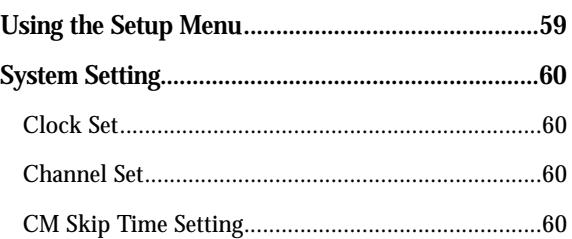

## **Getting Started Getting Started**

Getting Started **Getting Started**

# Getting Started **Getting Started**

## **Connecting & Setting UP Connecting & Setting UP**

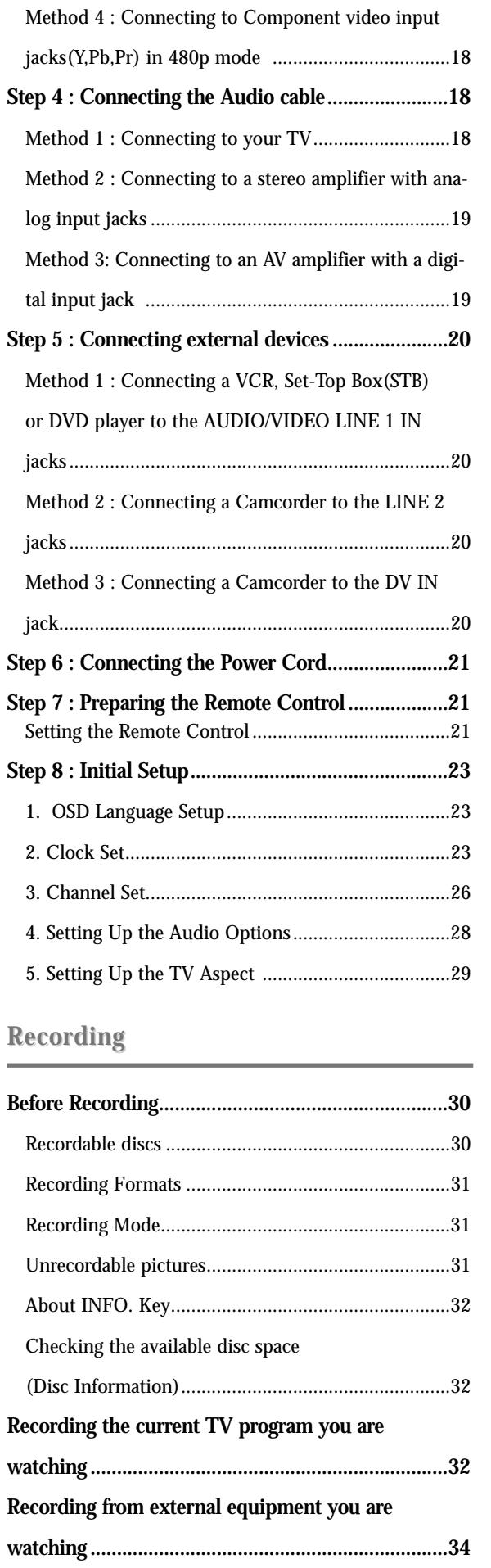

**Contents**

1) Be sure to be familiar with Safety Instructions before using this product. (See pages 2~3)

2) If a problem occurs, check for Troubleshooting. (See pages 86~89)

#### **About the use of this user's manual**

©2004 Samsung Electronics Co. All rights reserved; No part or whole of this user's manual may be reproduced or copied without the prior written permission of Samsung Electronics Co.

#### **Copyright**

## **How to use the DVD recorder**

## **Step 1** Select the disc type

This unit can record on the following types of discs. If you want to repeatedly record on the same disc or you want to edit the disc after recording, select a rewritable DVD-RW or DVD-RAM type disc.

If you want to save recording without any change, choose a non-rewritable DVD-R.

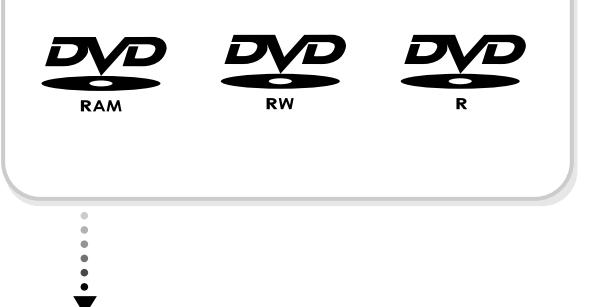

## **Step 2** Format the disc to start recording

## **Before reading the user's manual**

Make sure to check the following matters before reading the user's manual.

#### **Icons that will be used in manual**

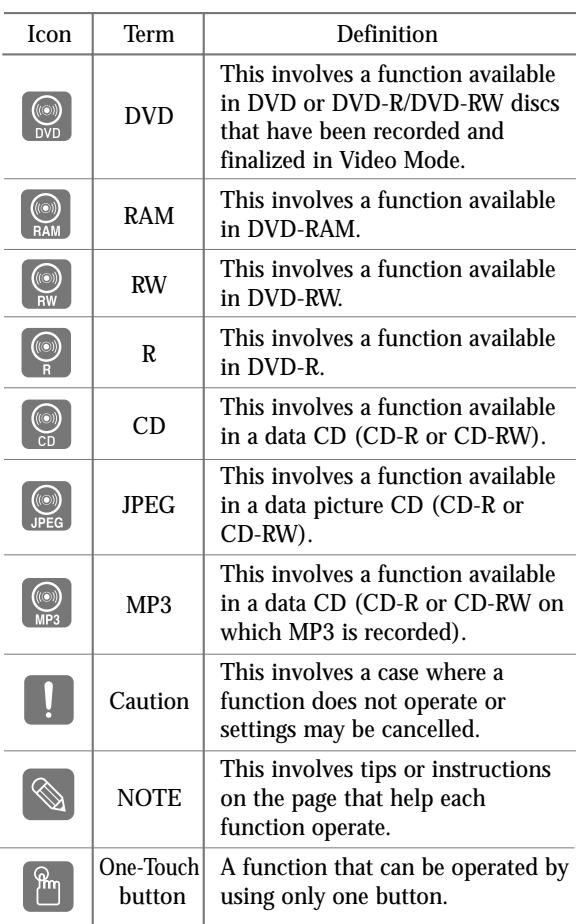

Progressive scanning provides high resolution and flicker free images. The 10-bit 54-MHz DAC and 2D Y/C Separating Circuitry provides the highest image playback and recording quality. (See page 18.)

**A variety of functions with an easy-to-use user interface** 

The integrated menu system and the messaging function allow you to perform desired operations both easily and conveniently. With a DVD-RAM or DVD-RW disc, you can edit recorded images, create a playlist, and edit images in a specific sequence according to your requirements.

The DVD-R100 allows you to record and play high quality digital images on DVD-RAM/DVD-RW/DVD-R discs. You can record and edit digital images on DVD-RAM/DVD-RW/DVD-R discs as if they were VCR tapes.

#### **High quality digital audio and video recording and playback**

- You can only use one format on a DVD-RW.
- You can change the DVD-RW format to another format. It should be noted that the data of the disc may be lost when changing formats.

Getting Started **Getting Started**

# Getting Started **Getting Started**

# General Features<br> **General Features**

Record up to 12-hours of images with a double sided 9.4 GB DVD-RAM disc, and up to 6-hours of images with a 4.7 GB DVD-RAM/DVD-RW/DVD-R disc, depending on the recording mode.

#### **Selectable Recording Mode**

You can set your recorder to one of five different recording speeds, each varying in recording quality and length. EP mode yields the most recording time, LP & SP modes provide less recording time with higher quality recording, and XP mode gives you the highest quality recording. There's also the FR (Flexible Recording) mode that lets you record with the best picture quality possible for the recording time and remaining space on the disc in timer recording.

#### **Automated Quality Adjustment for Timer Recording**

If FR mode is selected, the video quality is adjusted automatically so that all images for the scheduled time can be recorded onto the free disc space. (See page 38.)

#### **Time Slip and Picture In Picture (PIP)**

Use the Time Slip function to review the recorded images while a recording is underway. Use the PIP function to view both the playback and recording screens simultaneously. (See page 35.)

#### **Creating a DVD video title using DVD-RW/DVD-R disc**

With a DVD-R100, create your own DVD video title on 4.7 GB DVD-RW/DVD-R discs.

#### **Copying data from a digital camcorder using a DV input jack**

Record digital camcorder images onto DVD-RAM or DVD-RW, DVD-R discs using the DV input jack (IEEE 1394-4pin). (See pages 20 and 34.)

Unlike a VCR, the recorder automatically starts formatting when an unused disc is inserted. This is required for the preparation of recording on a disc.

#### **Using a DVD-RAM**

This type of disc can be formatted in DVD-Video Recording format (VR mode). You can edit recorded image and create a playlist and edit images in a specific sequence according to your requirements.

#### **Using a DVD-RW**

This type of disc can be formatted in either DVD-Video format (Video mode) or DVD-Video Recording format (VR mode). For an unused disc, a message that asks whether to format in Video Mode or not is displayed. You can play a Video mode disc on various DVD components. A VR mode disc allows more varied editing.

#### **Using a DVD-R**

This type of disc can be formatted in DVD Video format. After formatting is complete, you can record on the disc. You can play this type of discs on various DVD components only when they have been finalized.

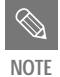

#### **Front Panel Display**

1. Lights to indicate the current broadcasting channel

- 2. This lights to indicate the names of the sections of the disc being played.
- 3. Lights to indicate the timer recording mode.
- 4. Lights in the record mode.
- 5. Lights in the playback/pause mode.
- 6. Displays the title, chapter, title list or playlist number and displays the message during playback.

## **Description**

#### **Front panel**

#### **1. POWER**

- **11. REC**
- Starts recording. 12. CH  $(\vee \wedge)$
- Turns the recorder on and off.
- **2. DV-IN** 
	- Connects external digital equipment with a DV jack.
- **3. LINE 2 IN**
- Connects external equipment
- **4. DISC TRAY**
- Opens to accept a disc.
- **5. DISPLAY**
- Displays the playing status, title/ chapter/ time, etc.
- **6. OPEN/CLOSE**  Opens and closes the disc tray.
	-
- **7. STOP**
- Stops disc playback.
- **8. PLAY/PAUSE**  Plays a disc or pauses playback.
- **9. SEARCH**
- Goes to the next title/chapter/track, or goes back to the previous title/chapter/track.
- **10. RECORD MODE**
- Selects the recording mode.

Selects TV channels.

**13. REC PAUSE**  Pauses recording.

#### **14. TIME SLIP**

The Time Slip function allows you to view a recorded program through the PIP window at least 10 seconds after recording starts. Playback and recording can be done at the same time.

- **15. INPUT**
- Selects equipment connected to the line inputs.
- **16. PIP**

To watch an external source on the PIP(sub) picture or to monitor Time Slip.

**17. LAST MARK** 

Goes to the last bookmarked position.

#### **18. TIME SLIP LED**

The LED indicator lights up green when the Time Slip function operates.

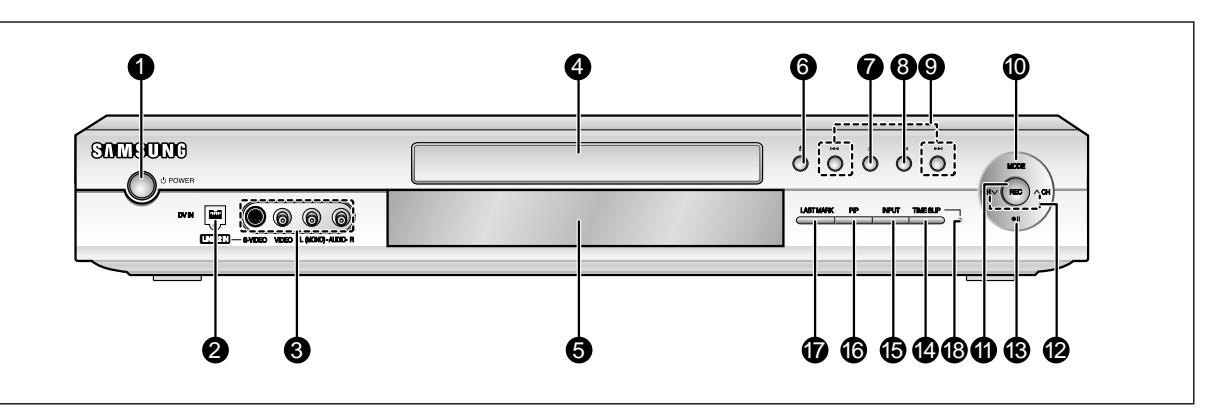

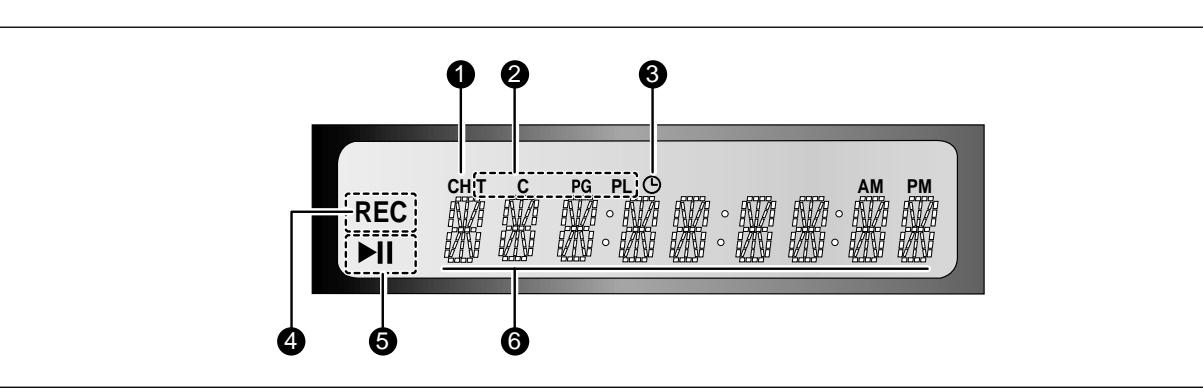

#### Step 3 **Recording**

There are two different recording methods, Direct Recording and Timer Recording. Timer recording is classified as recording type : Once, Daily or Weekly or recording mode : XP (high quality mode), SP (standard quality mode), LP (long recording mode), and EP (extended mode) according to the recording mode. When recording is set in the FR mode, the best quality picture is recorded with regards to the remaining time on the disc.

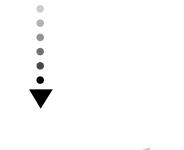

#### **Step 4 Playing**

You can select the title you want to play in a displayed menu and then immediately start playback. A DVD consists of sections, called titles, and sub sections,

called chapters. During recording, a title is created between two points where you start and stop recording. DVD-R/DVD-RW discs (in Video mode) can automatically create chapters according to the recording mode when finalized.

# $\dot{}$

#### **Step 5 Leaditing a recorded disc**

To play your DVD on other DVD components, finalizing may be necessary. First, finish all editing and recording operations, then finalize the disc.

#### **When using a DVD-RW disc in VR Mode**

Although finalizing is generally unnecessary when playing the disc on a VR Mode compatible component, a finalized disc should be used for playback on that type of component.

#### **When using a DVD-RW disc in Video Mode**

The disc should be finalized first to enable playback on anything other than this recorder. No more editing or recording can be made on the disc once it has been finalized.

#### **When using a DVD-R disc**

You should finalize the disc to play it on a component other than this recorder. You cannot edit or record on the disc once it has been finalized.

Editing on discs is easier than conventional video tapes. The recorder supports many different edit functions, possible only with DVDs.

With a simple and easy edit menu, you can operate various edit functions, such as delete, copy, rename, lock, etc., on a recorded title.

**Creating a playlist (DVD-RAM/-RW in VR mode)**

With this recorder, you can create a new playlist on the same disc and edit it without the change of the original recording.

÷

#### **Step 6 finalizing & Playing on other DVD components**

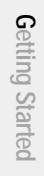

**10. MENU Button**

Brings up the DVD recorder's setup menu. **11. ENTER/DIRECTION Buttons** (UP/DOWN or LEFT/RIGHT Buttons) This button functions as a toggle switch. **12. RETURN Button** Returns to a previous menu. **13. REPEAT Button** Allows you to repeat a title, chapter, track or disc. **14. INFO. Button** This will display current settings or disc status. **15. REC MODE Button** This will display the recording status. **16. REC Button** Use to make a recording on DVD-RAM/-RW/-R discs. **17. MARKER Button** Use this to bookmark a position while playing a **18. TV POWER Button 19. AUDIO/TV MUTE Button** Use this to access various audio functions on a disc.(DVD mode)

disc.

This operates as Sound Mute. (TV mode)

**20. TV Button** Press this to operate TV.

- **21. INPUT Button** Select line input signal in external input mode(Tuner or Line input)
- **22. OPEN/CLOSE Button** To open and close the disc tray.
- **23. TIME SLIP Button** The Time Slip function allows you to view a recorded program through the PIP window at least 10 seconds after recording starts. Playback and recording can be done at the same time.
- **24. FORWARD STEP Button** Each press of this button will play one-frame forward
- **25. PLAY LIST/TITLE MENU Button** Use this to return to the Title menu, or to view the recorded files list.
- **26. ANYKEY Button** Use this to view the status of the disc that is being played.
- **27. CANCEL Button**
- **28. REPEAT(A-B) Button** Press to repeat between A-B disc.
- **29. SUBTITLE Button** Press this to switch the DVD's subtitle language.
- **30. TIMER Button** Press to directly enter the Timer Recording Mode menu.
- **31. REC PAUSE Button** Use this to pause during recording.
- **32. CM SKIP Button**

Getting Started **Getting Started**

#### **Rear Panel**

When a program recorded on a DVD-RAM, a DVD-RW, a DVD-R or DVD-Video is played, the unit can be set to automatically skip a portion of the program.

#### **Tour of the Remote Control**

- **1. DVD POWER Button**
- **2. Number Buttons**
- **3. 100+ Button**
- Press this to select channel 100 or higher.
- **4. PIP Button**

Use to watch a sub program on the PIP screen while watching the main program on the main screen.

- **5. DVD Button**
- Press this when you use a DVD.
- **6. TV Control Buttons**
- VOLUME Button
- TV volume adjustment • CHANNEL Button
- Use this to select a TV channel.
- **7. REVERSE STEP Button**
- Each press of this button will play one-frame reverse.
- **8. Playback-related buttons** Search, Skip, Stop, Play/Pause
- **9. TITLE LIST/DISC MENU Button** Use this to enter the View Recording list/Disc menu.

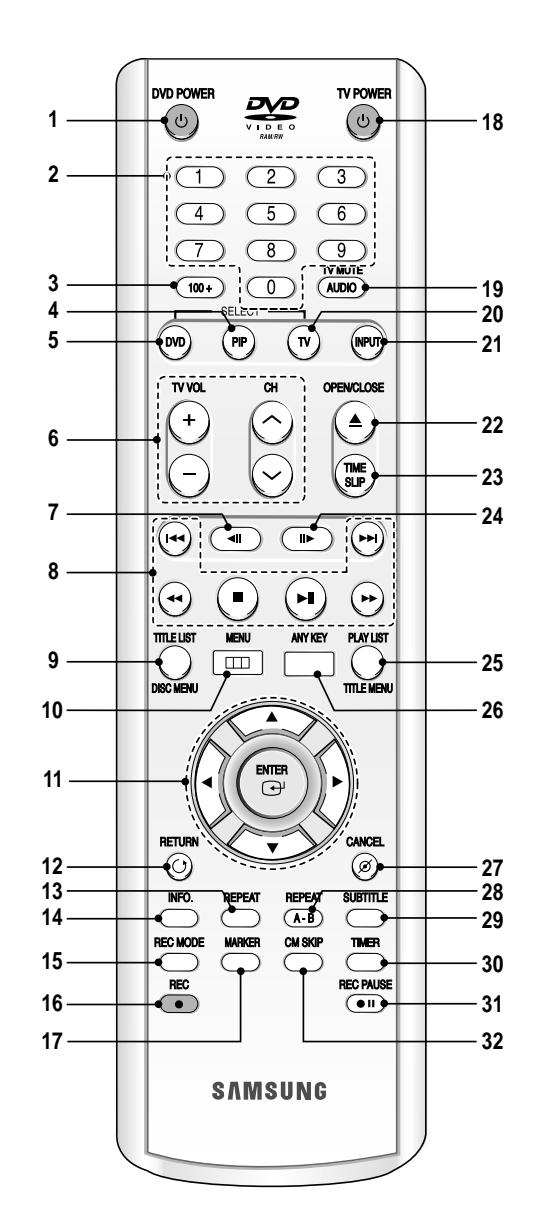

- fan when installing the product.
- **1. COMPONENT VIDEO OUT SELECT**
- Selects the Component video out mode(480i or 480p).
- **2. DIGITAL AUDIO OUT** Connects to an amplifier having a digital input jack.
- **3. ANALOG AUDIO OUT** Connects to the audio input of external equipment using audio cables.
- **4. VIDEO OUT**
- Connects the input of external equipment using a Video or S-Video cable.
- **5. COMPONENT VIDEO OUT**  Connects to equipment having Component video input jacks.
- **6. AUDIO/VIDEO LINE 1 IN**  Connects the output of external equipment using an audio/video or S-Video cable.
- **7. VHF/UHF**  Connects antenna cables.

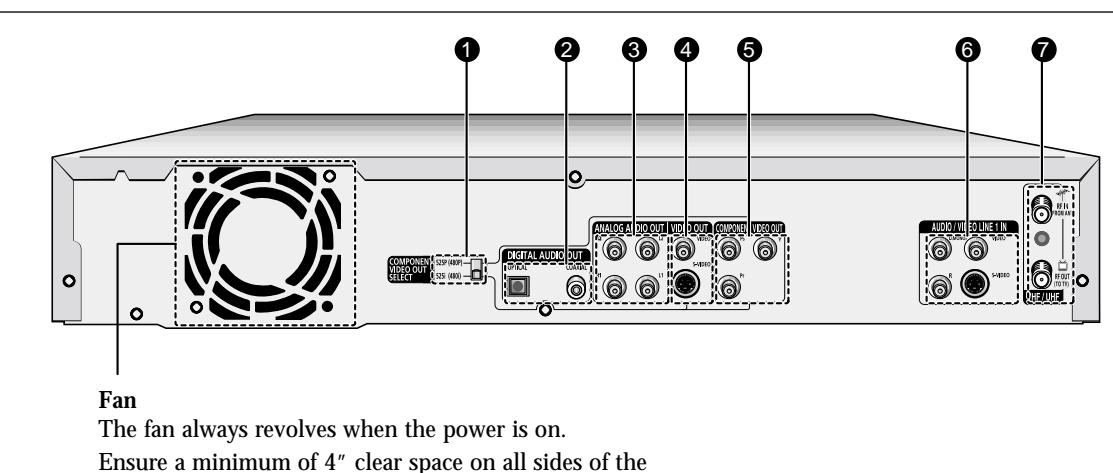

### **Step 1: Unpacking**<br>**Method 1 : Antenna + DVD**<br>**Recorder + TV : No Cable b Recorder + TV : No Cable box**

You can record non-scrambled channels by selecting the channel on the DVD Recorder. Also use this Method if you watch channels without cable box.

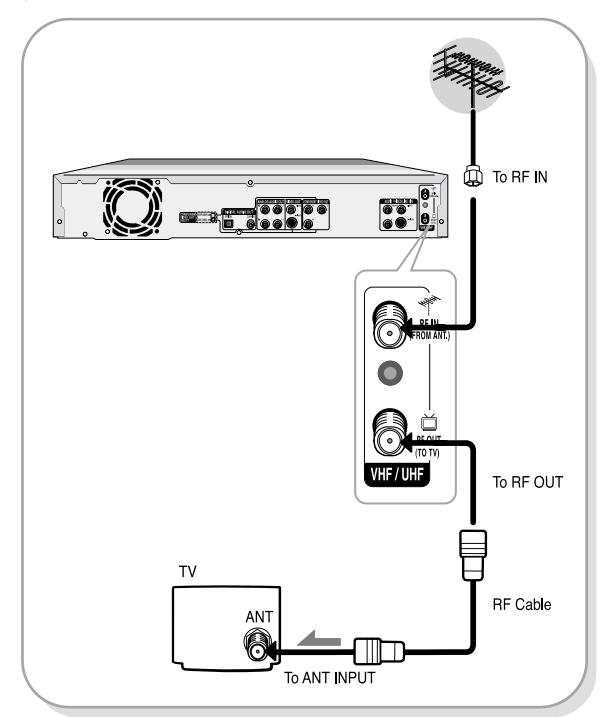

#### **Method 2 : Antenna +Cable box + DVD Recorder + TV : Cable box with many scrambled channels**

You can record channels by selecting the channel on the cable box. You cannot record one channel while watching another channel. Be sure that the cable box is turned on.

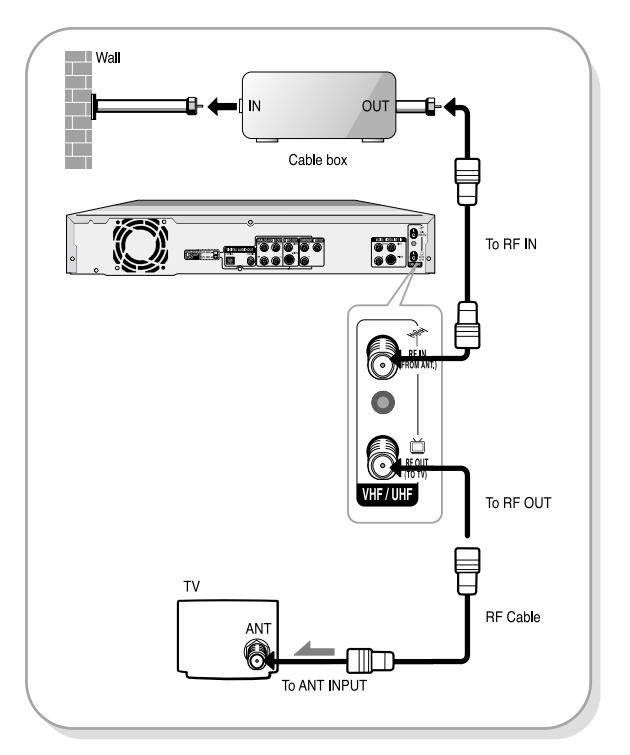

#### **Accessory**

Check for the supplied accessories below.

- Video/Audio Cable (AC39-42001R)
- RF Cable for TV (AC39-42001J)
- Remote Control (AK59-00023A) ● Batteries for Remote Control (AAA Size)
- (4301-001035) • Instruction Manual (AK68-00427A)
- Quick Guide (AK68-00493A)

■ If you are using an off-air antenna that has 300-ohm twin flat leads, use an external antenna connector (300-75 ohm adaptor : not supplied) to connect the antenna to the DVD Recorder.

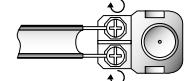

■ If you have two separate antennas (one VHF and the other UHF), use a UHF/VHF combiner-adaptor (available at most electronics shops) to connect the antenna to the DVD Recorder.

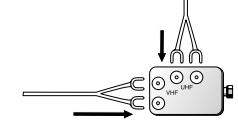

There are several ways to connect your DVD Recorder. Select one of the following antenna connections that best suits you below.

- Method 1 : Antenna + DVD Recorder + TV : No Cable box
- Method 2 : Antenna + Cable box + DVD Recorder + TV : Cable box with many scrambled channels
- $\bullet$  Method 3 : Antenna + DVD Recorder + Cable box +TV : Cable box with a few scrambled channels

## **Step 2: Connecting the Antenna Cable**

■ The VHF/UHF RF OUT jack of this product sends only signals received through the antenna. It does not output Audio/ video signals. You must connect audio/video cables to view Video from the unit. (i.e. DVD playback)

**NOTE**

A Quick Overview presented in this guide will give you enough imformation to start using the recorder.

# **Connecting & Setting Up**

## **Quick Overview**

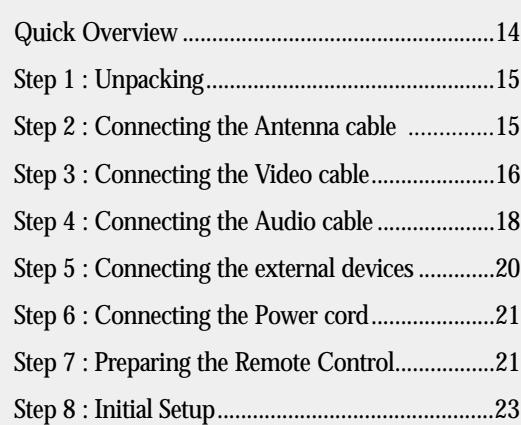

This section involves various methods of connecting the DVD player to other external components and required initial setting modes.

#### **Step 1 : Unpacking**

 $\blacktriangledown$ 

**Step 2 : Connecting the Antenna Cable**

#### $\blacktriangledown$

**Step 3 : Connecting the Video Cable**

#### $\blacktriangledown$

**Step 4 : Connecting the Audio Cable**

#### $\blacktriangledown$

**Step 5 : Connecting the external devices**

#### $\blacktriangledown$

**Step 6 : Connecting the Power Cord**

#### $\blacktriangledown$

**Step 7 : Preparing the Remote Control**

#### $\blacktriangledown$

**Step 8 : Initial Setup**

● *Note to CATV system installer:* This reminder is provided to call CATV system installer's attention to Article 820-40 of the National Electrical Code (Section 54 of Canadian Electrical Code, Part I), that provides guidelines for proper grounding and, in particular, specifies that the cable ground shall be connected to the grounding system of the building as close to the point of cable entry as practical.

#### **Method 3 : Connecting to Component video input jacks(Y,Pb,Pr) in 480i mode**

- 1. Connect Component video cables(not supplied) between the COMPONENT VIDEO OUT jacks on DVD Recorder and COMPONENT VIDEO IN jacks on the TV (or AV amplifier).
- 2. Set the Component video out select switch on the back of your DVD recorder to 480i video output mode. Make sure that the disc has stopped completely before changing the switch position.

● You will enjoy high guality accurate color reproduction images. Component video separates the picture element into black and White(Y), blue(Pb), red(Pr) signals to present most clear and clean images.

#### **Method 2 : Connecting to an Svideo input jack**

Connect an S-video cable(not supplied) between the S-VIDEO OUT jack on DVD Recorder and S-VIDEO IN jack on the TV (or AV amplifier).

● You will enjoy high quality images. S-Video separates the picture element into black and white (Y) and color (C) signals to present clearer images than regular video input mode.

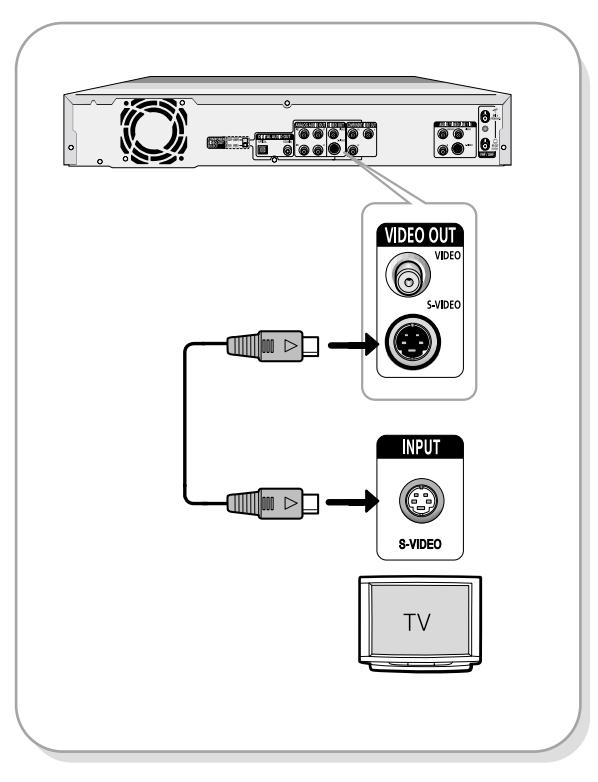

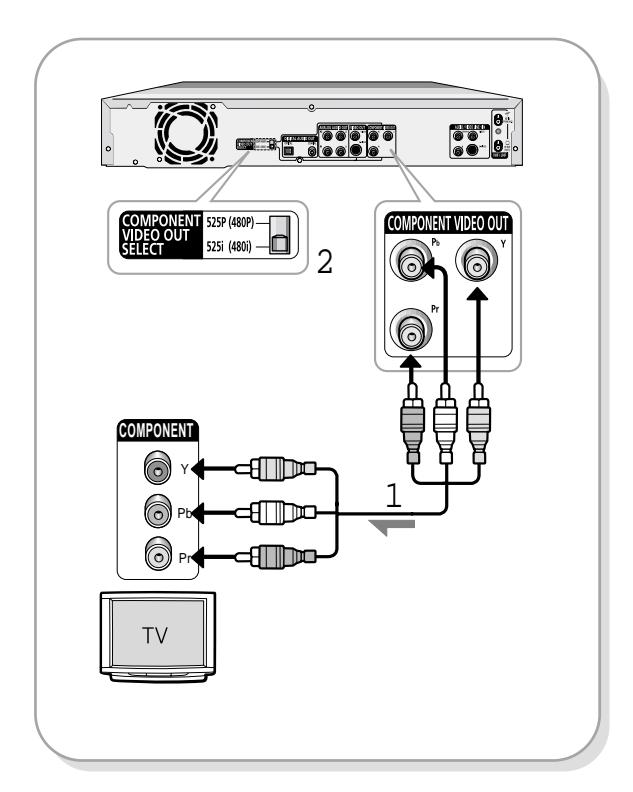

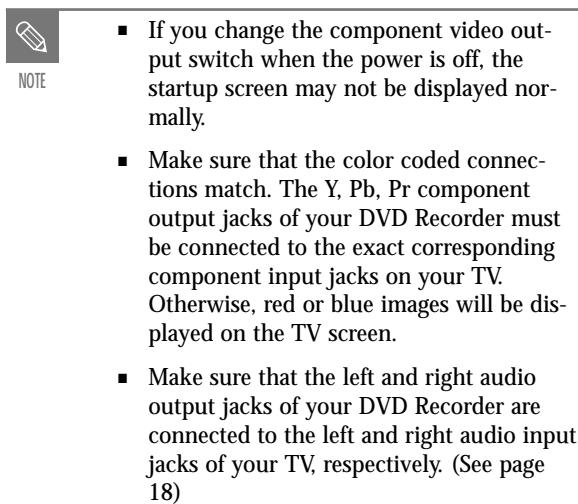

scan video output jack is used in progressive output mode. This is only available with TVs that support progressive scan.

- S-Video and Component video output are available only if your TV supports S-Video input or Component video input, respectively. If S-Video or Component video output does not work, check the TV connections and the TV input selection settings. (For information on how to connect to a TV, see pages 17 to 18.)
- Compared to standard interlaced video, progressive scan doubles the amount of video beam lines fed to your TV, resulting in a more stable, flicker-free, and clear image than interlaced video. The progressive

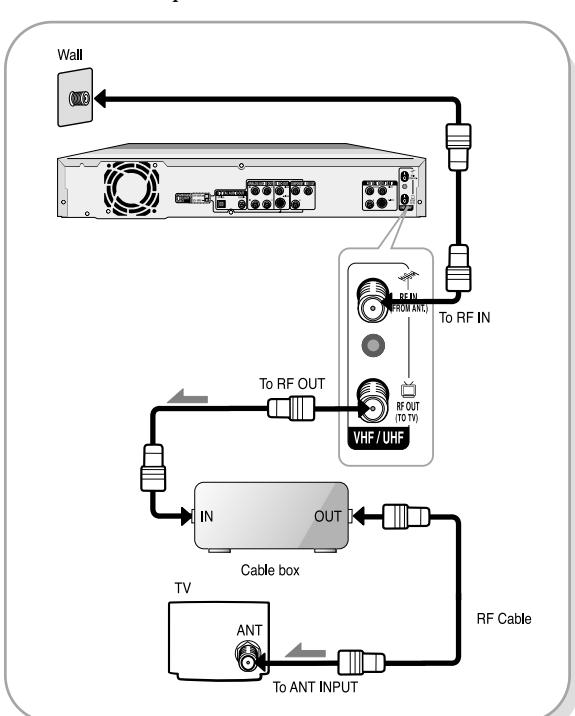

- Progressive Scan Output (525p) "Consumers should note that not all high definition television sets are fully compatible with this product and may cause artifacts to be displayed in the picture, in case of 525 progressive scan pictrue problems, it is recommended that the user switch the connection to the 'standard definition' output. If there are questions regarding our TV set compatibility with this model 525p DVD player, please contact our customer service center at 1-800-SAMSUNG.
- The VHF/UHF RF OUT jack of this product sends only signals received through the antenna. It does not output audio/video signals.

You must use one of the following audio/video connections on this unit.

#### **Method 1 : Connecting to a Video input jack**

Connect a video(yellow) cable between the VIDEO(yellow) OUT jack on DVD Recorder and VIDEO(yellow) IN jack on the TV (or AV amplifier).

- You will enjoy regular quality images.
- Connect audio cables( white and red) between the ANALOG AUDIO OUT jacks on the DVD Recorder and AUDIO IN jacks on TV( or AV amplifier).(See page 19)

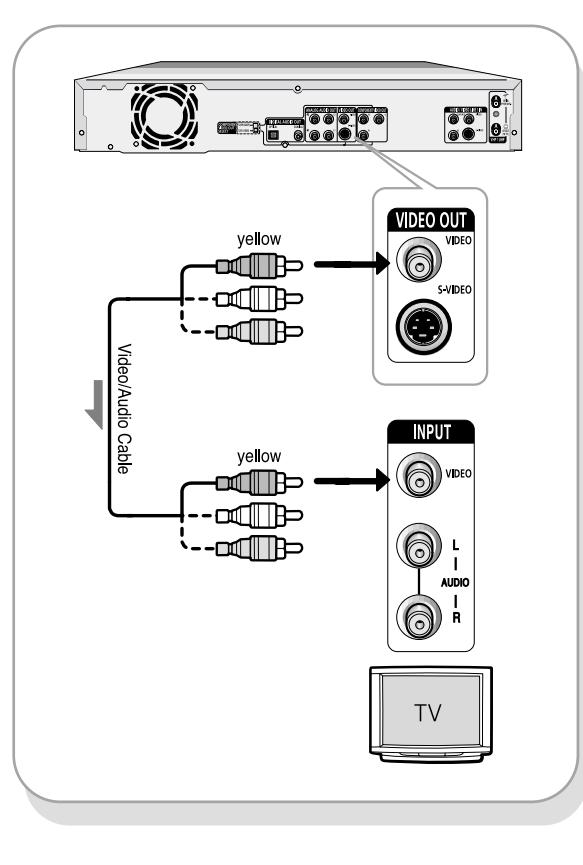

### **Method 3 : Antenna + DVD Recorder + Cable box +TV : Cable box with a few scrambled channels**

You can record non-scrambled channels by selecting the channel on the cable box. You cannot record scrambled channels that require a cable box.

There are several ways to connect your DVD Recorder. Select one of the following video connecting that best suits you below.

- **Method 1 :** Connecting to a Video input jack
- **Method 2 :** Connecting to an S-video input jack ● **Method 3 :** Connecting to Component video input
- jacks in 480i mode
- **Method 4 :** Connecting to Component video input jacks in 480p mode

#### **S-Video, Component video and Progressive Output Modes**

## **Step3 : Connecting the Video cable**

#### **Method 3: Connecting to an AV amplifier with a digital input jack**

If your AV amplifier only has a Dolby Digital or DTS decoder and a digital input jack, use this connection. To enjoy Dolby Digital or DTS sound, you will set up the audio settings. (See page 28)

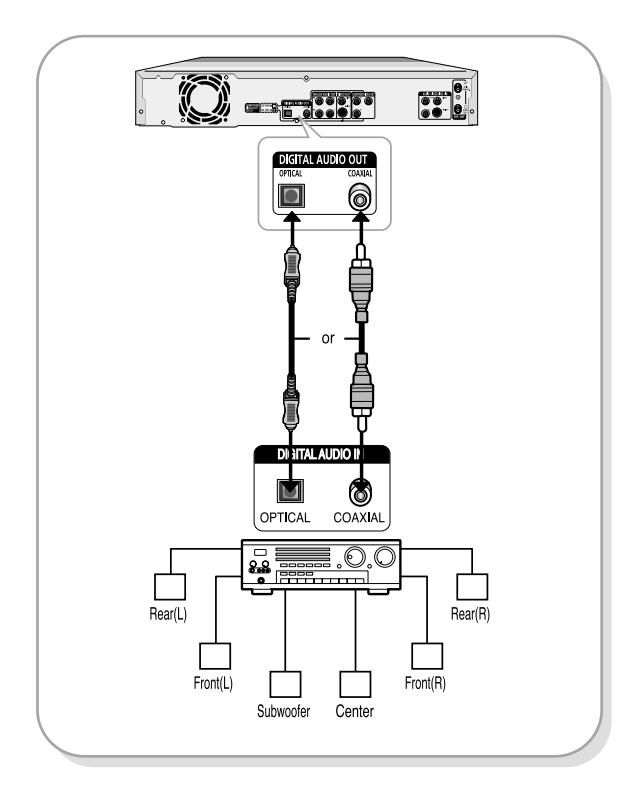

#### **Method 2 : Connecting to a stereo amplifier with analog input jacks**

If your stereo amplifier only has audio input jacks(L and R), use the analog audio out jacks.

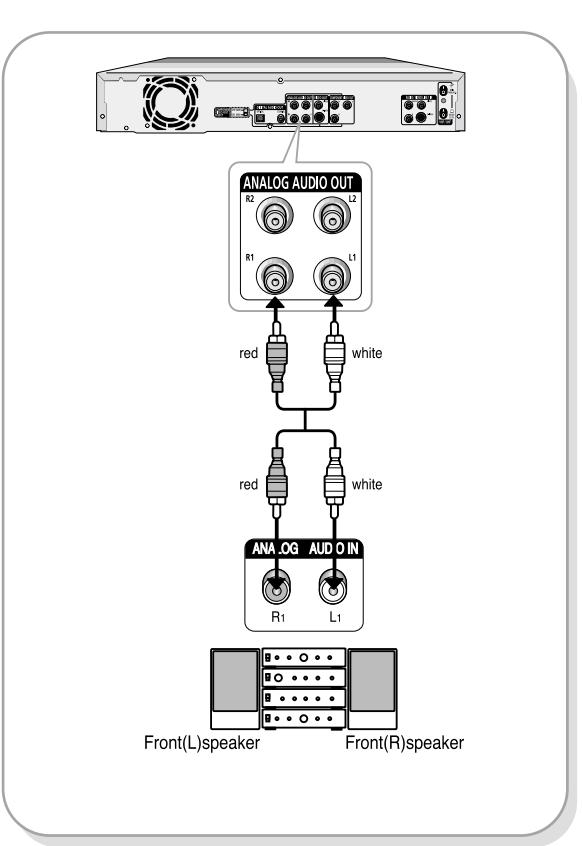

### **Method 4 : Connecting to Component video input jacks(Y,Pb,Pr) in 480p mode**

Your TV must support progressive scan input to allow you to watch 480p video output.

- Method 1 : Connecting to your TV
- Method 2 : Connecting to a stereo amplifier (analog audio out / digital audio out)
- Method 3 : Connecting to an AV amplifier with a digital input jack
- 1. Connect Component video cables(not supplied) between the COMPONENT VIDEO OUT jacks on DVD Recorder and COMPONENT VIDEO IN jacks on the TV (or AV amplifier).
- 2. Set the Component video out select switch on the back of your DVD recorder to 480p video output mode. Make sure that the disc has stopped completely before changing the switch position.

There are several ways to connect your DVD Recorder. Select the audio connection that best suits you below.

**Connecting & Setting UP Connecting & Setting UP**

#### $\circledcirc$  $\circledcirc$ **COMPONENT**  $\circledcirc$ ਗ∏⊅੦ Y 1 0 म∏∏म Pb 0 ᠁ Pr **TV**

 $\overline{2}$ 

- 10<br>- 10

6

COMPONENT VIDEO OU

## **Method 1 : Connecting to your TV**

This connection will use your TV's speakers.

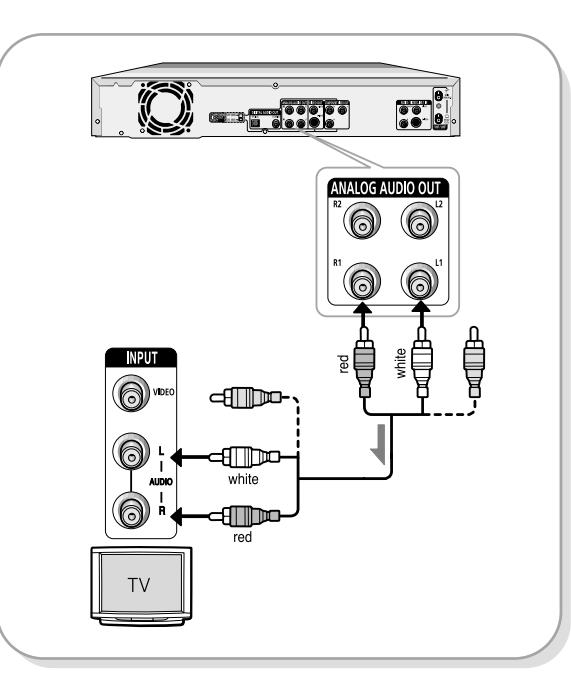

## **Step 4 : Connecting the Audio cable**

Manufactured under license from Dolby Laboratories. "Dolby" and the double-D symbol are trademarks of Dolby Laboratories.

"DTS" and "DTS Digital Out" are trademarks of Digital Theater Systems, Inc.

- **NOTE**
- If you change the component video output switch when the power is off, the startup screen may not be displayed normally.
- Make sure that the color coded connections match. The Y, Pb and Pr component output jacks of your DVD Recorder must be connected to the exact corresponding component input jacks on your TV. Otherwise, red or blue images will be displayed on the TV screen.
- Once 480p video output mode is selected, Video, S-Video and 480i outputs are disabled.
- Make sure that the left and right audio output jacks of your DVD Recorder are connected to the left and right audio input jacks of your TV, respectively.

After all connections are complete, plug the power cord in the wall outlet.

**"AUTO" in the front panel display flickers. This means that the current time is being set automatically (Auto Program) through the antenna under connection and also the channel is being set. The setup may take a few minutes.** 

When it normally operates, the current time is automatically set and displayed in the front panel display.

**If "- - - -" appears, however, it means that auto time setting has failed. In that case, set the current time through the manual initial setup, as shown in step 8.**

#### **Install Batteries in the Remote Control**

- Open the battery cover on the back of the remote.
- Insert two AAA batteries. Make sure that the polarities
- (+ and -) are aligned correctly. • Replace the battery cover.

#### **If remote does not operate properly:**

- $\bullet$  Check the polarity  $+ -$  of the batteries (Dry-Cell)
- Check if the batteries are drained.
- Check if remote sensor is blocked by obstacles.
- Check if there is any fluorescent lighting nearby.

#### **Dispose of batteries according to local environmental regulations. Do not put them in the household trash.**

#### **Setting the Remote Control**

You can control part of another manufacturer's TV functions with this remote control.

Control function buttons involve: TV POWER, Channel Up/Down, Volume Up/Down, Direct Number buttons, TV MUTE, INPUT, ENTER and ARROW button.

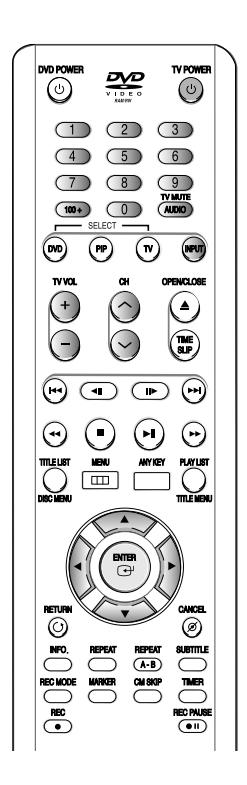

## **Method 2 : Connecting a Camcorder to the LINE 2 jacks**

You can also use the LINE 2 IN jacks on the front panel of the DVD Recorder. You can record from connected equipment.

> ■ After "AUTO" message disappears, the recorder will perform Auto Channel Memory for about 3 minutes. If power is on, while Auto Channel Memory is in process, Auto Channel Memory will be stop.

When an input source is inserted into LINE 2 while viewing TV, the input will be switched to LINE 2 automatically.

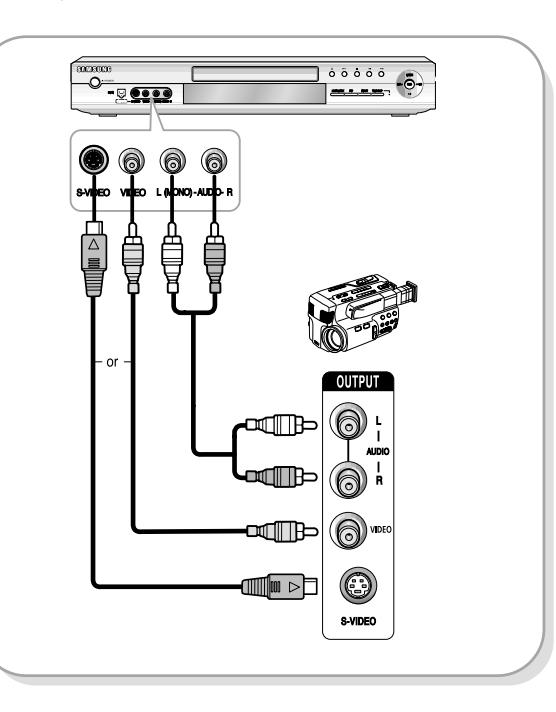

### **Method 3 : Connecting a Camcorder to the DV IN jack**

If your camcorder has a DV output jack, connect it to the DV input jack of your DVD Recorder. With DVs, only input jacks can be used.

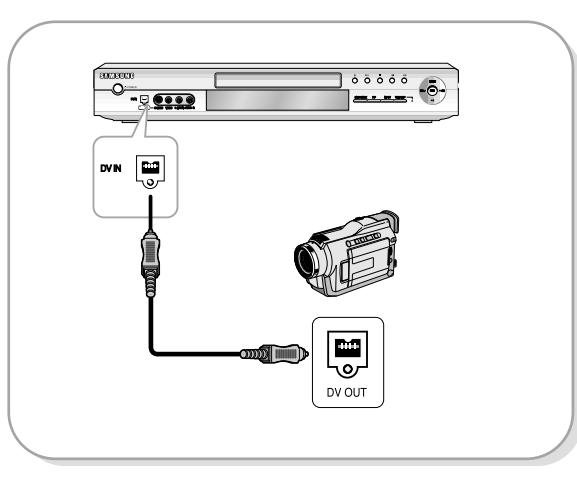

## **Step 6 : Connecting the Power Cord**

## **Step 7 : Preparing the Remote Control**

This allows you to connect your DVD Recorder to other external devices and view or record their outputs.

- **Method 1 :** Connecting a VCR, Set-Top Box(STB) or DVD player to the AUDIO/VIDEO LINE 1 IN jacks
- Method  $\hat{z}$  : Connecting a Camcorder to the LINE 2 jacks
- Method 3 : Connecting a Camcorder to the DV IN jack

### **Method 1 : Connecting a VCR, Set-Top Box(STB) or DVD player to the AUDIO/VIDEO LINE 1 IN jacks**

Connecting a VCR or external device to AUDIO/VIDEO LINE 1 IN jacks of the DVD Recorder. You can record from connected equipment (VCR, STB or DVD).

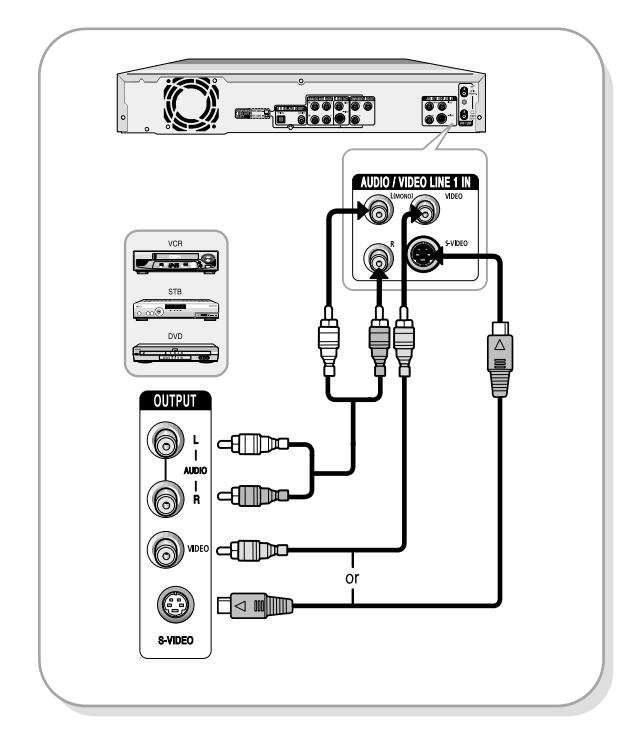

## **Step 5 : Connecting external devices**

- **NOTE**
- You can also use the LINE 2 IN jacks on the front panel of the DVD Recorder.
- When the S-Video jack and Video jack are both connected, the S-Video jack will have priority. Line Selection will be automatically done.
- Copy protected content cannot be recorded.

In this case, do Auto Channel Memory from MENU(see page 26).

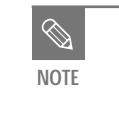

#### **Before Play,**

Turn on your TV and switch the input selector on your TV so that the signal from the DVD Recorder appears on your TV screen. If you connected on external Audio, System, turn on your Audio System and select AUX, CD or DVD.

#### **1. OSD Language Setup**

After plugging in the recorder, the first time you press the DVD POWER button, this screen comes up : (This screen will only appear when you plug in the recorder for the first time.)

**1 Press the DVD POWER button.**

■ If the language for the startup screen is not set, the settings may change whenever you turn the power on or off. Therefore, make sure that you select the language you want to use.

 $\mathscr{A}$ **NOTE**

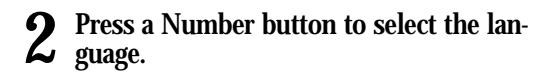

```
Press 1 for English<br>Touche 2 pour Français
Drücken Sie 3 für Deutsch
      Pulse 4 para Español
   Premere 5 per Italiano
   Druk op 6 voor Nederlands
```
## **2. Clock Set**

This menu is used to set the current time. You need to set the time to use timer recording.

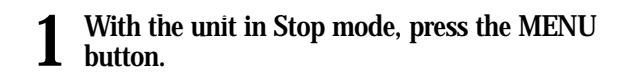

You can't use the Setup functions while playing a disc.

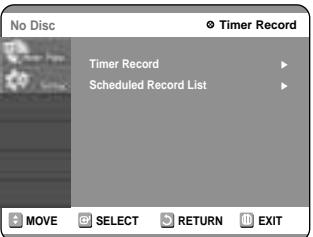

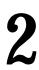

**2** Select Setup using the ▲▼ buttons, then press the ▶ or ENTER button. **press the ► or ENTER button.** 

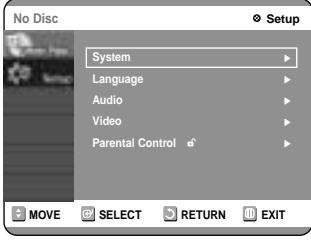

## **Step 8 : Initial Setup**

#### **1. OSD Language Setup**

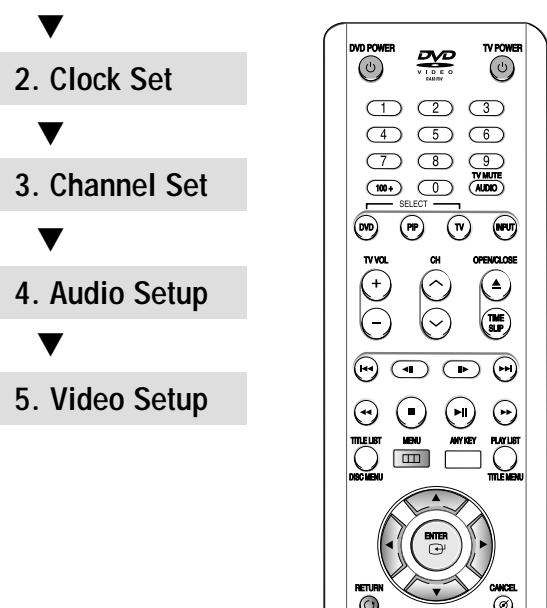

For ease of use, we recommend that you set up initial settings before using the DVD Recorder.

#### **Controlling TVs with the Remote Control**

1. Press and hold the TV POWER button.

2. Enter a 2-digit code by using the numerical buttons on the remote control.

#### **See "Controllable TV Codes"**

If the code works, your TV set will be turned on or off. If it does not respond, try other codes.

#### **Controllable TV Codes**

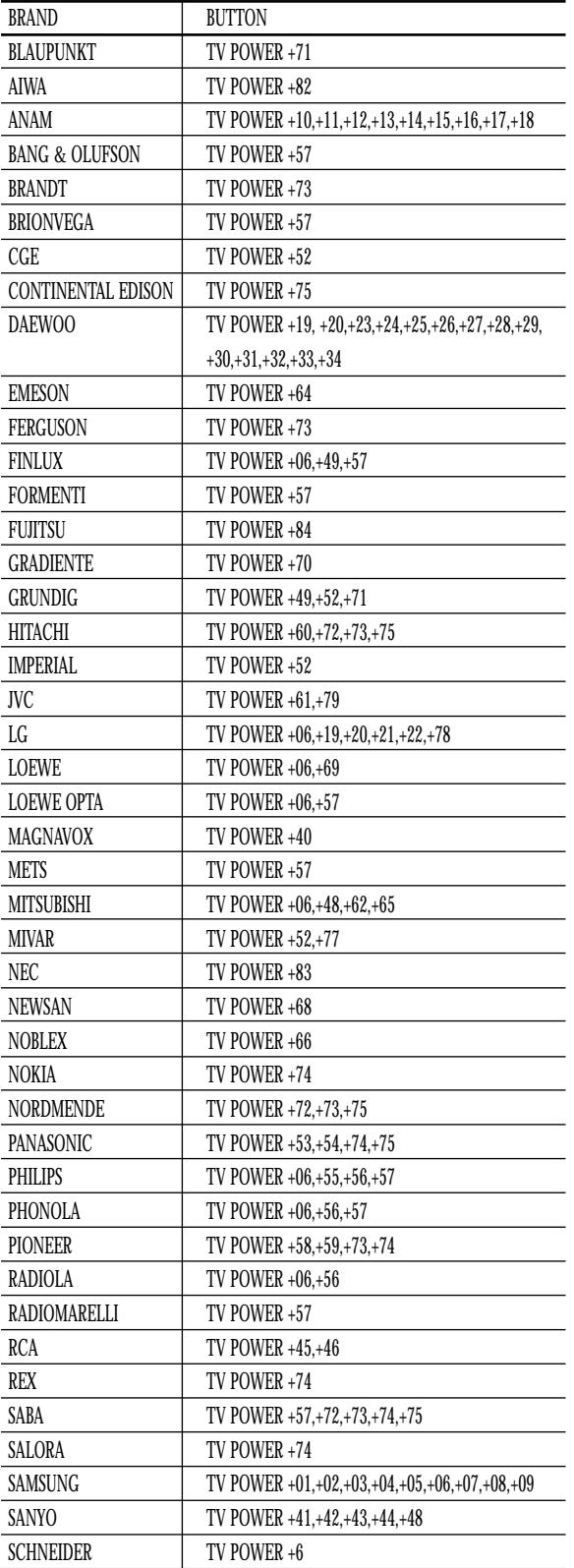

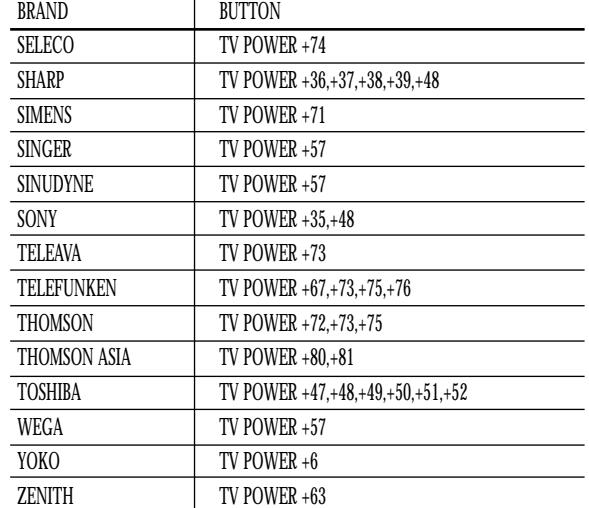

■ If you replace the remote control's batteries, set the brand code again. **NOTE**

#### **Auto Clock Set**

#### **6** Use the ▼▲◀ ▶ buttons to select the<br>Current Date and Current Time, and then **press the ENTER button.**

You can set the value using the number  $(0-9)$ buttons.

When the current time is stored in memory and then the set is powered off, the current time will appear in the front panel display.

œ √: Moves to items

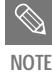

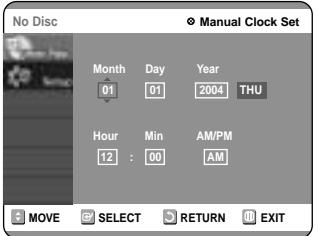

 $\blacktriangledown_{\blacktriangle}$  : Sets the value

Select a channel that carries a time signal using the  $\blacktriangle\blacktriangledown$ buttons then press the  $\blacktriangleright$  or ENTER button. ● Select Auto to set the channel automatically.

- select the Yes, No or Automatic using the  $\blacktriangle \blacktriangledown$  buttons then press the  $\blacktriangleright$  or ENTER button.
- Select Automatic to set the daylight saving automatically

**Time Zone : Automatic** <sup>√</sup> **Daylight Saving : Automatic** <sup>√</sup> **Connecting & Setting UP Connecting & Setting UP**

Connecting & Setting UP **Connecting & Setting UP**

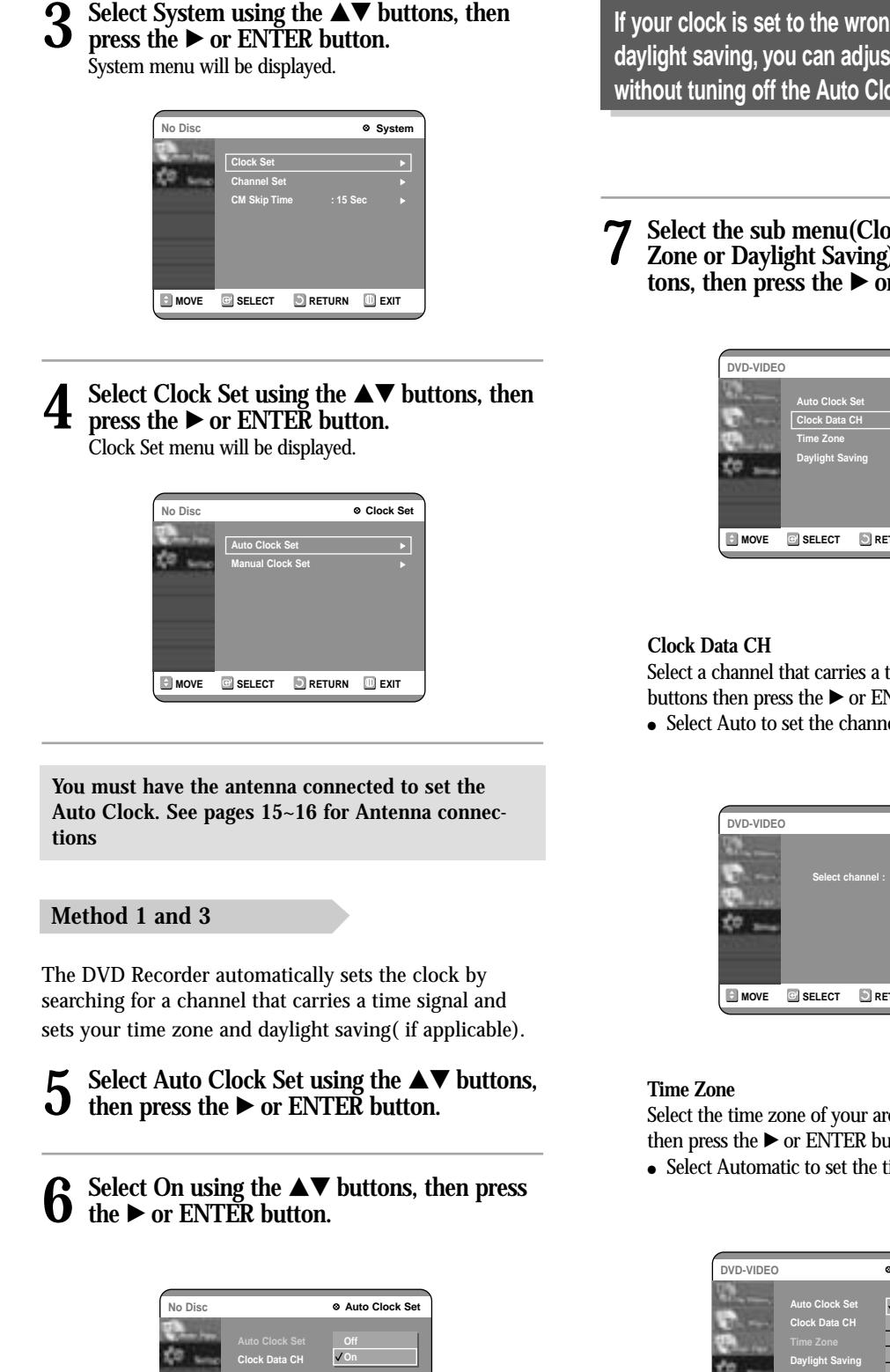

**E** MOVE **B** SELECT **RETURN EXIT** 

● Select Automatic to set the time zone automatically.

**If your clock is set to the wrong time zone or daylight saving, you can adjust these settings without tuning off the Auto Clock Set function.**

**7** Select the sub menu(Clock Data CH, Time Zone or Daylight Saving) using the ▲▼ buttons, then press the  $\triangleright$  or ENTER button.

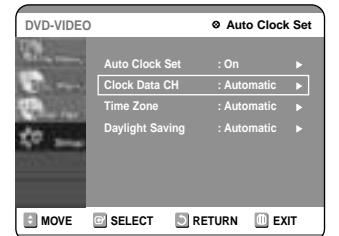

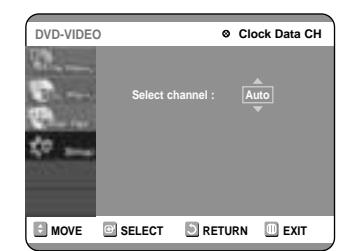

Select the time zone of your area using the  $\blacktriangle\blacktriangledown$  buttons then press the  $\blacktriangleright$  or ENTER button.

#### **Daylight Saving**

If your clock cannot be set automatically, set the clock manually.

**5** Select Manual Clock Set using the ▼▲ but-<br> **but-** tons, then press the ► or ENTER button.

#### **Manual Clock Set**

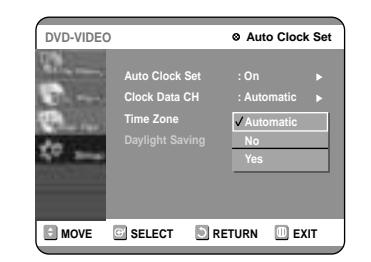

■ If any of number buttons on the remote control does not operate, press the DVD button and then try it again. **NOTE**

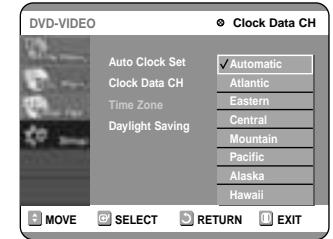

#### **Method 2**

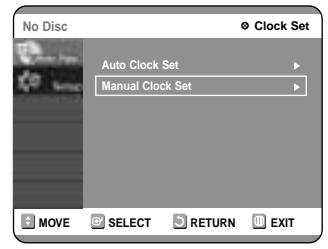

**5** Select Signal Source(Antenna/Cable TV)<br>
using the ▲▼ buttons, then press the ▶ or **ENTER button.**

**7** Select Auto Channel Memory using the ▲▼<br>buttons, then press the ▶ or ENTER button. Auto Channel Memory will be displayed.

■ Press the RETURN or ENTER button to stop Auto Channel Memory. **NOTE**

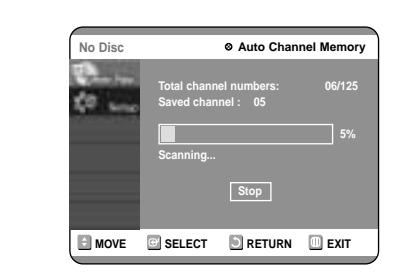

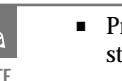

#### **Method 1 and 3**

**6** Select Antenna using the ▲▼ buttons, then press the ▶ or ENTER button.

#### **Method 2**

**6** Select Antenna or Cable TV (depending on the hookup you chose)using the ▲▼ buttons, then press the ► or ENTER button.

**Select the item that matches the antenna connection you selected on pages 15~16( method 1,2 or 3).** 

#### **3. Channel Set**

You can set the Antenna/Cable TV settings automatically.

> **6** Use the  $\triangle$  **v** or number buttons to select the channels you want to add or delete on the [Select ehemal] cancer. Then precept the **[Select channel] screen. Then, press the ENTER button.**

**1 With the unit in Stop mode, press the MENU button on the remote control.**

#### **5 Select Add or Delete using the ◀ ▶ buttons, then press the ENTER button.**

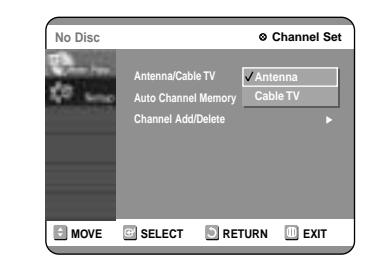

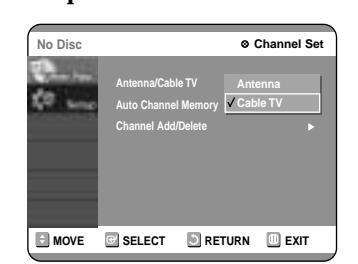

You can't use the Setup functions while playing a disc.

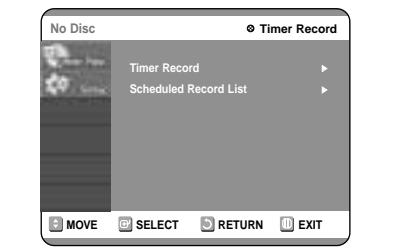

**2** Select Setup using the ▲▼ buttons, then<br>press the ▶ or ENTER button. **press the ► or ENTER button.** 

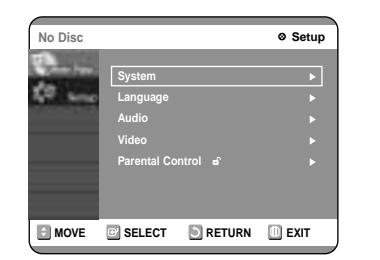

**3** Select System using the  $\triangle \blacktriangledown$  buttons, then<br>**3** press the  $\triangleright$  or button. **press the**  $\triangleright$  **or button.** 

#### Select Channel Set using the **△▼** button.

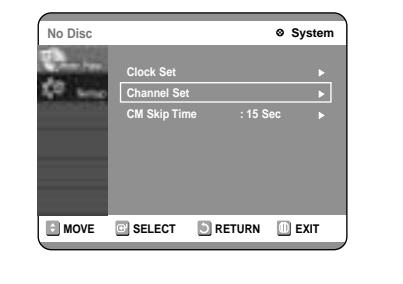

**4 Press the ► or ENTER button.**<br>Channel Set will be displayed.

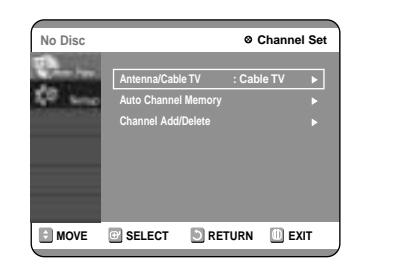

#### **Auto Channel Memory**

- The message 'Channel is added.' or 'Channel is deleted.' will be displayed in the center of the screen.
- Continue to store or delete as many channels as you want to memorize or delete. This can be used to add channels not stored automatically due to weak signal strength.
- Press the RETURN button to return to the previous menu. Press the MENU button to exit the menu.

Manual Channel Set can be used after you have first selected Auto Channel Memory. Use the Manual Channel Setting to delete unnecessary channels after using the Auto Channel Memory.

#### **1 With the unit in Stop mode, press the MENU button on the remote control.**

You can't use the Setup functions while playing a disc.

#### **Manual Channel Set**

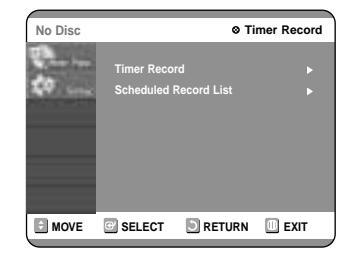

#### **2** Select Setup using the ▲▼ buttons, then<br>press the ► or ENTER button. **press the ► or ENTER button.**

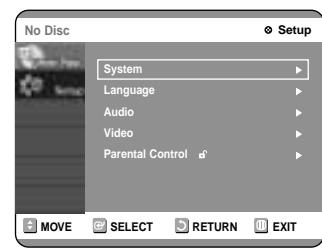

**3** Select System using the **▲▼** buttons, then<br>**3** press the ▶ or ENTER button. **press the ► or ENTER button.** Select Channel Set using the **△▼** buttons.

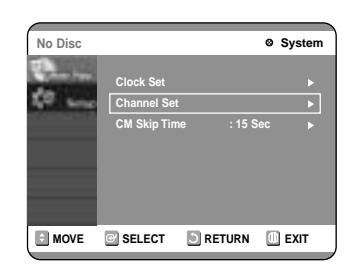

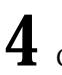

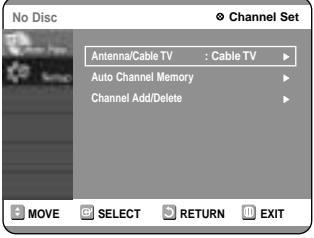

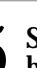

**5** Select Channel Add/Delete using the ▲▼<br>buttons, then press the ▶ or ENTER button.

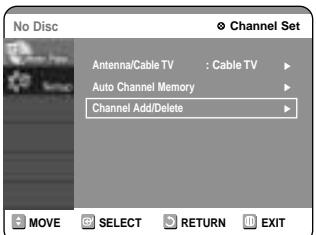

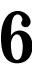

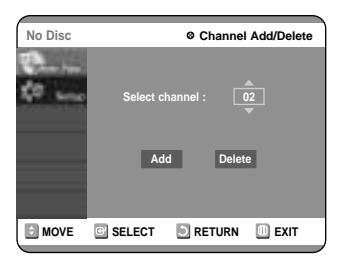

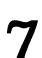

- **If you have a 4:3 standard TV**
- **4:3 LetterBox :** Select when you want to see the total 16:9 ratio screen DVD supplies, even though you have a TV with a 4:3 ratio screen. Black bars will appear at the top and bottom of the screen.
- **4:3 Pan-Scan :** Select this for conventional size TV when you want to see the central portion of the 16:9 screen. (Extreme left and right side of movie picture will be cut off.)

**If you have a wide screen TV or 4:3 standard TV with a wide-screen mode**

● **16:9 Wide :** You can view the full 16:9 picture on your widescreen TV.

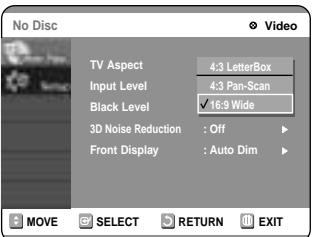

#### **5. Setting Up the TV Aspect**

This allows you to set up the TV screen settings.

You can't use the Setup functions while playing a disc.

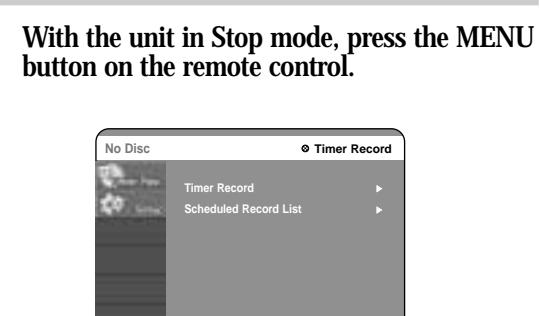

**E** MOVE **B** SELECT **S** RETURN **B** EXIT

## 2 Select Setup using the  $\blacktriangle$   $\blacktriangledown$  buttons, then<br>press the  $\blacktriangleright$  or ENTER button.

- Off : Doesn't output DTS bitstream (original format).
- On : Outputs DTS bitstream. (via Digital output) Select DTS when connecting to a digital amp with DTS decoder.
- When DTS soundtrack is played, sound is not output from Analog Audio Output.

Video option menu will be displayed.

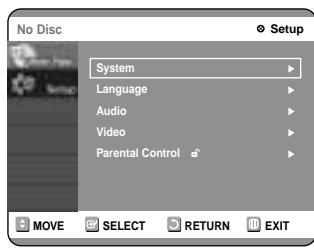

**3** Select Video using the ▲▼ buttons, then press the ▶ or ENTER button. **press the ► or ENTER button.** 

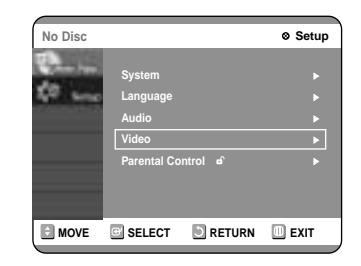

**4** Select the TV Aspect using the **△▼** buttons,<br>then press the ▶ or ENTER button.

**3** Select Audio using the  $\blacktriangle$   $\blacktriangledown$  buttons, then<br>press the  $\blacktriangleright$  or ENTER button. Audio option menu will be displayed.

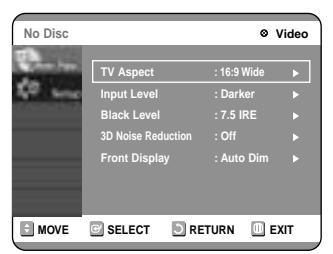

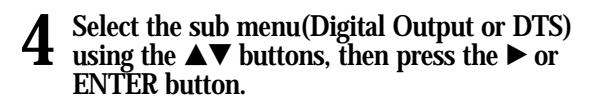

#### **Digital Output**

**5** Use the  $\triangle$  buttons to select the desired<br> **item**(4:3 LetterBox, 4:3 Pan-Scan or 16:9<br> **idea**<br> **idea Wide). Then press the ▶ or ENTER button.** 

- PCM : Converts to PCM(2CH) 48kHz audio. Select PCM if your amplifier system only includes stereo and/or Dolby Prologic.
- Bitstream : Outputs bitstream (original format) such as Dolby or DTS.

Select bitstream if your amplifier system includes multi channel digital audio surround decoding (Dolby Digital and/or DTS).

#### **DTS**

**Dynamic Compression :** See page 62.

**5** Use the  $\triangle$  **v** buttons to select the desired<br>item( PCM, Bitstream, DTS-Off or DTS-On).<br>Then prese the  $\triangle$  or ENTED button Then press the ► or ENTER button.

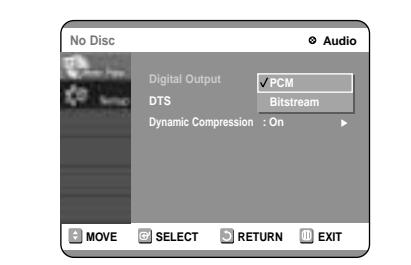

**Select the item that matches the audio connection you selected on pages 18~19( method 1,2 or 3).**

#### **4. Setting Up the Audio Options**

Allows you to setup the audio device and sound status settings depending on the audio system in use.

**1 With the unit in Stop mode, press the MENU button on the remote control.**

You can't use the Setup functions while playing a disc.

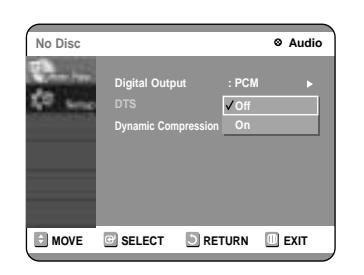

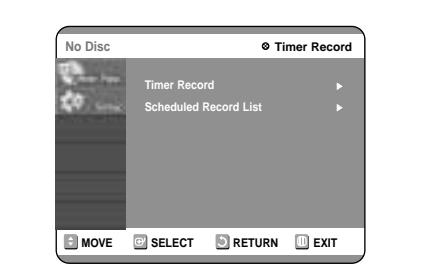

**2** Select Setup using the ▲▼ buttons, then press the ▶ or ENTER button. **press the ► or ENTER button.** 

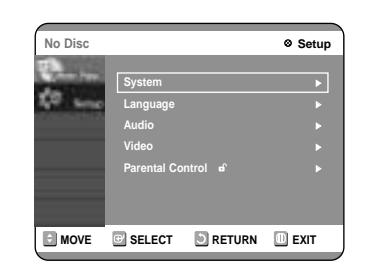

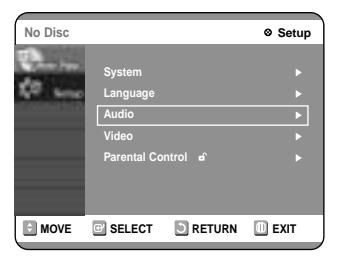

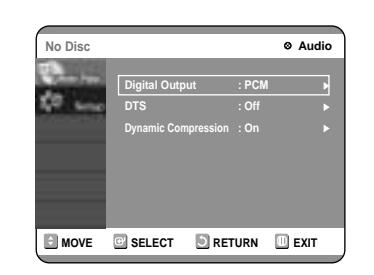

## **Recording Mode**

Select one of four recording modes by pressing the REC MODE button repeatedly while the unit is in Stop mode for the desired recording time and picture quality. In general, picture quality improves as the recording time decreases.

In FR Mode, picture quality is adjusted automatically so that all images for the scheduled time can be recorded onto the free disc space.

**Unrecordable pictures**

Pictures with copy protection cannot be recorded on this DVD Recorder.

When the DVD Recorder receives a copy guard signal while recording, recording stops and the following message appears on the screen.

#### **Concerning Copy Control Signals**

Broadcasts that contain copy control signals may have one of the following three signal types, COPY-Free, Copy-Once and Copy-Never. If you want to record a copy-once type program, use DVD-RW with CPRM in VR Mode and DVD-RAM.

Once "Copy Once" has been recorded, recording cannot be done anymore.

- $\bullet\,$  This mode allows multiple editing functions (such as deletion of the whole of a title, partial deletion of a title, etc.)
- Various editing options using a created Playlist

### **Recording Formats**

When you insert an unused disc, the following message appears; Since available functions differ depending on the disc type, select a disc that best fits your preferences. DVD-RAM: Use after formatting the disc.

DVD-RW: When a blank disc is first inserted, the message "Do you want to initialize this disc?" will appear.

When YES is selected, the mode will be formatted in VR Mode.

If you want to format in either VR Mode or Video Mode, refer to Formatting a Disc on page 82.

DVD-R: Formatting DVD is unnecessary and only Video Mode Recording is supported

#### **DVD-RW( Video mode)/-R**

- This mode automatically creates chapters at specified intervals during finalization.
- Simple editing (erasing titles/changing title name)

#### **DVD-RW(VR mode)/-RAM**

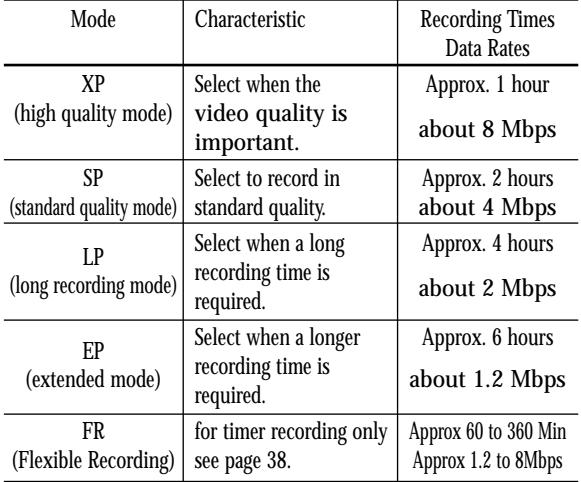

This unit can record on various types of discs. Before recording, read the following instructions and select the disc type according to your preference.

### **Recordable discs**

This recorder can record on the following discs.

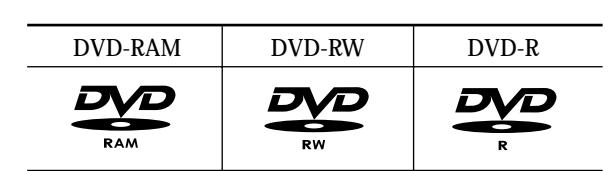

- DVD-RWs and DVD-RAMs are rewritable.
- DVD-Rs are non-rewritable

#### **Compatibility between Samsung Recorder and Other Company's Recorder**

# **Recording**

## **Before Recording**

#### Before Recording ....................................................30 Recording the current TV program you are watching....................................................32 Recording from external equipment you are watching....................................................34 Reviewing Images Being Recorded(Time Slip) ....35 Making a One Touch Recording (OTR)...............36 Setting a Timer Recording.....................................37 Flexible Recording (only for Timer recording).......38 Editing the Scheduled Record List .......................38 Deleting the Scheduled Record List .....................39 Recording the Scheduled Record List .......................40

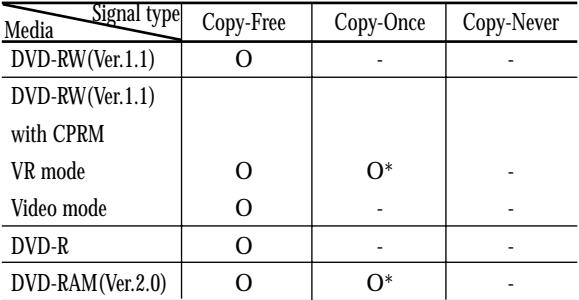

This section shows various DVD recording methods.

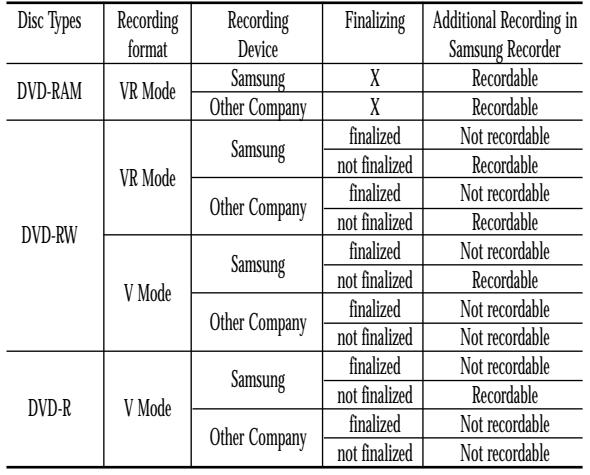

■ Finalize

- This closes the DVD-R/RW so no additional recording can be done.

#### ■ Unfinalize

- This allows additional recording on a finalized DVD-RW disc.
- A DVD-RW disc that has been recorded by DAO in a PC cannot be unfinalized.
- A DVD-RW disc that has been recorded in Video Mode of a different maker's
- recorder cannot be unfinalized.
- A DVD-R disc cannot be unfinalized.

**NOTE**

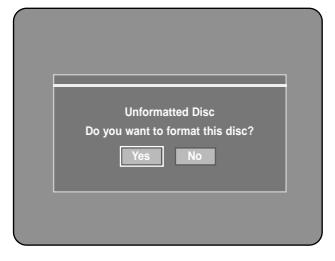

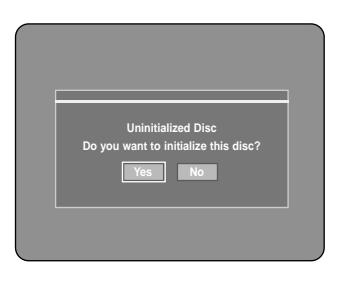

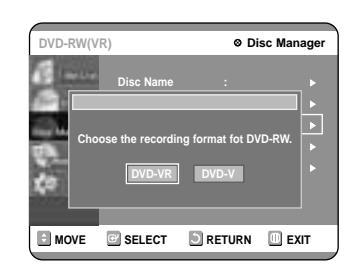

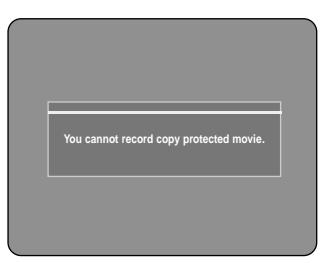

## **Recording the current TV program you are watching**

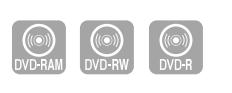

#### **To pause recording**

Press the REC PAUSE button to pause a recording in progress.

Press the STOP  $(O)$  button to stop or finish a recording in progress.

- Press the REC PAUSE button again to resume recording.
- You can switch channels by pressing the CH  $(\odot/\odot)$ buttons while recording pauses.

#### **To stop recording**

- **3** Press the CH ( $\odot$ / $\odot$ ) or number ( $\odot$  $\sim$  $\odot$ )<br>buttons to select the current program you **want to record.**
- **4 Press the REC MODE button repeatedly, (or Press the REC MODE button and then press** the  $\triangle \blacktriangledown$  button) to select the recording **speed(quality).**

● When using DVD-RAM/DVD-RW/DVD-R discs, the message

**5 Press the REC button.**<br>
Information concerning the channel is displayed on the screen and then recording begins.

'Updating the information of disc. Please wait for a moment' is displayed.

$$
\bigcap^{S} P \to LP \to EP \to XP \longrightarrow
$$

To view the current status of the disc and progress of recording : Press the INFO. button, and the information about the disc will appear.

Press the INFO. button once again. Then you can check the information about the title under recording.

Check that the disc has enough available space for the recording. Adjust the recording picture quality mode.

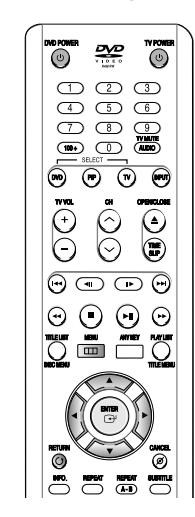

- **1 Press the OPEN/CLOSE button and place a recordable disc on the disc tray.**
- **2 Press the OPEN/CLOSE button to close the**
	- **disc tray.**
	- Wait until "LOADING" disappears from the front panel display.

If an unused DVD-RAM disc is used, whether to format or not will be asked first. Make your selection, then press ENTER.(See page 31)

If an unused DVD-RW disc is used, whether to initialize or not will be asked first. Make your selection, then press ENTER.(See page 31)

#### **About INFO. Key**

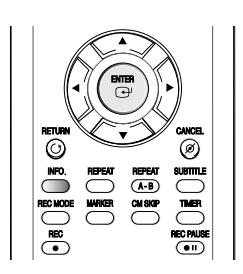

The INFO function allows you to view the current status and progress of playback and recording. Depending on the kind of disc and status, the displayed screen may be different.

#### **Checking the available disc space (Disc Information)**

When recording on an used disc, make sure that there is enough disc space for recording. With DVD-RWs or DVD-RAMs, you can free up disc space by erasing titles.

 $\bullet\,$  Press the INFO. button.

The disc information display window appears. Items in the display differ depending on the disc type or recording format.

! Disc Type

- @ Current information display status
- (3) Disc Name
- $\circledA$  Total Titles : Total number of titles
- % Total Playlist : Total number of Playlists
- ^ Recordable Time : The longest continuous recording time in each of the recording modes(approximate)
- & Main picture window: the name of the program in the main picture
- \* PIP window: the name of the program in the PIP window
- ( Date : Current date and time

#### **Before you start**

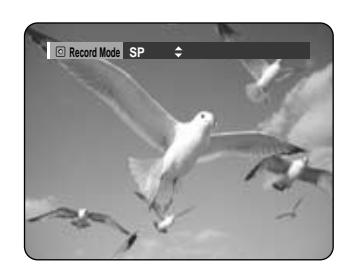

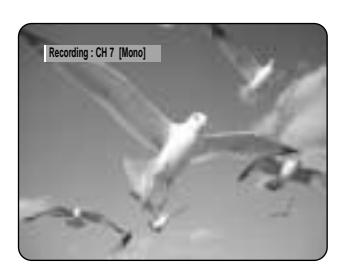

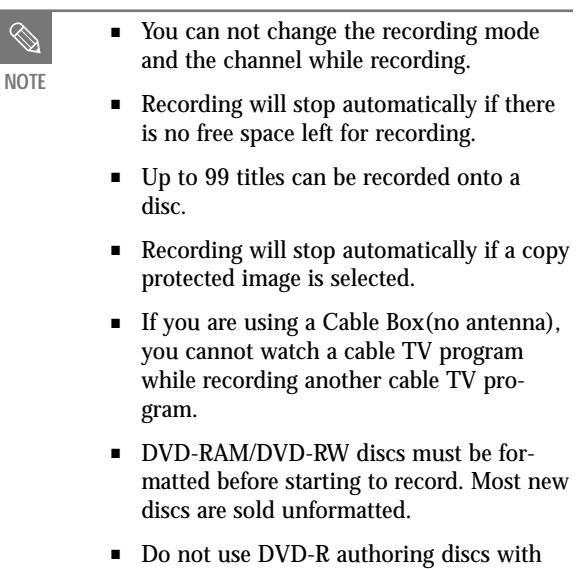

this unit.

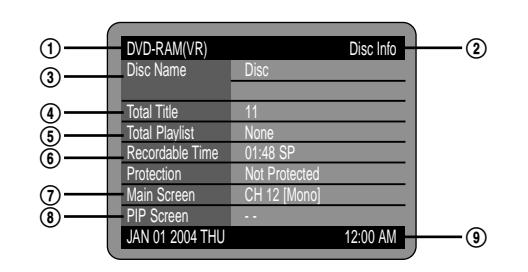

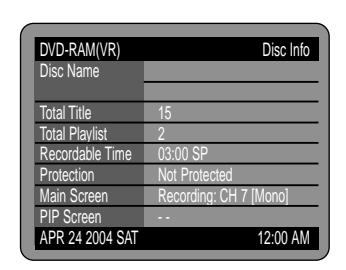

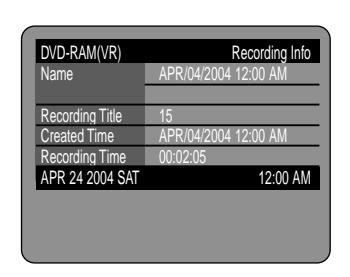

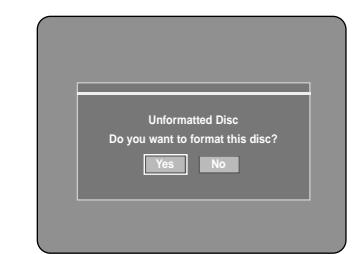

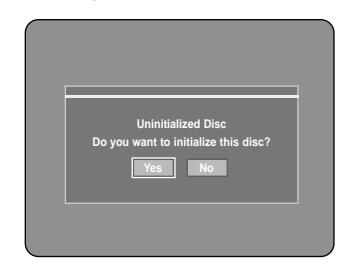

**5 Press the REC button.**

#### **To pause recording**

Press the REC PAUSE button to pause a recording in progress.

Press the STOP  $\circled{O}$  button to stop or finish a recording in progress.

- Press the REC PAUSE button again to resume recording.
- You can switch channels by pressing the CH  $(\odot/\odot)$ buttons while recording pauses.

• When using DVD-RAM/DVD-RW/DVD-R discs, the message

#### **To stop recording**

**1 Press the OPEN/CLOSE button, and place a** recordable disc on the disc trav. **recordable disc on the disc tray.**

> 'Updating the information of disc. Please wait for a moment' is displayed.

## **Recording from external equipment you are watching**

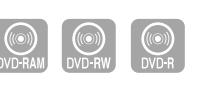

Check that the disc has enough available space for the recording. Adjust the recording mode.

**4 Press the REC MODE button repeatedly, (or Press the REC MODE button and then press** the  $\triangle \blacktriangledown$  button) to select the recording **speed(quality).**

#### **2 Press the OPEN/CLOSE button to close the disc tray.**

Wait until "LOADING" disappears from the front panel display.

If an unused DVD-RAM disc is used, whether to format or not will be asked first. (See page 31) If an unused DVD-RW disc is used, whether to initialize or not will be asked first. (See page 31)

- You can not change the recording mode and input source while recording.
- Recording will stop automatically if there is no free space left for recording.
- Up to 99 titles can be recorded onto a disc.
- Recording will stop automatically if a copy protected image is selected.
- DVD-RAM/DVD-RW discs must be formatted before starting to record. Most new discs are sold unformatted.
- Do not use DVD-R authoring discs with this unit.

**3 Press the INPUT button to select the input source according to the connection you made.**

The front panel display changes in the following sequence:

➞ **Channel Number** ➞ **L1** ➞ **L2** ➞ **DV** 

**If you connect a digital camcorder, press the INPUT button to select DV.**

- The Time Slip function allows you to view a recorded program through the PIP window at least 10 seconds after recording starts. Playback and recording can be done at the same time.
- During the operation of Time Slip, playback related buttons control the PIP window.
- On the time slip screen, you can play, scan, or perform other operations for the recorded program using the playback related buttons.
- Press the  $\odot$  button to scan the recording in reverse order, from end to the start.
- Press the  $\odot$  button to scan recently recorded 10second images.

$$
\Gamma' \overset{\text{SP}}{\rightarrow} \text{LP} \rightarrow \text{EP} \rightarrow \text{XP} \rightarrow
$$

#### **Before you start**

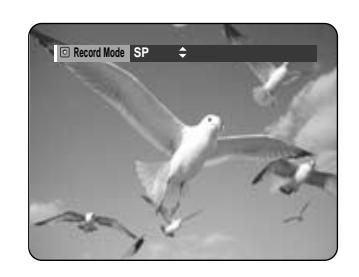

■ The Time Slip function operates only with DVD-RAM.

■ The Time Slip function is not supported in the DV recording mode.

**NOTE**

**Reviewing Images Being Recorded (Time Slip)**

This function lets you watch recently recorded 10-second images on the PIP screen while a recording is in progress.

 $\odot$ 

#### **1 Press the TIME SLIP button during DVD-RAM recording.**

The time slip lamp on your DVD Recorder lights. The recently recorded 10-second images are played back on the PIP screen.

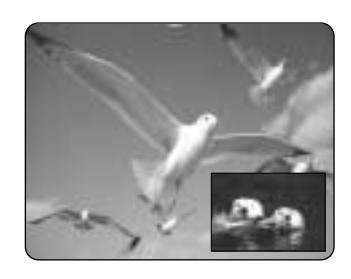

**When the INFO. button is pressed, current information about the disc will appear.**

**When the INFO. button is pressed again: Information about playback will appear.**

**When the INFO. button is pressed once again: Information about recording will appear.**

#### **2 Press the STOP button to clear the time slip function.**

To stop a recording while the Time Slip function is in process, press the STOP button twice. The first press will stop playback of the Time Slip funtion. The second press will stop recording.

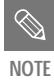

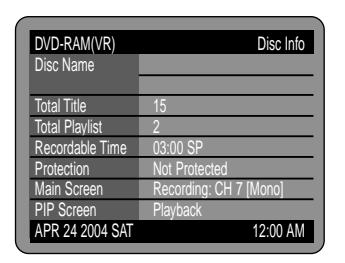

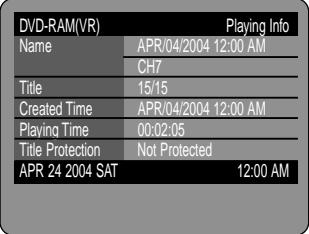

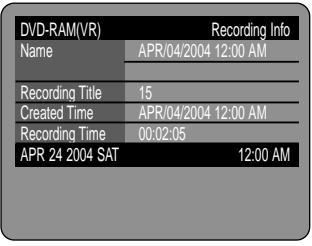

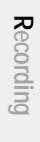

- $\bullet$  ( $\circ$ ) and Timer Set will appear on the front panel display. This means that a timer recording is set.
- $\bullet$  Recording is automatically performed when the set time is reached.

Press the  $\blacktriangleleft\blacktriangleright$  button to select the item you want to change.

#### **7 Press the ENTER button.**

#### **If you make a mistake**

#### **If the timer settings overlap**

**3 Press the MENU button in stop mode.**<br>You can also set a timer recording via the TIMER button.

#### **4 Press the ▲▼** buttons to select Timer Rec.,<br>and then press the ENTER or ▶ button. and then press the ENTER or ▶ button.

The programs are recorded in order of priority. If timer recording is set for the first program and then again for the second program and both programs overlap, the following message will appear on the screen: 'This setting is identical with 1'

**5** Press the  $\triangle$  v buttons to select Timer<br>Record, and then press the ENTER button. The Timer Record Input items are displayed.

œ √ : Moves to the previous/next item,  $\blacktriangle \blacktriangledown 0$  ~9 : Sets a value.

The message shows that the first program has priority. After recording of the first program is complete, the second program starts being recorded.

#### **To exit without saving the current setting**

Press the MENU or TIMER button.

#### **To return to the previous menu**

Press the RETURN button if you don't want to set a timer recording.

## **Setting a Timer Recording**

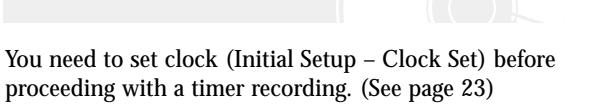

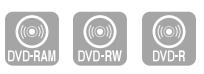

Example 1) Selecting Channel 120  $\circledast$  +  $\circledast$  +  $\circledast$ 

Example 2) Selecting Channel 9  $\circledcirc$  +  $\circledcirc$ 

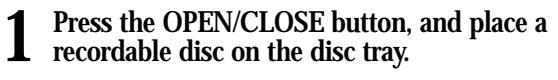

- **2 Press the OPEN/CLOSE button to close the disc tray.**
- Wait until "LOADING" disappears from the front panel display.
	- If an unused DVD-RAM disc is used, whether to format or not will be asked first. (See page 31) If an unused DVD-RW disc is used, whether to initialize or not will be asked first. (See page 31)

Press the STOP  $(O)$  button. The message "Do you want to stop recording?" is displayed.

• Press the ◀ ▶ buttons to select Yes, and then press the ENTER button.

■ The timer counter decreases minute 6:00 to 0:00, then the DVD Recorder stops recording. **NOTE**

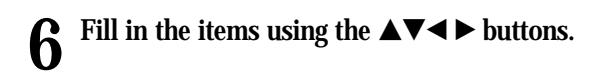

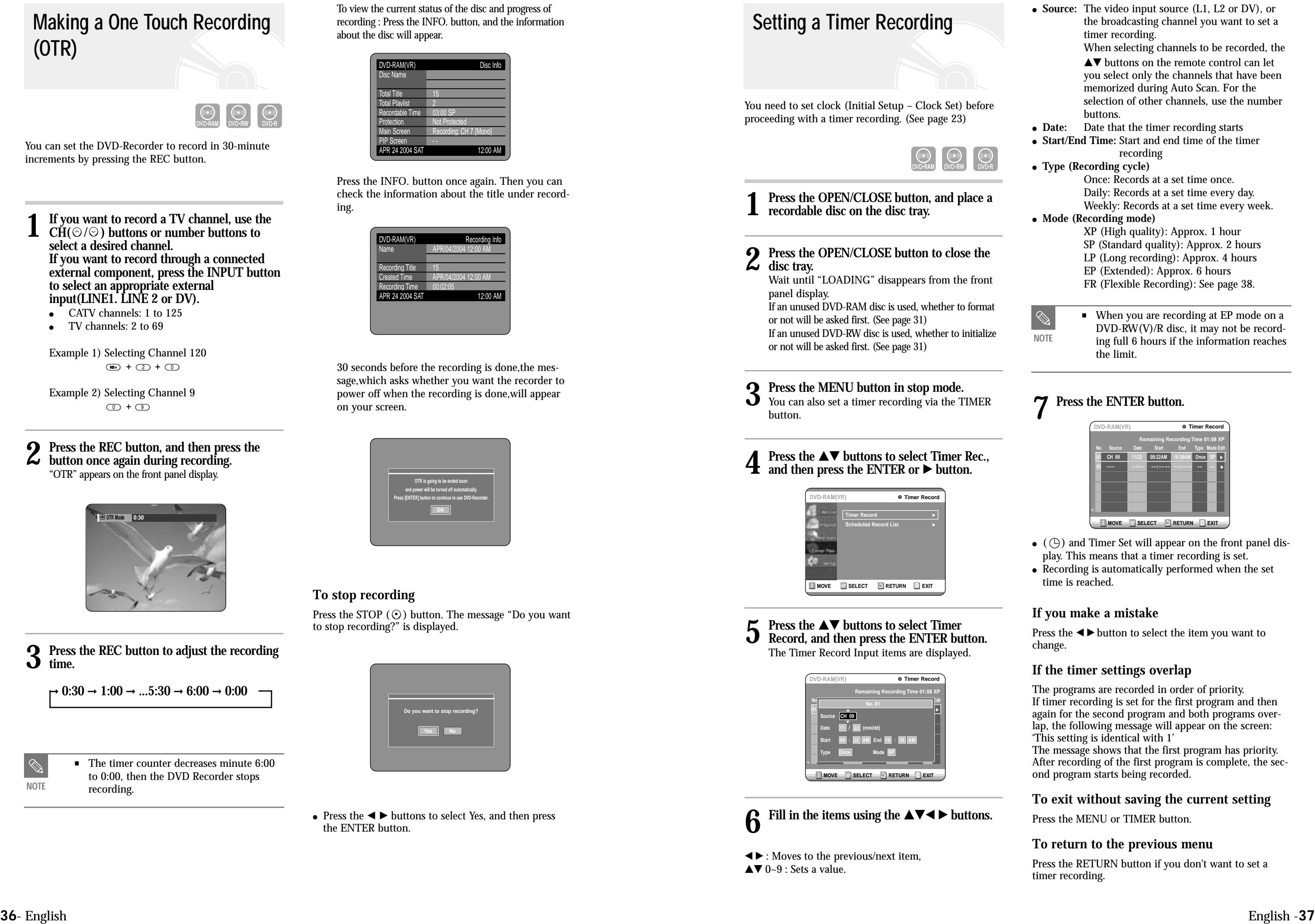

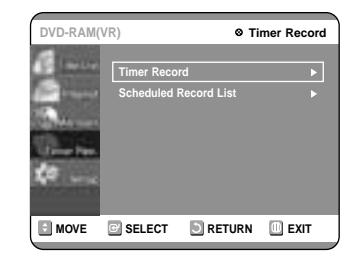

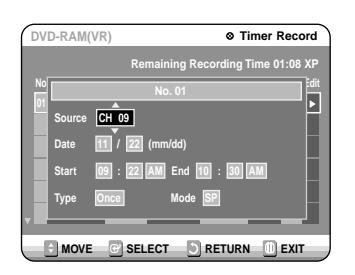

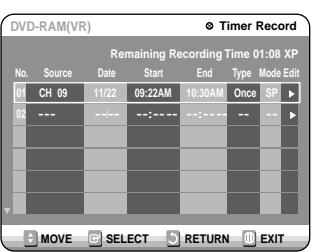

## **Making a One Touch Recording (OTR)**

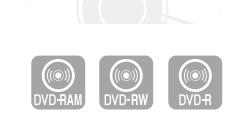

You can set the DVD-Recorder to record in 30-minute increments by pressing the REC button.

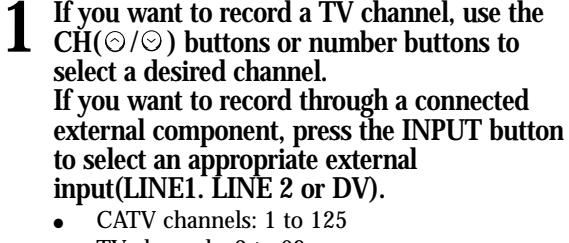

● TV channels: 2 to 69

**2 Press the REC button, and then press the button once again during recording.** "OTR" appears on the front panel display.

**3 Press the REC button to adjust the recording time.**

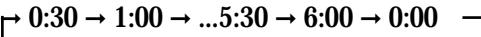

To view the current status of the disc and progress of recording : Press the INFO. button, and the information about the disc will appear.

Press the INFO. button once again. Then you can check the information about the title under recording.

30 seconds before the recording is done,the message,which asks whether you want the recorder to power off when the recording is done,will appear on your screen.

#### **To stop recording**

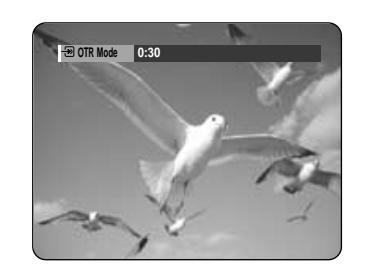

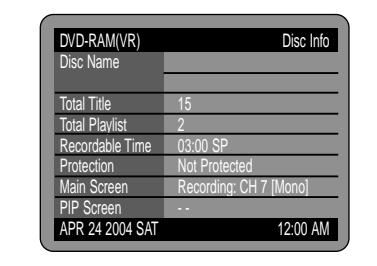

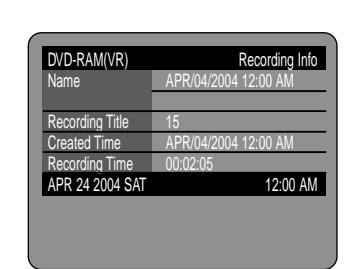

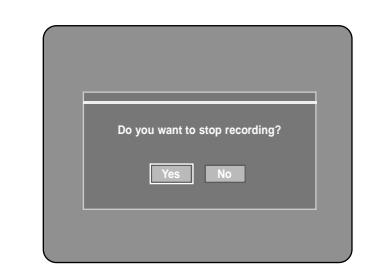

the limit.

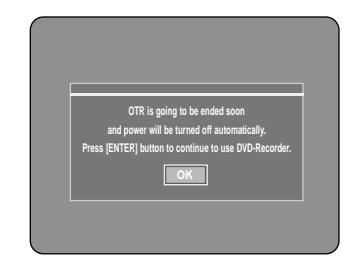

**4 Press the ▲▼** buttons to select the number of the timer recording you want to delete, **and then press the ENTER button.** The Edit and Delete items are displayed.

**6 Press the**  $\blacktriangle\blacktriangleright$  **buttons to select Yes, and then** press the ENTER button. The selected entry will be deleted from the list.

**3** Press the ▲▼ buttons to select Scheduled<br>Record List, and then press the ENTER or ▶ **button.**

**7 Press the MENU button after the operation is finished. The menu screen will disappear.**

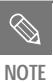

■ You can not delete programs that are currently recording.

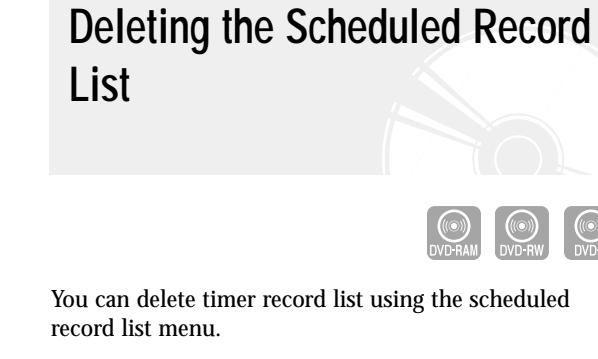

**1 Press the MENU button in stop mode.**

**2 Press the △▼ buttons to select Timer Rec.,** and then press the ENTER or ▶ button.

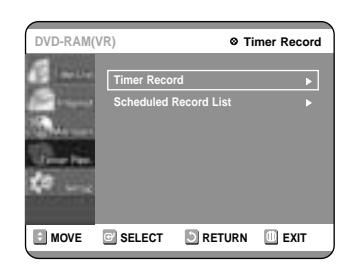

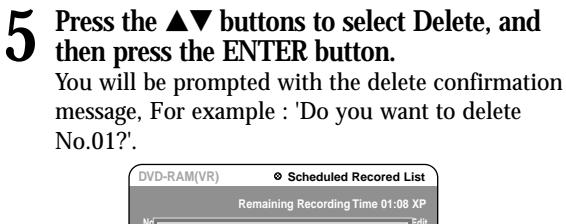

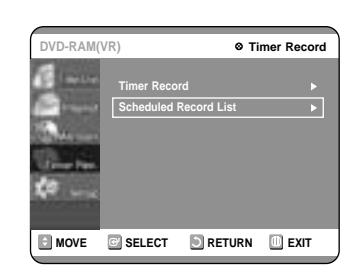

**3** Press the ▲▼ buttons to select Scheduled<br>Record List, and then press the ENTER or ▶ **button.**

**4 Press the ▲▼** buttons to select the number<br>of the timer recording you want to edit, and<br>then press the ENTED button **then press the ENTER button.** The Edit and Delete items are displayed.

**Press the**  $\triangle \blacktriangledown$  **buttons to select Edit, and then press the ENTER button.** The Timer Record Input screen is displayed.

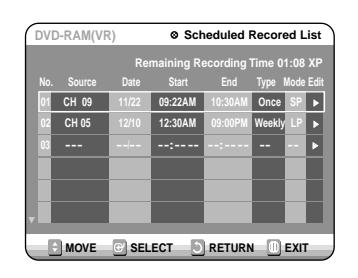

**6** Move through the items with the  $\blacktriangle$   $\blacktriangleright$  but-<br>tons and change the settings with  $\blacktriangle$   $\blacktriangleright$  but**tons and press the ENTER button.**

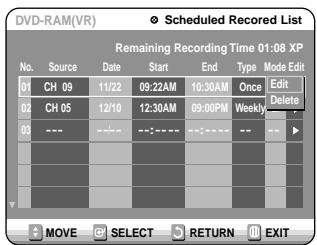

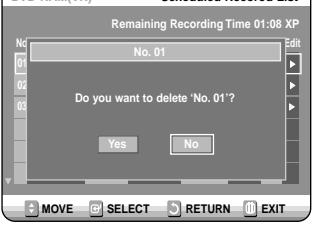

The timer recording time may differ from the set time depending on the disc and the overall timer recording status (for example, recording times overlapping, or when the previous recording ends within 3 minutes of the start of the next recording.)

 $\Box$   $\Diamond$  will start blinking if 'Timer Recording' is not ready to start.

> Edit the items you want to modify. See the Timer Record section for more information on Timer Record Input items. (See page 37)

**7 Press the MENU button after the operation is finished. The menu screen will disappear.**

## **Flexible Recording (for Timer recording only)**

In FR mode, the timer recording's the video quality is adjusted automatically so that all images for the scheduled time can be recorded onto the free disc space.

The FR mode recording setup is the same as Timer Recording. When setting the mode in step 6, set FR Mode.

You can change timer record settings using the scheduled record list menu.

**1 Press the MENU button in stop mode.**

**2 Press the ▲▼ buttons to select Timer Rec.,**<br>and then press the ENTER or the ▶ button.

## **Editing the Scheduled Record List**

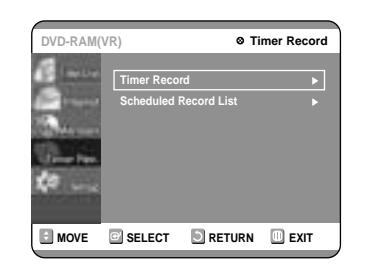

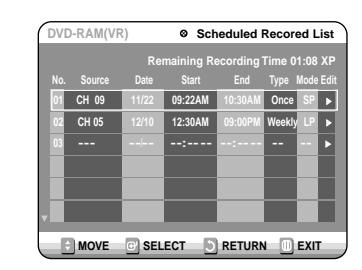

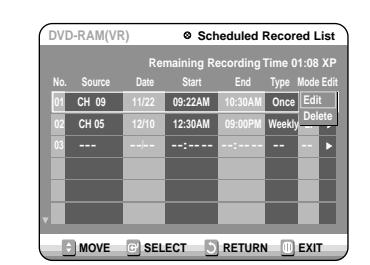

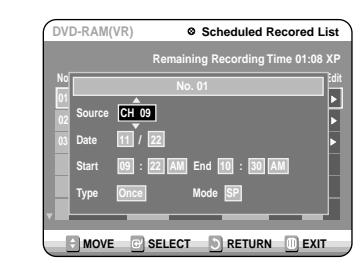

**NOTE**

## **Recording the Scheduled Record List**

**1** When the start time in the Scheduled record<br>
list arrives, if the set is in power off, the set<br>
will be outpretically powered on Then **will be automatically powered on. Then about 12 seconds before timer recording, a message that asks whether to cancel timer recording or not will be displayed.**

- When "OK" is selected: Power on after recording
- If there is no entry: Auto power off

Press the  $STOP(\bigcirc )$  button, and the message that asks whether to end recording or not will be displayed.

- When "Yes" is selected: Cancel
- When "No" is selected: Recording
- If you are not present to set Yes or No, **r** If you are not present to set Yes or No,<br>recording will still begin automatically.
- **2 Thirty seconds before the stop time, a mes-sage that asks whether to automatically power off or not after recording is displayed.**

#### **To stop Recording**

■ If there is no free disc space even though the start time arrives or the disc is not recordable, recording will not operate. (You can record after replacing the disc.)

- When "Yes" is selected: Recording stops
- When "No" is selected: Recording continues

■ If you are not present to select OK, the unit will power off automatically after the recording finishes. **NOTE**

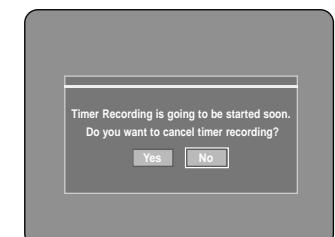

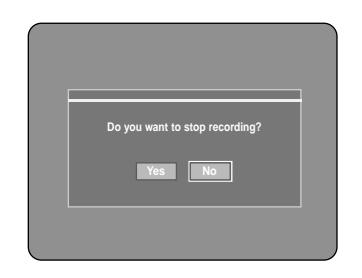

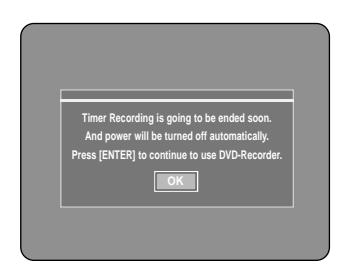

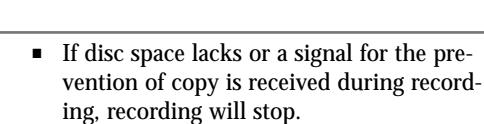

vention of copy is received during recording, recording will stop.

**NOTE**

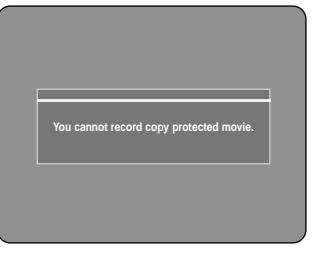

English -**41**

Read the following information before playing a disc.

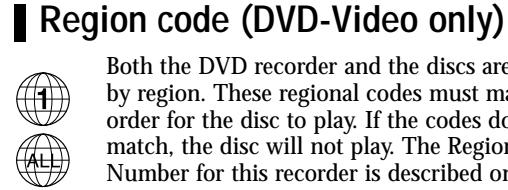

Both the DVD recorder and the discs are coded by region. These regional codes must match in order for the disc to play. If the codes do not match, the disc will not play. The Region Number for this recorder is described on the rear panel of the recorder.

#### **Disc types that can be played**

- DVD-Video with a region number other than "1" or "ALL"
- $\bullet$  5″ 2.6 GB and 5.2 GB DVD-RAM
- 3.9 GB DVD-R Disc for Authoring.
- DVD-RAM, DVD-RW(VR mode) not recorded following the Video Recording Standard
- Unfinalized DVD-R,unfinalized dvd-rw(v mode) recorded on other equipment.
- PAL discs
- $\bullet$  DVD-ROM/DVD+RW/PD/MV-Disc/DiVX Video Disc, etc
- Video CD/CVD/SVCD/CD-ROM/CDV/CD-G/CD-I

**Playback** 

# **Playback**

**Before Playing**

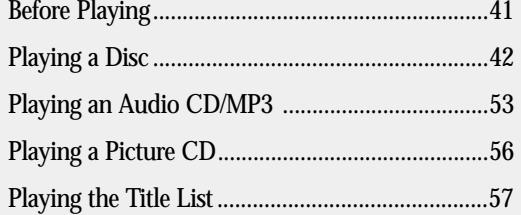

#### **Discs that cannot be played**

Stereo NTSC broadcast system in U.S.A, Canada, Korea, Japan,etc.

 $\left| \prod_{\text{Disc} \atop \text{Disc} \text{Plexback}} \right|$ **NTSC** MP3

This section introduces basic functions of playback and playback by disc type.

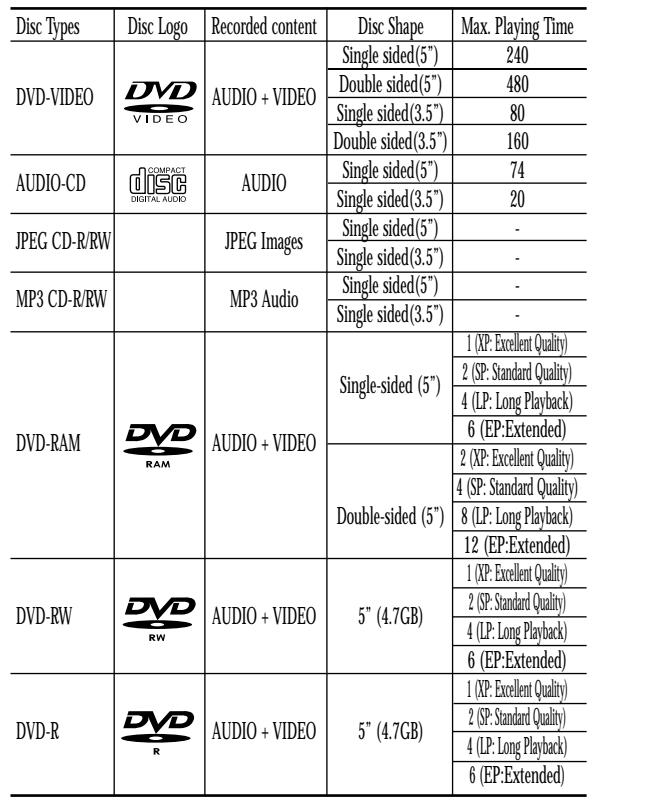

DOLBY **1 (BUCHELAUT)** DIGITAL **DIGITAL**<br>
Digital DIS Digital Audio d i G

Digital Audio

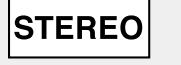

## **Using the Search Functions**

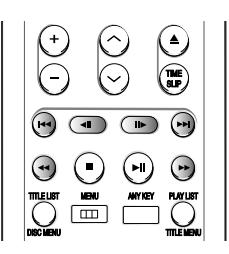

#### **During play, press the**  $\odot$  $\odot$  **button on the remote control.**

- You can scan the program in reverse. To return to normal speed playback, press the  $\odot$  button.
- When you press and hold the SEARCH button ( $\odot$   $\odot$ ) ), playback is done at the default speed of 4X. If you release the SEARCH button, playback is performed at a normal speed.
- The speed marked in this function may be different from the actual speed of playback.

#### **Using the Disc & Title Menu**

• Use this button if the disc contains more than one title. Some type of discs may not support the title menu function.

Some type of discs contain a dedicated menu system that allows you to select special functions for the title, such as chapters, audio track, subtitles, film previews, information on characters, etc.

#### **For DVD-VIDEO discs**

■ **Title List**: Title refers to a recorded video stream. Title List shows a list to title list consists of the information on stream that is actually recorded, if one title is deleted, that title cannot be played again.

#### **1 Press the DISC MENU button to enter the disc menu of the disc.**

- Move to the setup menu related to the playback operation.
- You can select the audio language and the subtitles provided by the disc.

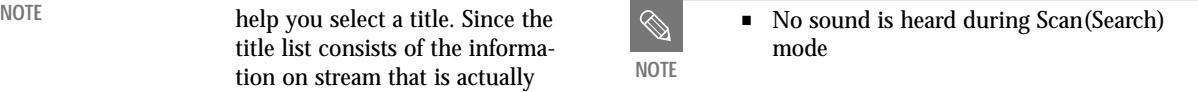

#### **2 Press the TITLE MENU button to move to the title menu of the disc.**

#### **For DVD-RAM/RW/R discs**

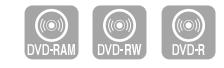

**1 Press the TITLE LIST button to move to the Title List.**

**1 Press the OPEN/CLOSE button. I** The tray opens.

■ **Play List**: This refers to a unit of playback, which is made by selecting a desired scene in the entire Title List. When one playlist is played, only the scene selected by the user will play and then stop. Since only the information necessary for playing a desired scene is included in a playlist, even if that playlist is deleted, the original stream will not be deleted.

#### **Searching through a Chapter or Track**

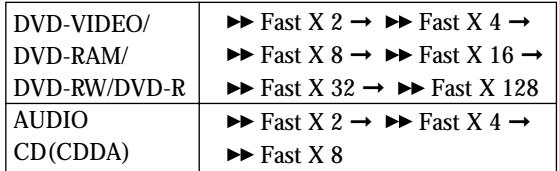

■ When you stop disc play, the recorder remembers where you stopped. So when you press PLAY button again, it will pick up where you left off. (unless the disc is removed or the recorder is unplugged, or if you do not press the STOP button twice.) This function is only applicable to DVD-VIDEO, DVD-RAM, DVD-RW, DVD-R or audio CDs (CD-DA).

**2 Place a disc gently into the tray with the disc's label facing up.**

> ■ Do not move your DVD recorder while playing, as this may cause damage to the disc.

For DVD-RAM discs, insert the printed side facing up.

#### **3 Press the OPEN/CLOSE button to close the disc tray.**

- Make sure to press the OPEN/CLOSE button to open or close the disc tray.
- Do not push the disc tray while it is being opened or closed, as this may cause a product malfunction.
- Do not place foreign materials on or in the disc tray.
- Some functions may perform differently or be disabled depending on the disc type. If this occurs, refer to the instructions written on the disc case.
- Be especially careful that children's fingers are not caught between the disc tray and the tray chassis when it closes.
- Your DVD Recorder closes the disc tray and plays the disc automatically.
- The recorder does not play discs automatically after the initial power on.
- When the recorder is powered on and a disc is in the tray, the unit will be activated and wait in stop status.
- Press PLAY button to start playback.
- If you insert a MP3 Disc, your DVD Recorder will display the file list on the screen and start playing.
- When a JPEG disc is inserted, folders and a file list are displayed.
- To play automatically at the initial power on, power on with PLAY button. Since then, the disc plays automatically when you open and close the disc tray.

**4 Press the STOP button to stop playback.**

## **Playing a Disc**

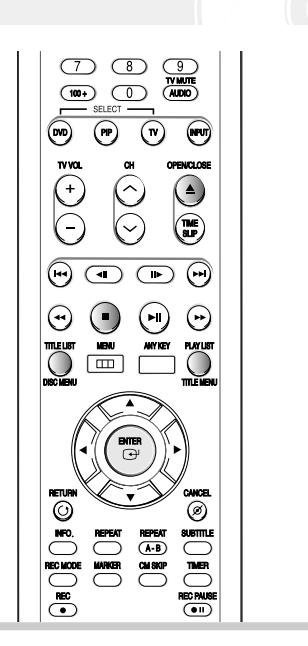

- **NOTE**
- This DVD recorder can only operate with discs that are compatible with DVD-RAM Standard Version 2.0.
- Playback and/or recording may not work for some types of discs, or when specific operations, such as angle change and aspect ratio adjustment, are being performed. Information about the discs is written in detail on the box. Please refer to this if necessary
- Do not allow the disc to become dirty or scratched. Fingerprints, dirt,dust,scratches or deposits of cigarette smoke on the recording surface may make it impossible to use the disc for recording.
- To protect a DVD-RAM/RW/R disc, from damage, use a cartridge.
- DVD-RAM/RW/R discs may not be able to play on some DVD players, depending on the player, disc and the condition of the recording.
- Discs with PAL programs recorded on them can not be recorded on using this product.

**NOTE**

**CAUTION**

## **Using the Repeat Function**

**1 Press the REPEAT button.**

2 **Press the repeat button or press the**  $\blacktriangle$  **but-<br>tons to select the Title or Chapter you want to play repeatedly. Press the ENTER button.**

**9 Press the ▲▼ buttons to select Off and press the ENTER button or press the REPEAT button** 

Chapter : Repeats the chapter that is playing. Title : Repeats the title that is playing.

**- To return to normal playback -**

Press the CANCEL button to return to normal playback.

● **If you want to move to a desired time to help you find a scene.**

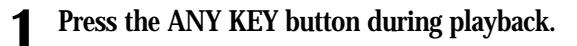

- **3** Enter the time in the sequence of hours, minutes, and seconds using the number buttons<br>
and then prese the ENTED buttons **and then press the ENTER button.**
- **NOTE**
- This may not work for some discs. When an audio CD(CD-DA) or a MP3 disc is inserted, according to a disc type, the information display may not be appear.
- The Time Search function does not operate in some discs.
- To make the screen disappear, press the ANY KEY again

The ANYKEY function allows you to easily search for a desired scene by accessing title, chapter, track, and time. You can also change the subtitle and audio settings and set some features including Repeat, Angle, and Zoom.

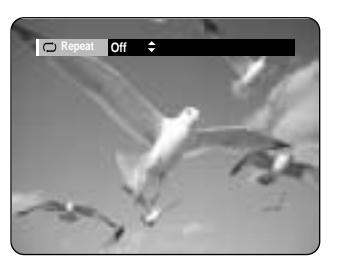

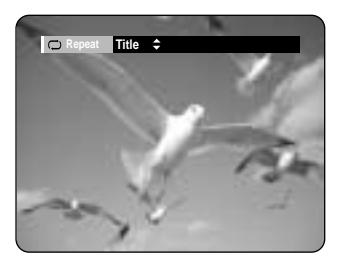

2 Press the  $\triangle$  v buttons to select the Title,<br>Chapter or Track. **Chapter or Track .**

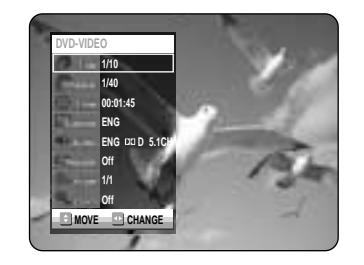

**Press the**  $\triangle \blacktriangledown$  **buttons to select the Time.** 

**3** Press the  $\blacktriangleleft \blacktriangleright$  buttons or numerical  $(0-9)$  buttons to select the desired scene. **buttons to select the desired scene. Then, press the ENTER button.**

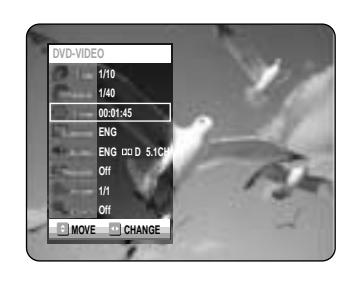

**During play, press the**  $\odot$  $\odot$  **button on the remote control.**

• If you press the  $\blacktriangleleft\blacktriangleleft$  button,

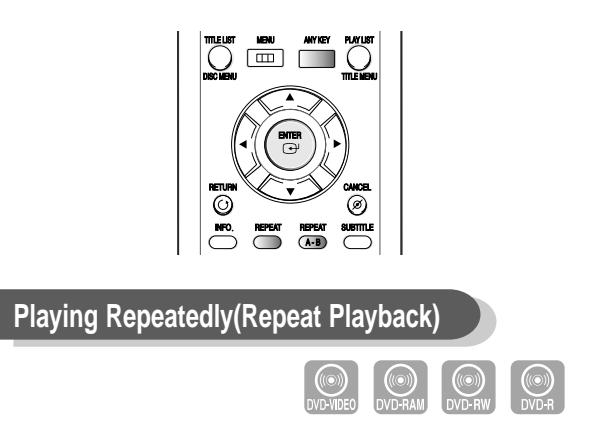

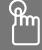

**Using the REPEAT button** 

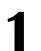

#### **About ANYKEY**

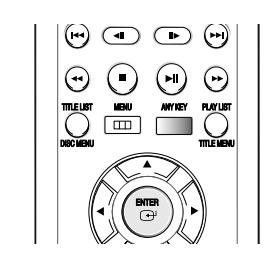

Press and hold the  $\odot$   $\odot$  button during pause, and the disc will play slowly at a 1/4 speed. If the button is released, the pause operation will resume.

• Each time the button is pressed, a new frame will appear.

When  $\bigcirc$  is pressed, the previous frame will be activated.

When  $\bigcirc$  is pressed, the next frame will be activated.

• To return to normal speed playback, press the  $\Theta$ button.

■ The speed marked in this function may be different from the actual speed of play-

- **If you want to move to a title, a chapter or a track to find a desired scene.**
	- **1 Press the ANY KEY button during playback.**

● **During play, you can search quickly through a chapter or track.**

it moves to the beginning of the chapter or track or marker(DVD-RAM, DVD-RW(VR mode)). Pressing the button once again within 3 seconds returns to the beginning of the previous chapter or track or marker(DVD-RAM, DVD-RW(VR mode)).

● **If you press the** √√❙ **button,**

it moves to the next chapter or track or marker(DVD-RAM,DVD-RW(VR mode)).

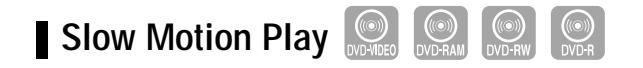

- In pause or step mode, press the  $\odot \odot$  but- $\blacksquare$  ton on the remote control.
- **If you press the** √√ **button,**  $\triangleright$  Slow  $1/8 \rightarrow \triangleright$  Slow  $1/4 \rightarrow \triangleright$  Slow  $1/2$
- 
- If you press the  $\blacktriangleleft$  button,
- $\triangleleft$  Slow  $1/8 \rightarrow \triangleleft$  Slow  $1/4 \rightarrow \triangleleft$  Slow  $1/2 \rightarrow \triangleleft$ Play
- **To return to normal speed playback, press** the  $\odot$  button.

**Step Motion Play**

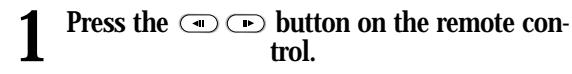

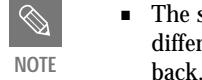

#### **Searching Chapters or Tracks**

#### **Moving to a scene directly using the ANYKEY**

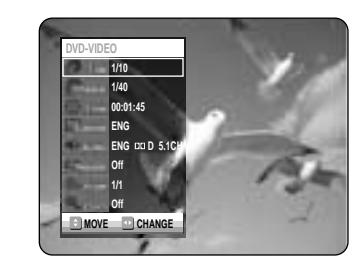

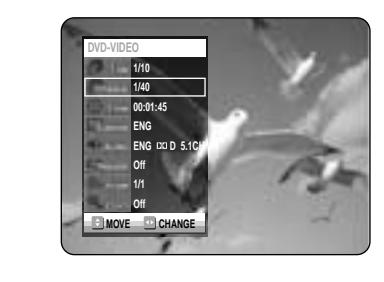

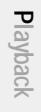

**4 Press the REPEAT(A-B) button repeatedly to 4** Press the **R** select Off.

#### **Using the ANY KEY button**

**- To return to normal playback -**

- **3 Press the ENTER button.**
- **4 Press the ENTER or REPEAT A-B button at**<br>the point where you want the repeat play to<br>the point when **start (A) and press it again at the point where you want the repeat play to stop (B).** Repeat playback of the A-B section starts.

**- To return to normal playback -** Select Off on the Repeat item. Press the CANCEL button to return to normal playback.

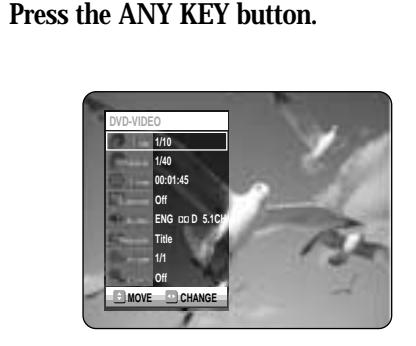

**2 Press the ▲▼ buttons to select Repeat and** press the ▶ button to select the A-B.

**2** Press the  $\triangle$  buttons to select Repeat and press the  $\triangle$  buttons to select the Title or **press the ◀ ▶ buttons to select the Title or Chapter you want to play repeatedly.**

- **3 Press the ENTER button.**<br>To make the screen disappear, press the ANY KEY or<br>DETURN button. But the allows we stay work to
- RETURN button. Repeat play allows you to repeat a title or chapter.

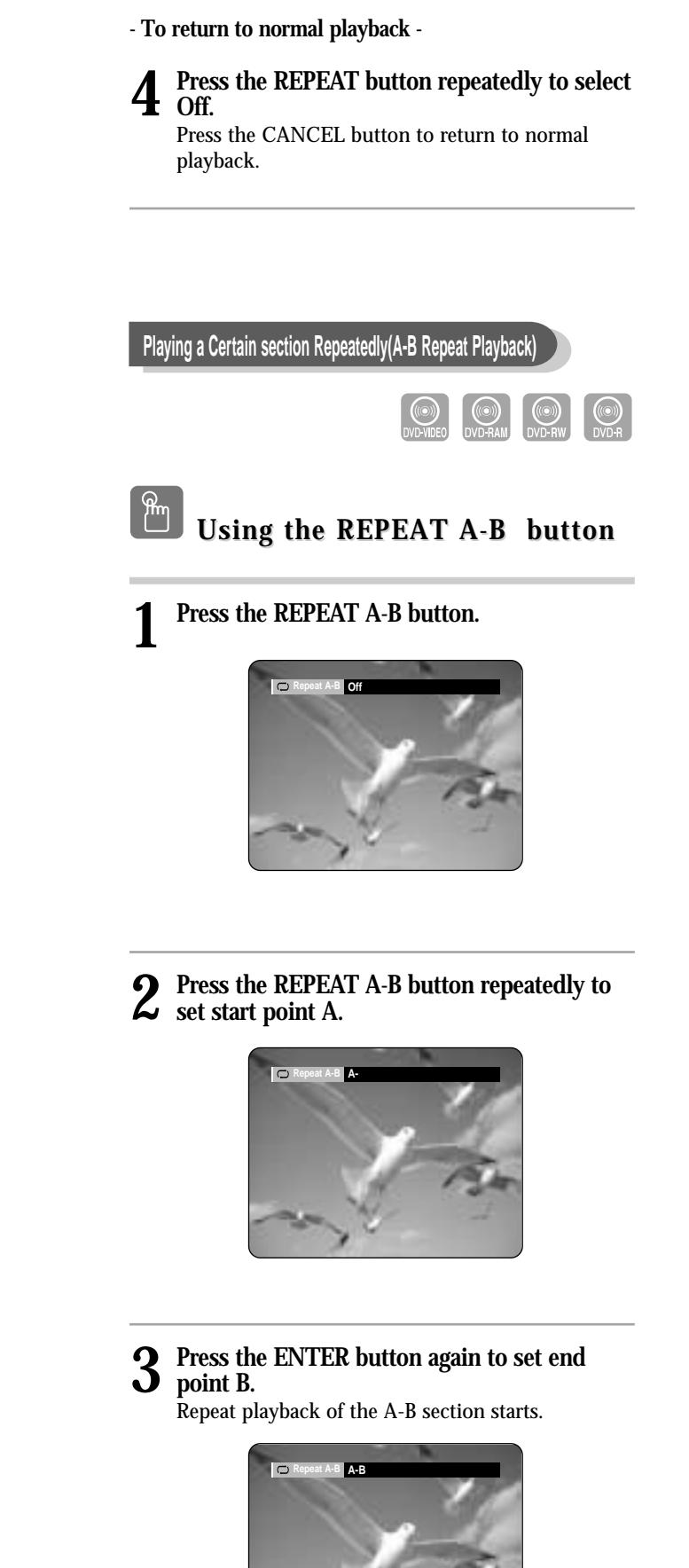

- If you set point (B) before five seconds has lapsed, the prohibition mark  $(\oslash)$  will appear.
- You can also activate Normal Playback by pressing the Cancel button.
- CDs do not support the Repeat A-B function.

**3** Press the REPEAT button or  $\triangle \blacktriangledown$  buttons to select the Track or Disc you want to play **select the Track or Disc you want to play repeatedly. Press the ENTER button. For MP3 discs, you can select Track, Folder or Disc.**

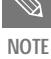

■ DVD-RAM, DVD-RW(VR mode), unfinalized DVD-R and unfinalized DVD-RW (Video mode) do not repeat a chapter. **NOTE**

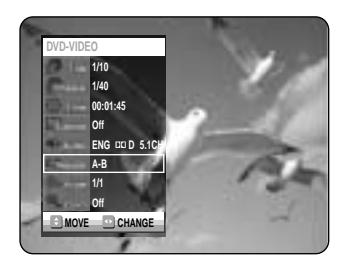

#### **Using the ANY KEY button the ANY KEY button**

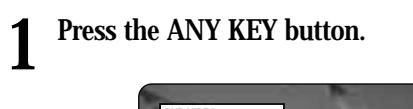

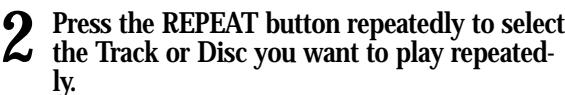

- **To return to normal playback 3 Press the REPEAT button repeatedly to select Off.**
- Press the CANCEL button to return to normal playback.

#### **Using the ANY KEY button the ANY KEY button**

**1 Press the ANY KEY button. Repeat is highlighted.**

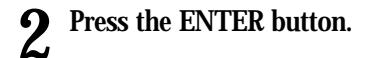

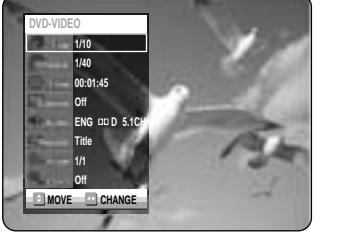

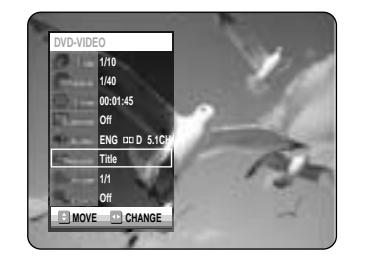

**01. TRACK 1 02. TRACK 2 03. TRACK 3 04. TRACK 4 05. TRACK 5 06. TRACK 6** **4:39 4:31 4:30 4:23 4:24**

**MOVE SELECT** 

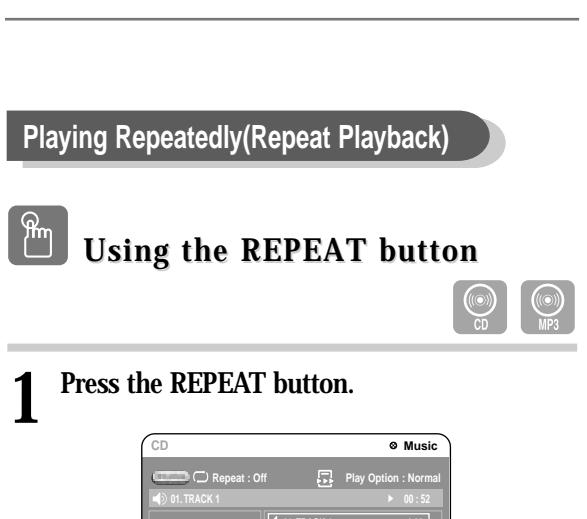

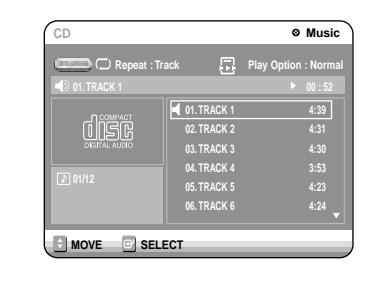

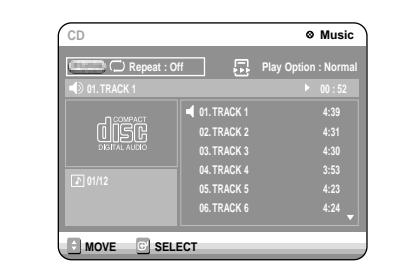

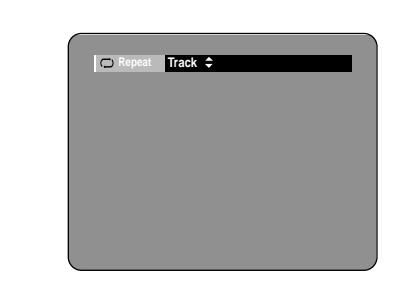

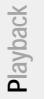

### **Zooming-In**

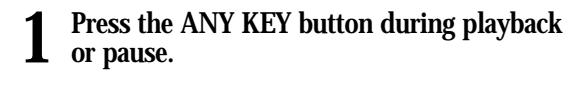

**2 Press the**  $\triangle$  **<b>v** buttons to select Zoom, and then press the ENTER button. ( $\textdegree$ ) will be **displayed.**

**2** Press the **AV**  $\blacktriangle$  ► **buttons to move to the area you want to enlarge.**

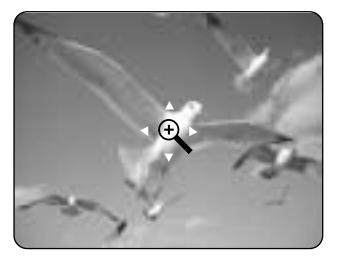

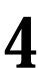

**4 Press the ENTER button. The screen will be enlarged to twice the normal size.** If you press the ENTER button again after the screen was

2 **Press the △▼** buttons to select Angle and<br>press the ◀▶ buttons or number buttons to **select the desired angle.** 

> enlarged to twice the normal size, the screen size will be enlarged to four times the normal size.

■ This function is disc-dependent, and may not work all DVDs.

■ This function does not work when a DVD has not been recorded with a multi-camera angle system.

$$
\rightarrow \text{normal size} \rightarrow 2X \rightarrow 4X \rightarrow 2X -
$$

■ When recording is done in the EP mode, the Zoom function will not be supported.

# **Playback**

## **Changing the Camera Angle**

When a DVD-VIDEO contains multiple angles of a particular scene, you can select the Angle function. This is only available during playback.

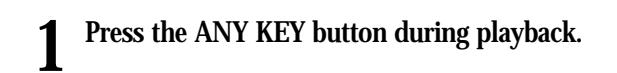

**2** Press the **AV** buttons to select Audio and press the **4**  $\blacktriangleright$  buttons to select the desired **press the ◀ ▶ buttons to select the desired audio language.**

- **Using the SUBTITLE button Using the SUBTITLE button**
- **1 Press the SUBTITLE button during playback. ENG** ◆ **ENG** ◆ **ENG** ◆ **ENG** → **ENG** Dolby Digital 5.1CH ◆

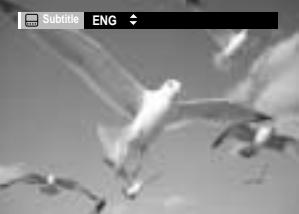

**2 Press the SUBTITLE button or ▲▼ buttons** to select the desired subtitle language.

**NOTE**

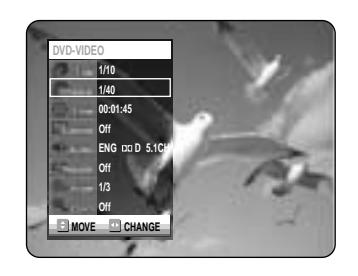

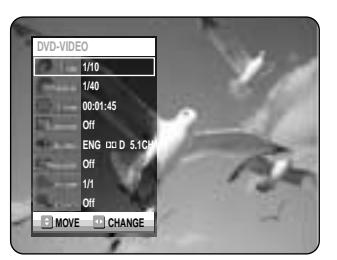

**2** Press the  $\blacktriangle \blacktriangleright$  buttons to select Subtitle and press the  $\blacktriangle \blacktriangleright$  buttons to select the desired **press the ◀ ▶ buttons to select the desired subtitle language.** 

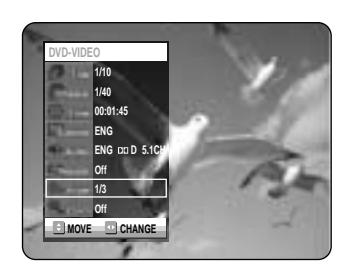

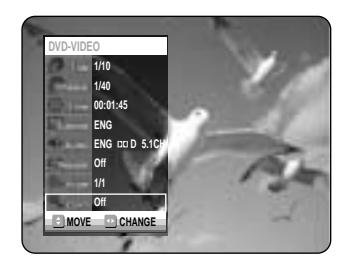

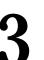

## **Selecting the Audio language**

Audio languages may not work depending on the disc type. This is only available during playback.

- The subtitle display may be different depending on the disc type.
- If the subtitles overlap, disable the caption function on your TV.
- Some discs allow you to select the language for the disc menu only.

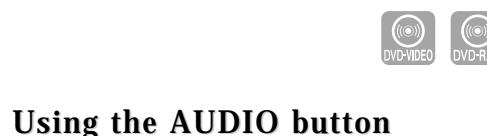

- Audio languages may be different because they are disc-specific.
- Some discs allow you to select the audio language for the disc menu only.

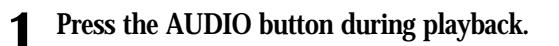

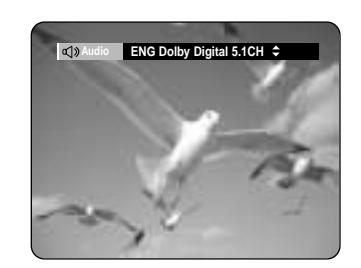

**2 Press the AUDIO button or ▲▼ buttons to** select the desired audio language.

**Using the ANY KEY button Using the ANY KEY button**

**1 Press the ANY KEY button during playback.**

### **Selecting the Subtitle**

Subtitle languages may not work depending on the disc type. This is only available during playback.

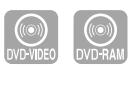

 $\lfloor \frac{m}{2} \rfloor$ 

**Using the ANY KEY button Using the ANY KEY button**

**1 Press the ANY KEY button during playback.**

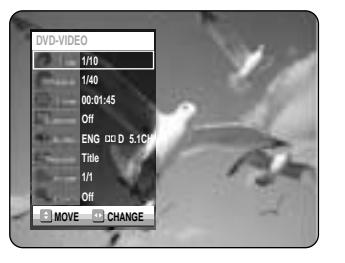

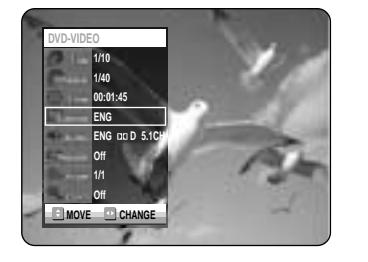

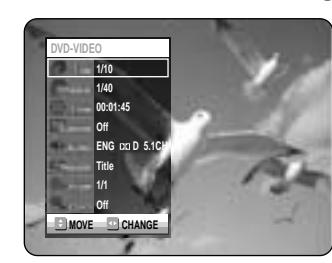

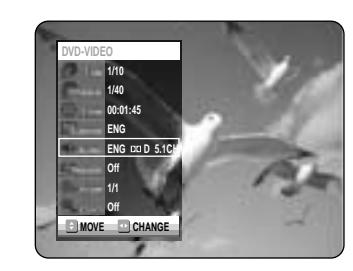

**NOTE**

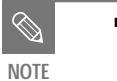

**Playback**

**3** Press the ENTER or  $\odot$  button to start play**ing from the selected scene.**

- **1 Press the MARKER button.**
- **2 Press the ◀▶ buttons to select a book-** marked scene.

**3 Press the CANCEL button to delete the selected bookmark.**

To view the current status and progress of playback : Press the INFO. button.

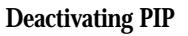

**3 Press the PIP button repeatedly to select Off.** 

➞ **Playback** ➞ **Input** ➞ **Off** 

## **Using Last Mark**

Press LAST MARK key on Front Panel during playback. Current scene will be memorized to the disc.

**3** Press the <sup>◀ ▶</sup> button to move to the next position. **position.**

- Repeat above to bookmark other positions.
- You can bookmark up to 10 scenes.

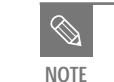

The PIP function allows you to view a sub screen together with the main screen. You can view TV while playing a DVD disc.

When the Power is back On from Power Off status or disc tray is closed from open status, the recorder is going to be in Resume Stop status at the memorized position. Press the PLAY button. The Recorder will resume playing from the memorized scene, and the memorized position will be deleted. Each time LAST MARK is pressed, the recorder erases the old Last Mark information and records the new Last Mark information to the disc.

**1 Press the PIP button.**<br>The current disc is played in the PIP screen located at the bottom right of the screen.

- 
- 2 **Press the PIP button again.**<br>
The main and PIP screen will be switched. The input source is played in the PIP screen located at the bottom right of the screen.

#### **Using Bookmarks**

**2 Press the ENTER button when the desired scene appears.**

The number 1 is displayed and the scene is memorized.

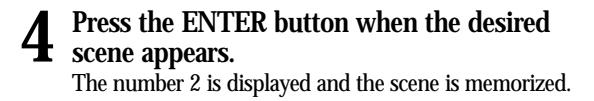

■ When the disc tray is opened and then closed, bookmarks will disappear. **NOTE**

■ DVs, MP3 files, and CDs do not support the PIP mode.

### **Using PIP(Picture in Picture)**

■ You cannot use PIP function when the screen has highlight information, and PIP will go off automatically.

■ when disc protect or cartridge protect is on, this function cannot be used.

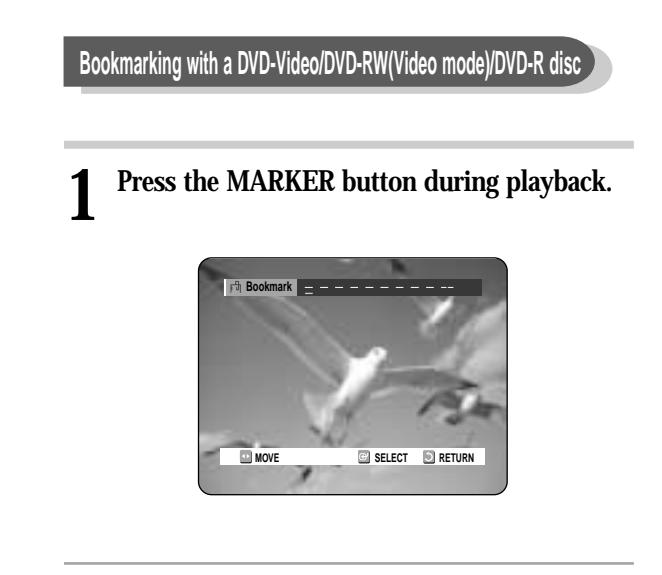

To view the current status and progress of playback : Press the INFO. button.

**Switching between the PIP and the main screens**

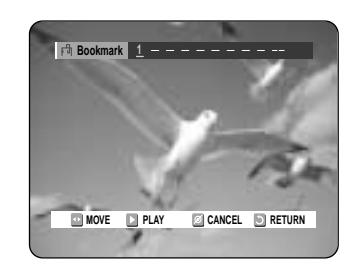

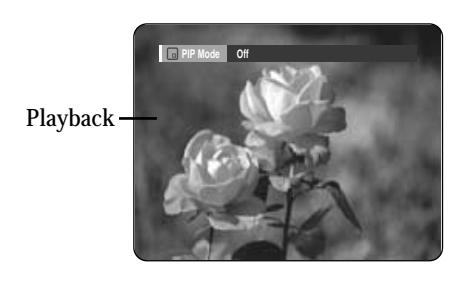

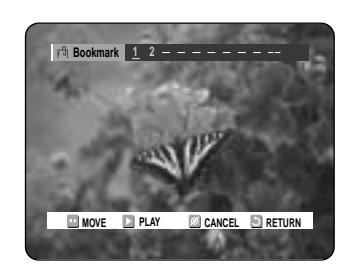

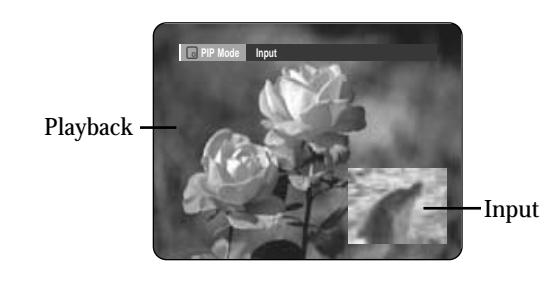

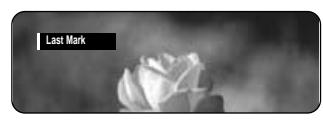

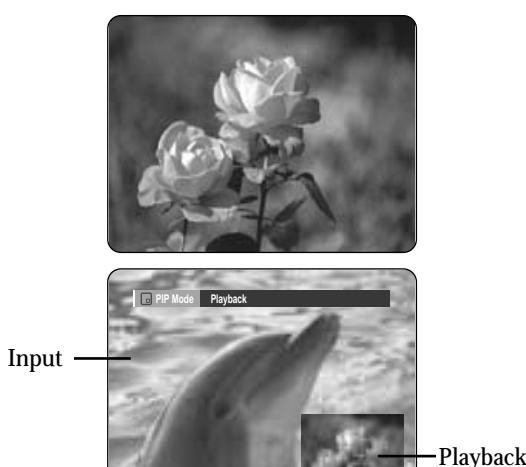

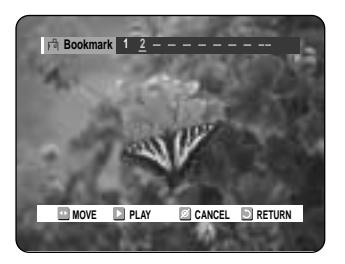

#### **Clearing a Bookmark**

**Playing Back a Bookmark**

- **1 Press the MARKER button.**
- **2 Press the ◀▶ buttons to select a book-** $\omega$  marked scene.

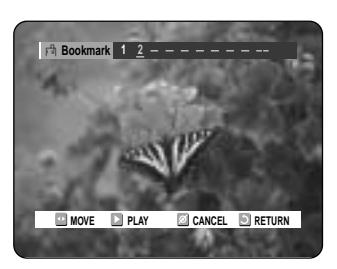

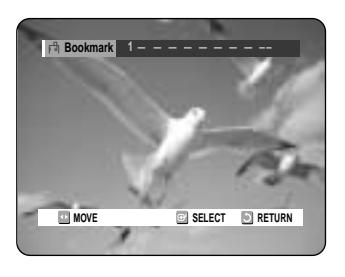

**Playbac** 

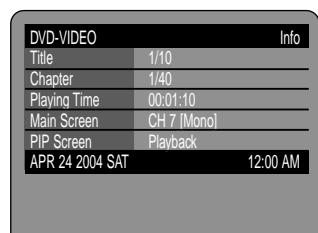

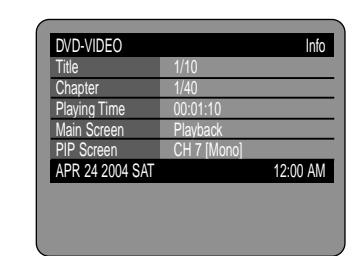

**NOTE**

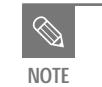

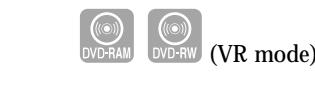

- 1. **AV**, **0~9:** Selects a track (song).
- 2. √ **:** Plays the selected track (song).
- 3. **ENTER button:** Plays the selected track (song).
- 4.  $(\Theta)$  button: Plays the next track.
- 5. **(** $\odot$ **)** button: Returns to the beginning of the current track when pressed during playback. If pressed again, your DVD recorder moves to and plays the previous track.

If you press this button within three seconds after playback starts, the previous track will be played. If you press this button after three seconds, the current track will be replayed from the beginning.

- 6. **Press the (** $\odot$ **/** $\odot$ **)** button: Fast Play (X2, X4, X8)
- 7.  $\bigcirc$ : Stops a track(song).
- 8.  $\odot$ : Plays a track(song) or pauses playback.
- **2**-1 Press the **AV** buttons to select the track **you want to hear, and then press the ENTER button or ▶ button.**
- **2-2 Press the number buttons to select the track (song) and the track (song) is played automatically.**

## **Playing an Audio CD (CD-DA)/MP3**

Each disc has a variety of menu functions available.

#### **1 Insert an audio CD (CD-DA) into the disc tray.**

The audio CD menu appears and the tracks (songs) are played automatically.

- **2** Press the ◀▶ button to move to the next *<u>D* position.</u>
- **4** Press the ENTER button when the desired scene appears. **scene appears.** The number 2 is displayed and the scene is memorized.

- 1. **Repeat mode:** Repeat off/Repeat Track/Repeat Disc
- 2. **Current track (song):** Displays the number of the track currently being played.
- 3. Displays the current play index and total track number.
- 4. This shows the operating state of a disc and a playback time corresponding to a portion that is currently played.
- 5. Displays the track list (song list) and the playing time of each track.
- 6. Button display.
- 7. **Play Option:** Normal, Random, Intro or Playlist

**2** Press the ◀▶ buttons to select a book-<br>marked scene. **marked scene.**

## **Playing an Audio CD/MP3**

- **3** Press the ENTER or  $\odot$  button to start playing from the selected scene. **playing from the selected scene.**
- If you press the NEXT SKIP  $(\odot)$  button or the PREVIOUS SKIP $(\Theta)$ button in marker mode, when the next or current marked point plays for shorter than three seconds, playback starts from the previous marked point.

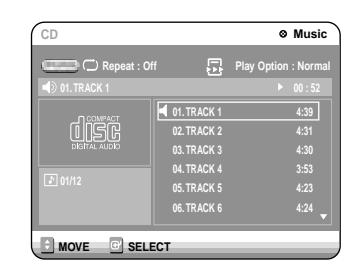

**2** Press the ◀▶ buttons to select a book-<br> **2** marked scene. **marked scene. Press the CANCEL button to delete the**

■ When a marker is cleared while DVD-RAM/-RW (VR mode) is playing, marker numbers will change. For example, if the 7th marker is cleared after ten markers are registered, the marker numbers after the eighth will automatically move ahead by one.

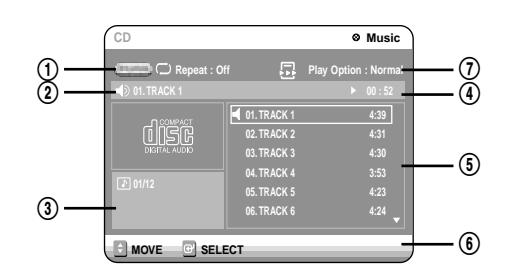

#### **Playing an Audio CD(CD-DA)**

#### **The Buttons on the Remote Control**

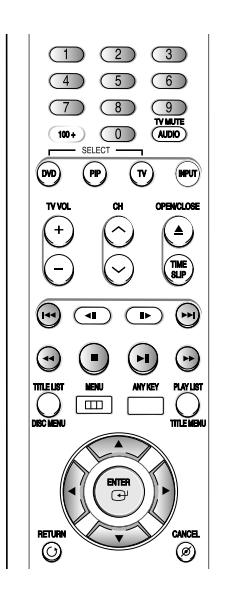

#### **Audio CD(CD-DA) Screen Elements**

#### **Using Markers**

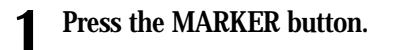

**2 Press the ENTER button when the desired scene appears.**

The number 1 is displayed and the scene is memorized.

● DVD-RAM or DVD-RW (VR Mode) discs have the Marker function instead of the Bookmark function. The Marker function allows you to mark up to 99 scenes. Since the scenes may be displayed as many different pages, numbering is necessary. If a disc in use is encoded with Cartridge Protect or Disc Protect, Markers cannot be set or deleted. Only playback is available.

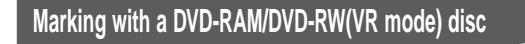

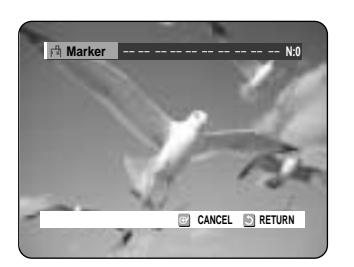

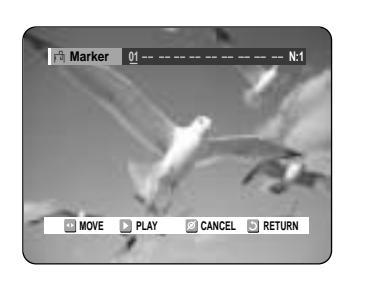

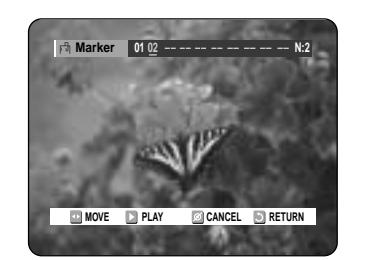

**1 Press the MARKER button.**

#### **1 Press the MARKER button.**

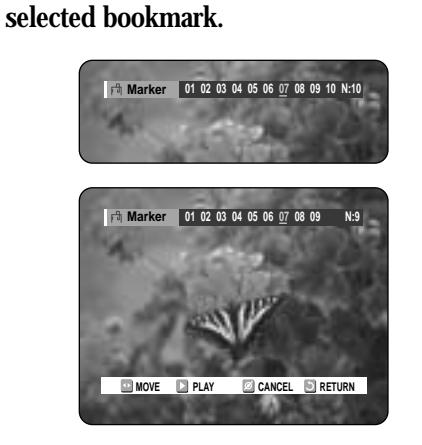

#### **Clearing a Marker**

#### **Playing Back a Marker**

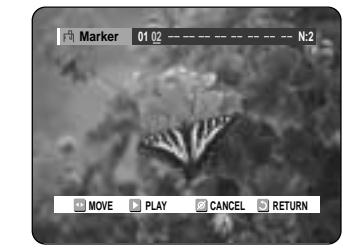

You can register a maximum 30 tracks in the playlist.

#### **2** Select Play Option Mode using the ◀▶ but-<br> **2** tons and press the ENTER button. **tons and press the ENTER button.**

**3** Select a desired play option(Normal,<br> **3** Random, Intro or Playlist) using the  $\triangle$   $\blacktriangledown$  but**tons.**

The Play Option can be used with an audio CD or MP3 in the Play or Stop mode.

## **1 Press the ANY KEY button.** Repeat Mode will be highlighted.

selected, press the ENTER button or  $\odot$  button. The play option will be changed to Normal Play. If you

- During Playback, Repeat Mode will be highlighted.
- During Stop, Play Option will be highlighted.

Press  $\Theta$  button, the recorder will skip to next track with play option of Intro. When Intro Play is completed, Normal Play is performed.

The play option screen will appear.

- **Normal:** Tracks on a disc are played in the order in which they were recorded on the disc.
- **Random:** The Random option plays a disc's tracks in random order. After a random list is generated and played completely, another random list is generated and played.

Random Play is continued until the play option is changed.

● **Intro:** The first 10 seconds of each track will be played. If you want to listen to the music that you have

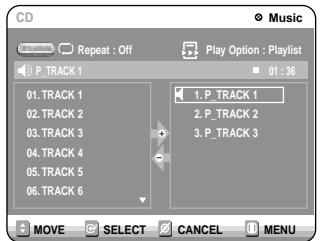

● **Playlist:** The Playlist playback option allows you to select the order in which you want tracks to play.

**1 Insert a MP3 Disc into the disc tray.**<br>The MP3 menu appears and the tracks(songs) are played automatically.

- 2<sup>-1</sup> Press the  $\triangle$  buttons to select the track (song) you want to hear, and then press t **(song) you want to hear, and then press the ENTER button or**  √ **button.**
- **2-2 Press the number buttons to select the track (song) and the track (song) is played automatically.**

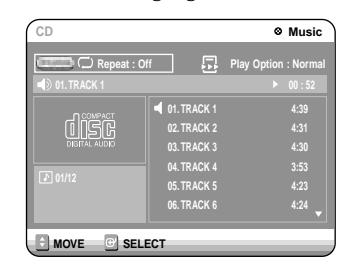

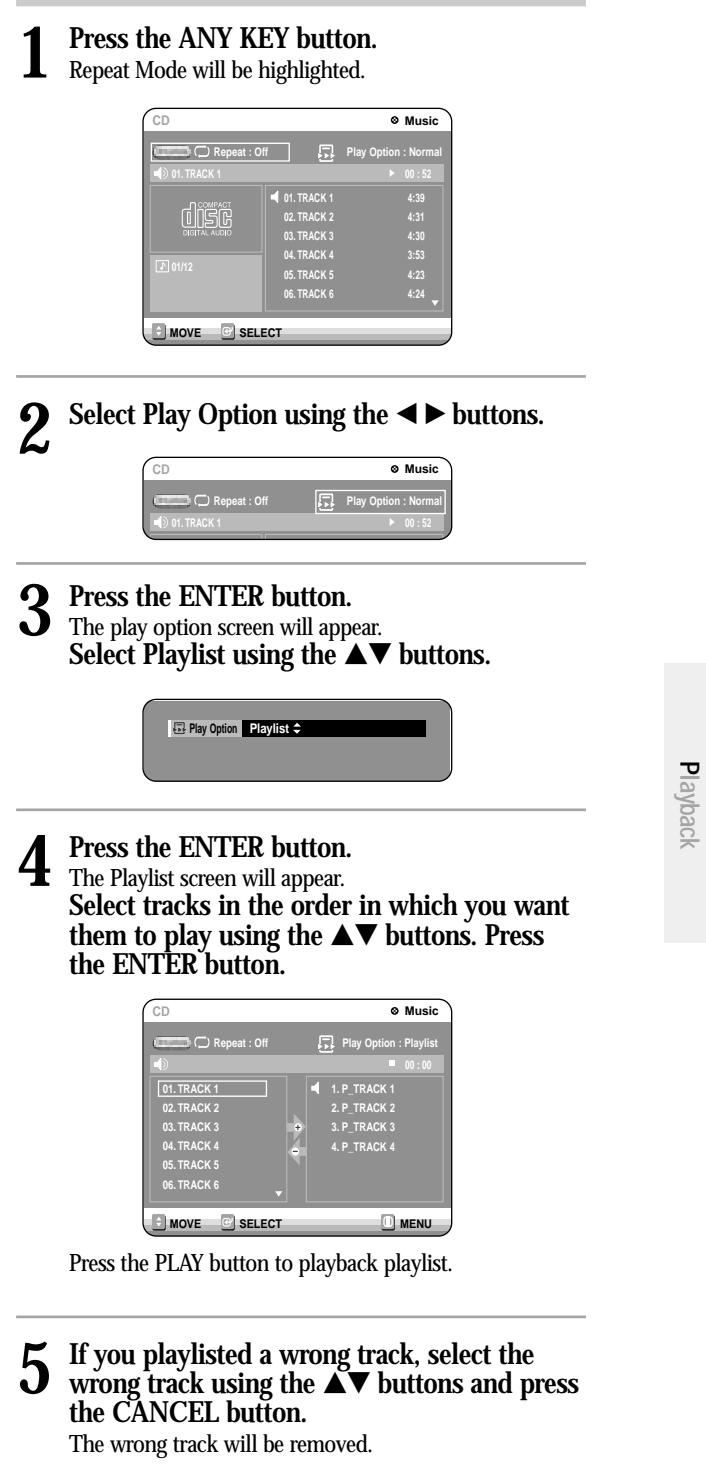

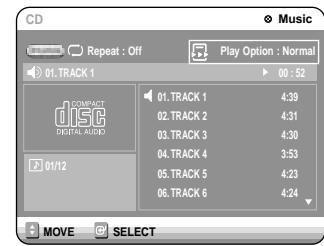

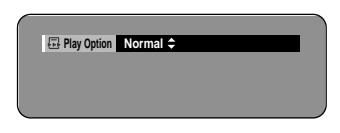

- 1. … †**,0~9:** Selects a track (song).
- 2. √ **:** Plays the selected track (song).
- 3. **ENTER button:** Plays back the selected track (song) or displays the files in the selected folder.
- 4. **RETURN button:** Moves to the folder to which the current song belongs.
- 5.  $(\Theta)$  button: Plays the next track.
- 6. **( ) button:** Returns to the beginning of the current track when pressed while playing. If pressed again, your DVD recorder moves to and plays the previous track.
- If you press this button within three seconds, the previous track will be played.
- If you press this button after three seconds, the current track will be replayed from the beginning.
- 7. **:** Stops a track(song).
- 8. **:** Plays a track(song) or pauses playback.

#### **Play Option Mode To Program Tracks**

- 1. **Repeat mode:** Repeat off, Repeat Track, Repeat Folder or Repeat Disc
- 2. **Current track (song):** Displays the name of the track being played.
- 3. Displays the current folder and play index.
- 4. This shows the operating state of a disc and a playback time corresponding to a portion that is currently played.
- 5. Displays the information for the folder and its tracks.
- 6. Button display.
- 7. **Play Option :** Normal, Random, Intro or Playlist

## **Playing a MP3 Disc The Buttons on the Remote Control**

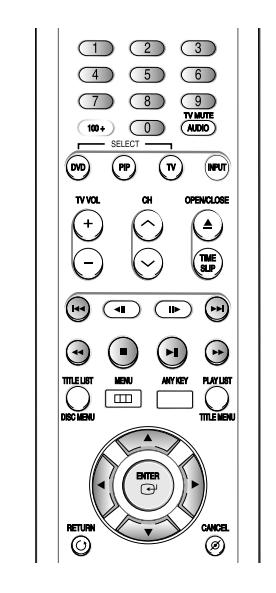

#### **MP3 Screen Elements**

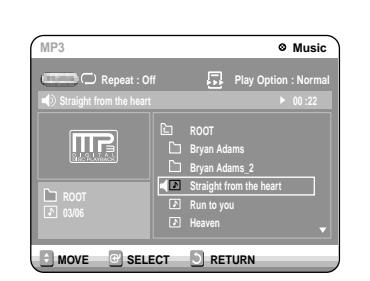

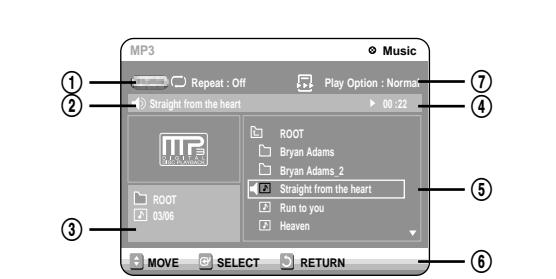

The Title List screen is displayed.

**3** Press the  $\triangle$  **v** buttons to select Title, and then press the ENTER or  $\triangleright$  button. then press the ENTER or  $\triangleright$  button. The Edit menu is displayed on the right.

**(Play, Rename, Delete, Edit, Protection : See pages 68~71)**

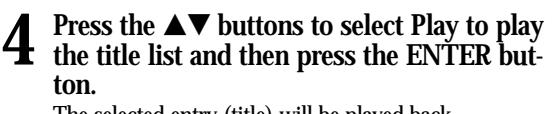

The selected entry (title) will be played back.

**2** Press the **AV** buttons to select an entry you want to play from Title List, and then press **want to play from Title List, and then press** the PLAY  $\odot$  button. The selected entry (title) will be played back.

> To view the current status of the disc and progress of playback : Press the INFO. button, and the information about the disc will appear.

Follow these instructions to play back a scene from the Title List.

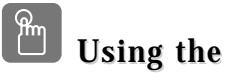

**Using the TITLE LIST button** 

## **1 Press the TITLE LIST button.**<br>The Title List screen is displayed.

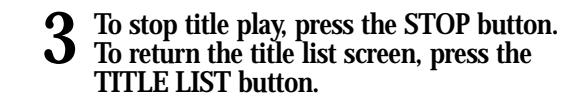

#### **Using the MENU button Using the MENU button**

**1 Press the MENU button.**

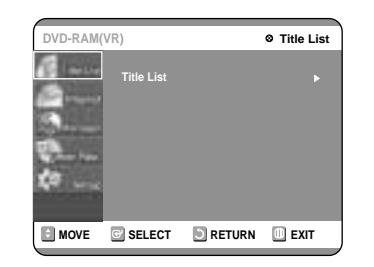

- $\bullet$  To see the next 6 pictures, press the  $\odot$  button.
- $\bullet$  To see the previous 6 pictures, press the  $\Theta$  button.
- **4**<sup>-1</sup> If your press the PLAY( $\odot$ ) button, the **Slide show screen will appear.** The picture interval (Slide show speed) must be set.

 $4^{\circ}$  Use the  $\blacktriangle$  **b** buttons to select a picture file<br>in Album screen and then press the **in Album screen and then press the ENTER button.**

- : Returns to the Album screen. **COMPA**
- : The unit enters slide show mode. 岳 Before the slide show can begin, the picture interval (Slide show speed) must be set.
- $\hfill \square$ : Each time the ENTER button is pressed, the picture rotates 90 degrees clockwise.
- : Each time the ENTER button is pressed, the  $\mathbb{Q}$ picture is enlarged up to 4X. (Normal  $\rightarrow$  2X  $\rightarrow$  4X  $\rightarrow$  2X  $\rightarrow$  Normal)

• Press the ANY KEY button to clear or display menus.

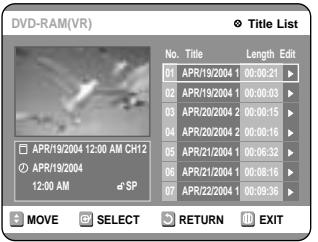

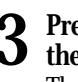

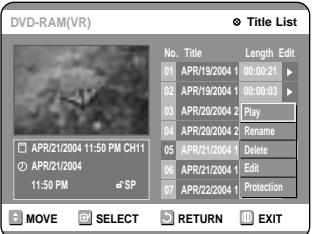

## **Playing the Title List**

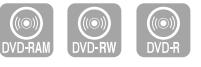

**2** In case of playing a Mixed CD, press the  $\blacktriangle \blacktriangledown$  buttons to select Photo and press the ENTER **buttons to select Photo and press the ENTER or ▶ button.** (In case of playing a Picture CD, see number 3 on this page.)

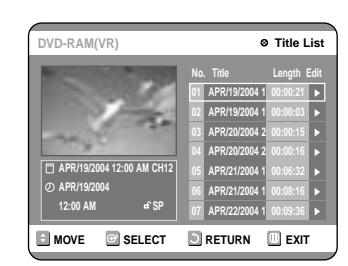

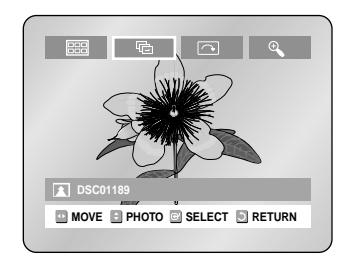

There are two types of Picture CD. One is a CD with only JPEG files. The other one is a CD with JPEG files and MP3 files.(mixed CD)

- 1. When mixed CD is played, a menu will be shown in order to have you choose which contents, either JPEG or MP3, you want to play.
- 1-1. If you want to play MP3 files on a mixed CD, choose Music on the menu, then it will take you to MP3 playing back screen. See page 54.
- 1-2. If you want to play JPEG files on a mixed CD, choose Photo on the menu, then it will take you to photo playing back screen. See number 3 on this page.
- 2. When a Picture CD(CD with only JPEG files) is played, the recorder will show Album screen, showing thumbnail images. See number 3 on this page.

**1 Insert a Picture CD(JPEG only) or Mixed CD(JPEG + MP3)into the disc tray.** 

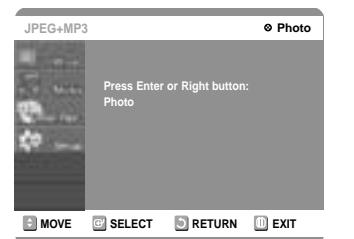

**3** Press the **△▼ ◀** ▶ buttons to select a pic-

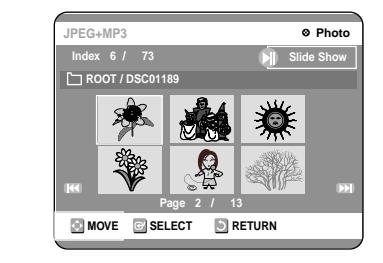

## **Playing a Picture CD**

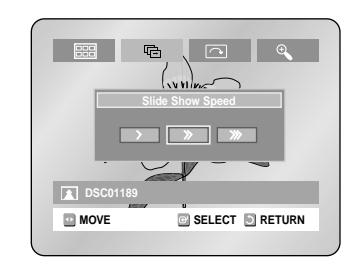

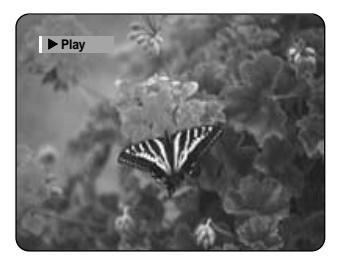

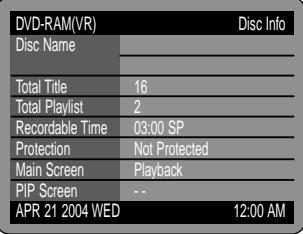

**Playback** 

**Playback**

**2 Press the**  $\triangle$  **▼ buttons to select Title List, and** then press the ENTER or  $\triangleright$  button twice.

For ease of use, we recommend that you set up the initial settings before using the product.

1 With the unit in Stop mode, press the MENU<br>button on the remote control. Menu items **differ depending on the disc type.**

You can still configure the setup settings without a disc.

**2 Press the ▲▼** buttons, then press the ▶ or<br>ENTER button. Setup menu will be dis-**ENTER button. Setup menu will be displayed.**

- **System Setting** Setup of the General Options. - Clock Set, Channel Set, CM Skip Time
- **Language Setting** Setup of the Language Options. - Audio, Subtitle, Disc Menu, Player Menu
- **Audio Setting** Setup of the Audio Options - Digital Output , DTS, Dynamic Compression

● **Video Setting** Setup of the Display Options. Use to select which type of screen you want to watch and several display options. - TV Aspect, Input Level, Black Level, 3D Noise Reduction, Front Display

● **Parental Control** Setup of the Parental Level Allows users to set the level necessary to prevent children from viewing unsuitable movies such as those with violence, adult subject matter, etc. - Password, Rating Level,Change Password

# **Settings & Adjustments**

## **Using the Setup Menu**

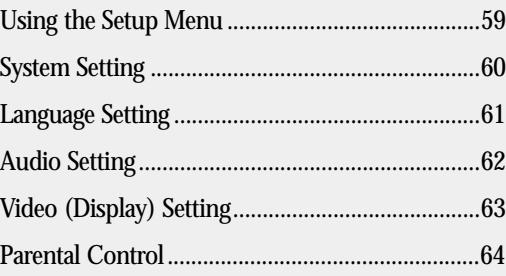

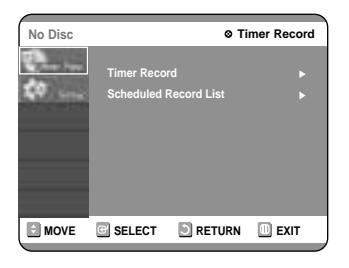

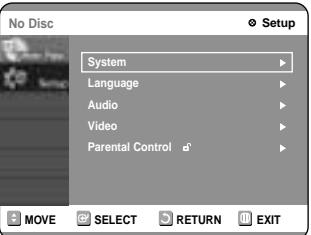

Settings & Adjustments **Settings & Adjustments**

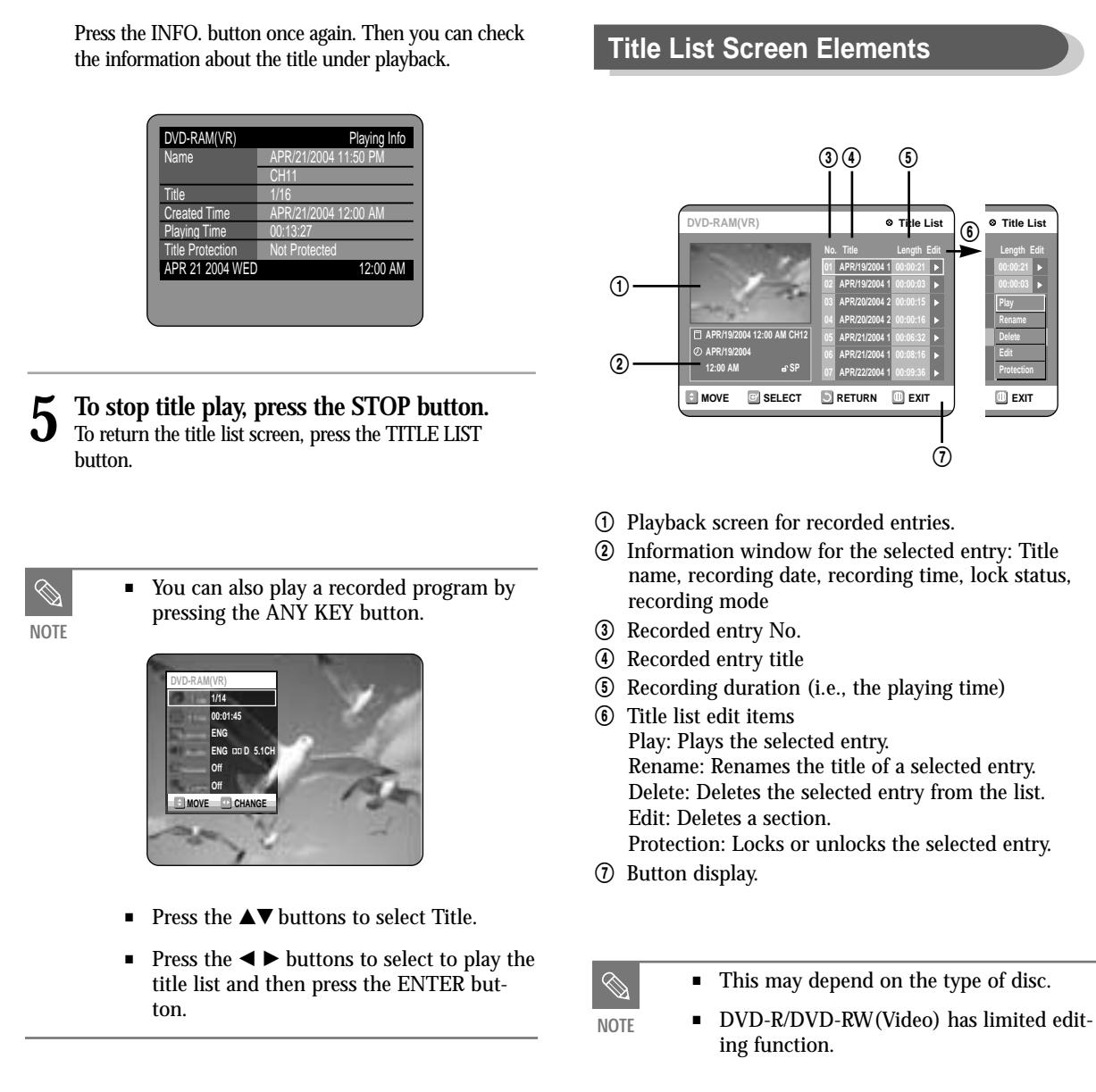

- **Audio Language:** For the speaker sound.
- **Subtitle Language:** For the disc subtitles.
- **Disc Menu Language:** For the disc menu contained on the disc
- **Player Menu Language:** For the player menu of your DVD recorder

**5** Select the desired Language using the ▲▼<br>buttons, then press the ▶ or ENTER button.

■ Press the RETURN or ◀ button to return to the previous menu. Press the MENU button to exit the menu.

■ The selected language will only appear if it is supported on the disc.

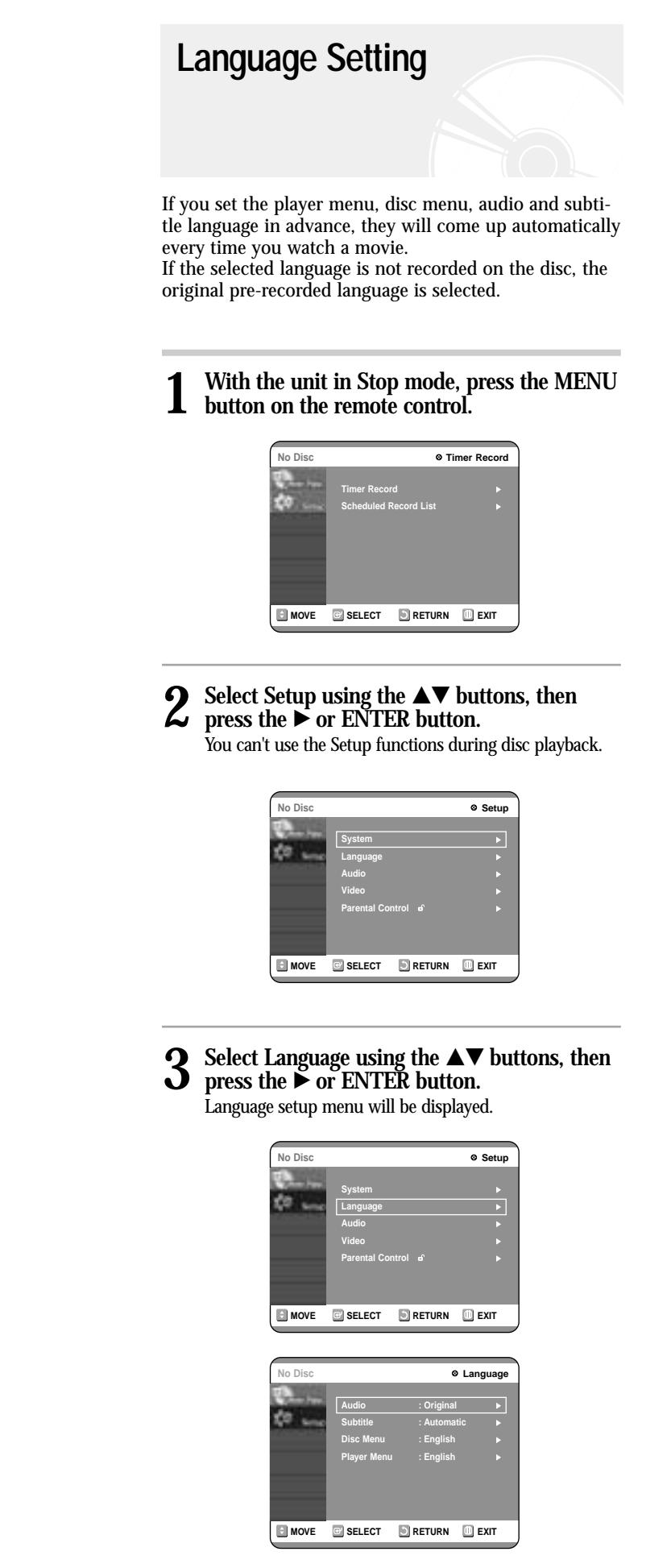

#### **1 With the unit in Stop mode, press the MENU**  $\blacksquare$  button on the remote control.

#### **2** Select Setup using the ▲▼ buttons, then<br>press the ► or ENTER button. **press the**  √ **or ENTER button.**

#### **3** Select System using the **△▼** buttons, then<br>press the ▶ or ENTER button. System menu will be displayed.

**6** If you press the CM SKIP button, the section corresponding to the set time is skipped, and **then the next section is played.**

**4** Select CM Skip Time using the ▲▼ buttons,<br>then press the ▶ or ENTER button. **then press the**  √ **or ENTER button.** Channel Set will be displayed. **DVD-R(V) System Clock Set** √

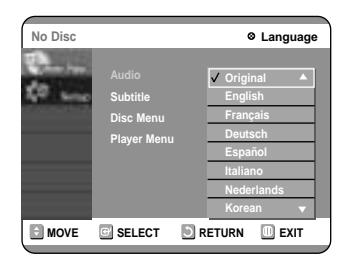

■ CM Skip can be performed only during normal playback.

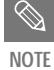

## **4** Use the ▲▼ buttons to select the desired sub menu and press the ENTER or ▶ button.

## **CM Skip Time Setting**

- When the time set is less than a remaining time of a current title: The next title is played from the beginning.
- When the time set is less than a remaining time of a play list, the next scene is played.
- CM Skip is not performed with respect to a still picture.
- When a set time is less than a remaining time of a scene, a last title, or a last track that is displayed currently, a prohibition mark appears.
- When the time set is less than the remaining time of the currently displayed track, title or scene, a prohibition mark appears.
- CM Skip releases Repeat (including Repeat A-B, Chapter, and Title).
- This may not operate with some DVD-Video discs.

When a program recorded on a DVD-RAM, a DVD-RW, or a DVD-R is played, the unit can be set to automatically skip a portion of the program corresponding to a CM(commercial) Skip Time set by the user. The program can then be played from a point after the CM Skip Time. If the CM Skip button is pressed while a DVD disc is played, an instant skip function is performed for the set CM Skip Time.

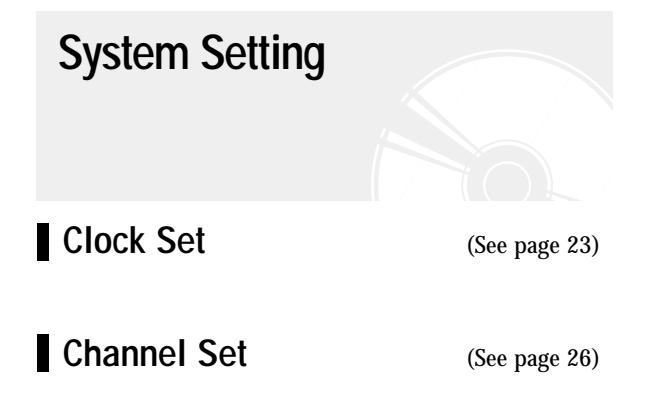

You can't use the Setup functions while playing a disc.

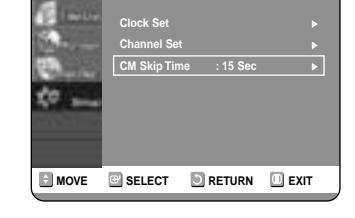

**5** Select the desired time using the ▲▼ but-<br> **but-** tons, then press the ► or ENTER button.

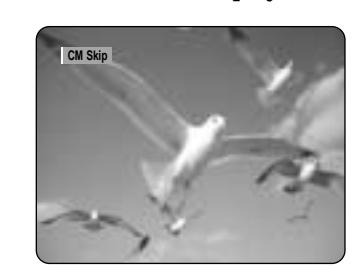

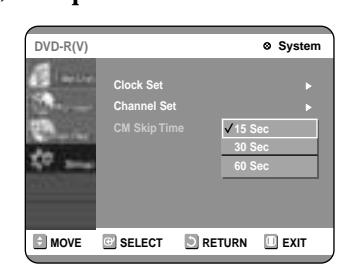

**NOTE**

 $\mathscr{D}$ 

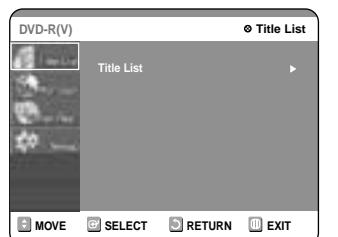

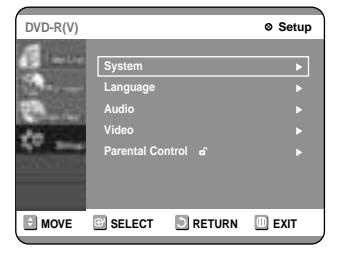

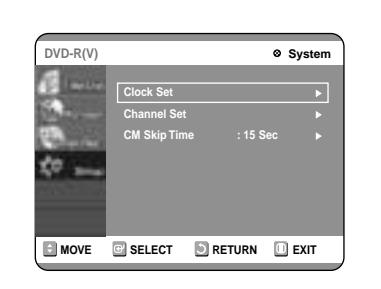

### **4** Select the sub menu(TV Aspect,...,Front<br>Display) using the ▲▼ buttons, then press **the** √ **or ENTER button.**

**TV Aspect:** see page 29

#### **Input Level**

Adjusts the black level of the input signal.

- Darker : If you feel the screen is too light and you want to make the sceen darker.
- Lighter : If you feel the screen is too dark and you want to make the sceen lighter.

#### **Black Level**

Adjusts the brightness of the screen.

**3** Select Video using the  $\triangle \blacktriangledown$  buttons, then<br>**3** press the  $\triangleright$  or ENTER button. **press the ► or ENTER button.** Video option menu will be displayed.

This allows you to set up the TV screen settings.

#### **1 With the unit in Stop mode, press the MENU button on the remote control.**

# **Video (Display) Setting**

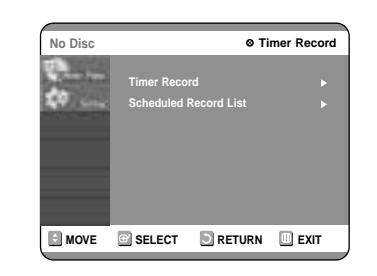

#### **2** Select Setup using the ▲▼ buttons, then<br>press the ▶ or ENTER button. **press the ► or ENTER button.** You can't use the Setup functions during disc playback.

IRE: Short for the Institute of Radio Engineers. An IRE unit is a relative unit of measure equaling 1/140th of the peak-topeak (p-p) video amplitude. Since a video signal should be  $1 \overrightarrow{V}$  p-p, an IRE unit is about 0.00714 V, or 7.14 mV, in this case.

- 0 IRE : Select this when you want darker screen.
- 7.5 IRE : Select this when you want lighter screen.
- $\mathscr{D}$ **NOTE**

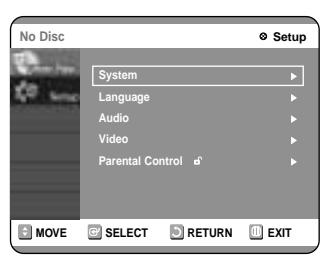

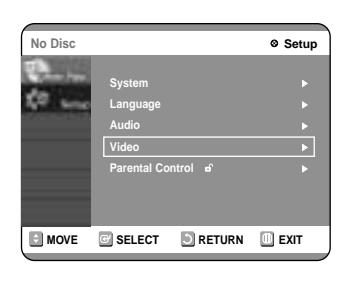

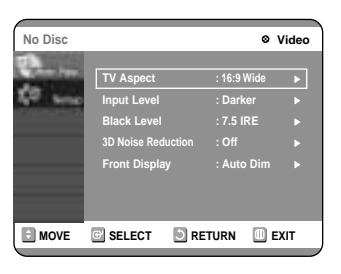

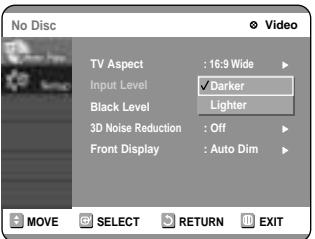

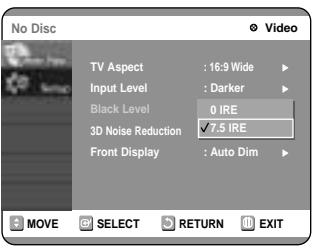

**MOVE EXIT SELECT DRETURN EXIT Video** <sup>√</sup> **Parental Control** <sup>√</sup>

Settings & Adjustments **Settings & Adjustments**

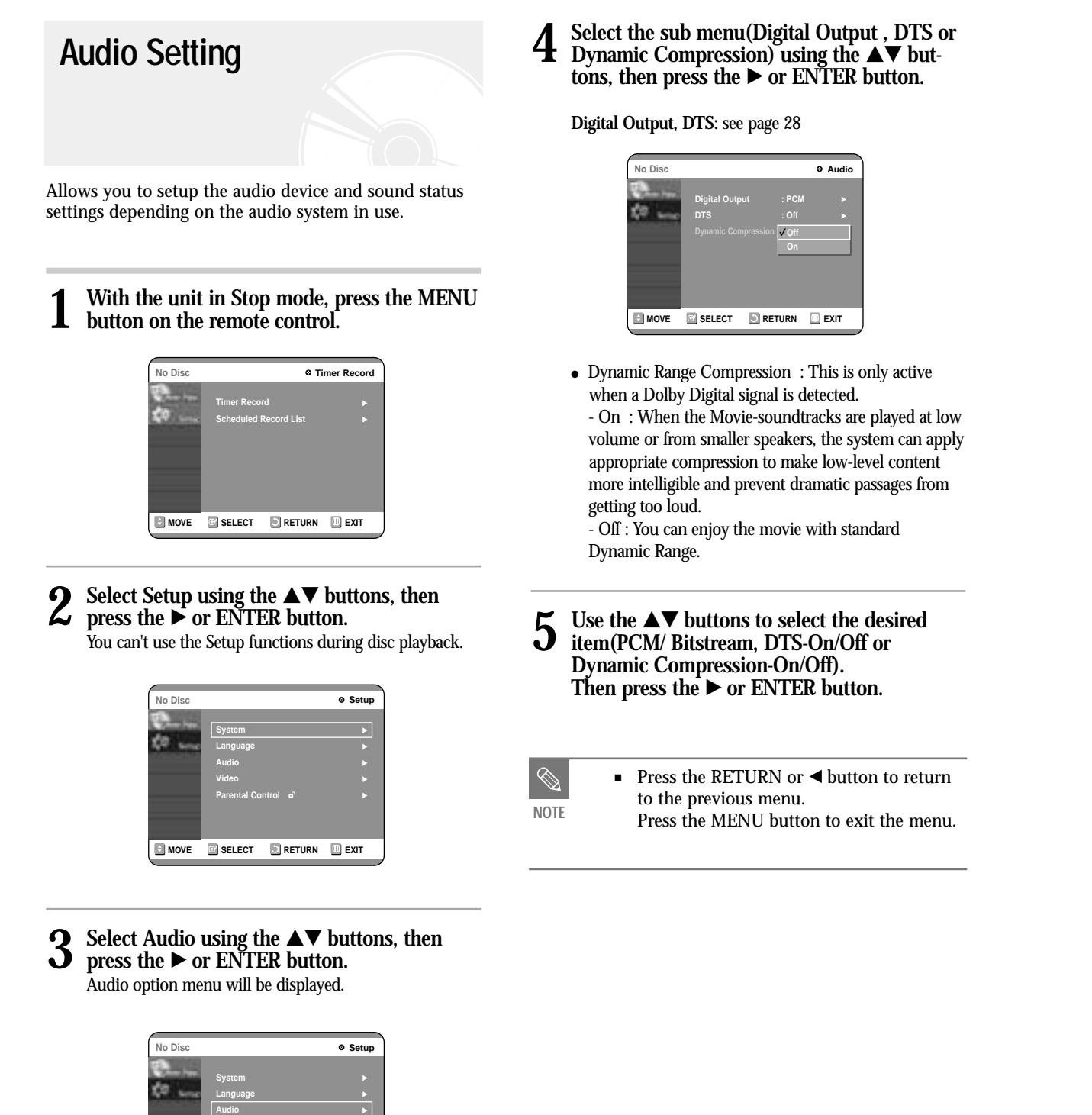

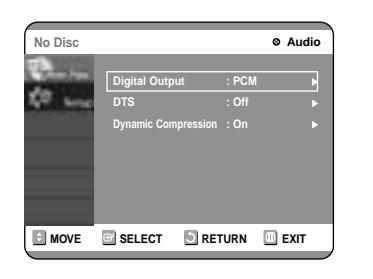

**3** Select Rating Level you want using the **△▼**<br>buttons, then press the ▶ or ENTER button. For example, if you select up to Level 6, discs that contain Level 7, 8 will not play. A larger number indicates that the program is intended for adult use only.

**6 Press the ► or ENTER button, and then** select On using the ▲▼ buttons. The Parental Control screen appears.

 $\blacksquare$  <br> Press the RETURN or  $\blacktriangleleft$  button to return to the previous menu. Press the MENU button to exit the menu. **NOTE**

**5 The Re-enter Password screen appears to confirm the password. Enter your password again.**

**4 Enter the 4-digit password using the 0 to 9 buttons on the remote control. Set a new password.**

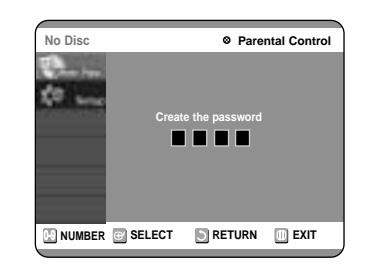

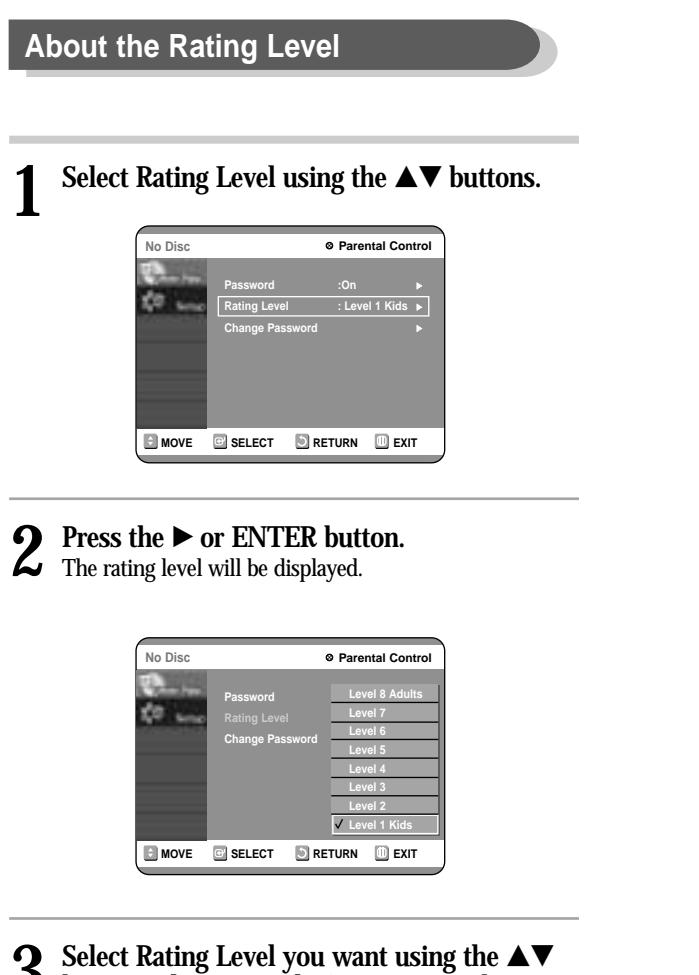

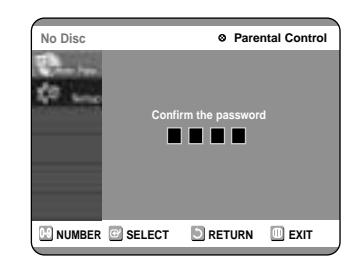

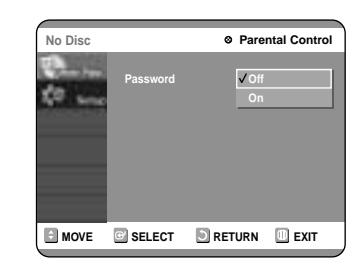

**3** Select Parental Control using the ▲▼ buttons, then press the ▶ or ENTER button. When you operate your DVD recorder for the first time, the 'Create the Password' message will be displayed.

#### **3D Noise Reduction (motion adaptive noise reduction)**

- On : Provides a cleaner picture through noise reduction (for recording).
- Off : Normal

#### **Front Display**

Adjust the brightness of the unit's front panel display.

**•** Press the RETURN or  $\blacktriangleleft$  button to return to the previous menu. Press the MENU button to exit the menu. **NOTE** Settings & Adjustments **Settings & Adjustments**

- Auto Dim : Makes the Front Panel Display dim auto matically when playing a DVD.
- Dim : Makes the Front Panel Display dim.
- Bright : Makes the Front Panel Display bright.

## **5 Use the ▲▼ buttons to select the desired** item. Then press the ▶ or ENTER button.

The Parental Control function works in conjunction with DVDs that have been assigned a rating - which helps you control the types of DVDs that your family watches. There are up to 8 rating levels on a disc.

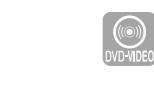

**1 With the unit in Stop mode, press the MENU button on the remote control.**

You can't use the Setup functions during disc playback.

## **Parental Control**

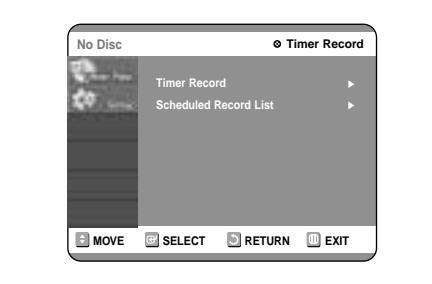

#### **2** Select Setup using the ▲▼ buttons, then<br>press the ► or ENTER button. **press the ► or ENTER button.**

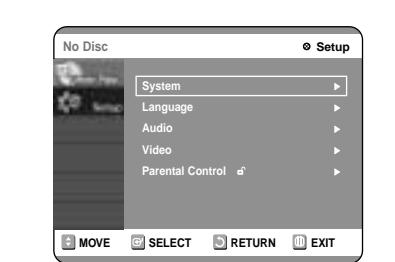

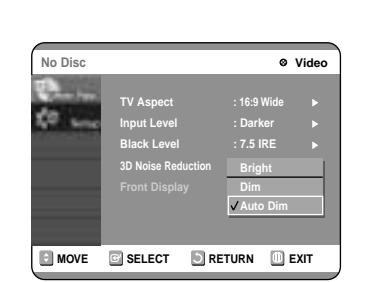

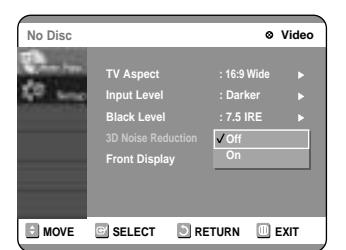

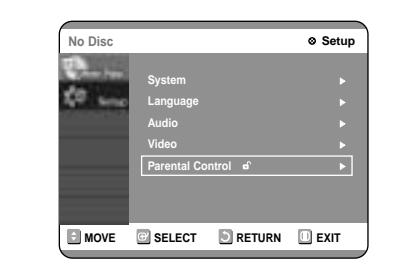

# **3 Enter the 4-digit password using the 0 to 9 buttons on the remote control.**

# **4 The 'Confirm the password.' message will be displayed.**

Enter your password again using the 0 to 9 buttons on the remote control.

1 Select Change Password using the  $\triangle \blacktriangledown$  but-<br>tons.

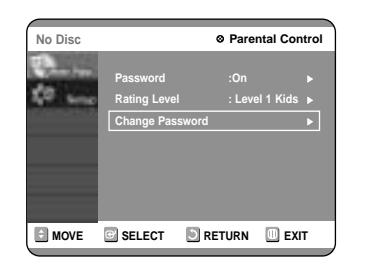

**2 Press the ► or ENTER button.**<br>The 'Enter the password.' message will be displayed.

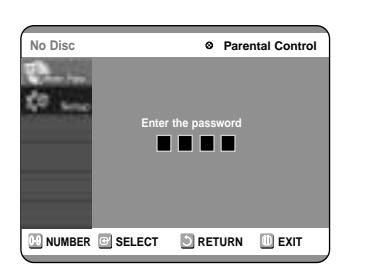

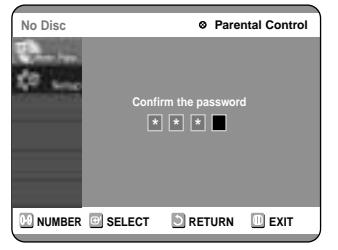

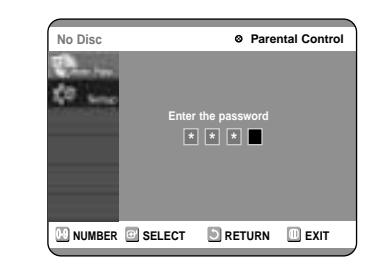

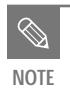

■ See page 89 if you forgot your password.

● **Title List**

Title refers to a recorded video and audio stream. Title List shows a list to help you select a title. Since the title list consists of the information on stream that is actually recorded, if one title is deleted, that title cannot be played again.

● **Play List**

This refers to a unit of playback, which is made by selecting a desired scene in the entire Title List. When one playlist is played, only the scene selected by the user will play and then stop. Since only the information necessary for playing a desired scene is included in a playlist, even if that playlist is deleted, the original stream will not be deleted.

*If recording or editing could have not been finished properly because of any kinds of error, such as sudden power failure, the recording or editing might have not been done.*

*Please be aware that a material that has been damaged is unable to be retrieved to its original content.*

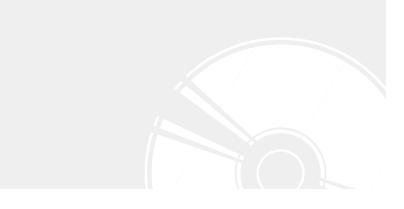

# **Editing**

This section introduces basic functions of DVD editing and explains both edit functions for the recording on a disc and edit functions for the entire disc.

**4 Press the ◀ ▶ buttons to select On, and then** press the ENTER button. The key icon on the information window for the selected ontwo **information window for the selected entry** changes to the locked status. (**e**→**a**)

## **Locking(Protecting) a Title**

Follow these instructions to lock an entry to protect it from accidental deletion.

![](_page_37_Picture_14.jpeg)

![](_page_37_Picture_15.jpeg)

## **1 Press the TITLE LIST button.**<br>The Title List screen is displayed

#### **Using the MENU button**

- Press the MENU button.
- $\bullet~$  Press the  $\blacktriangle\blacktriangledown$  buttons to select Title List, and then press the ENTER or  $\blacktriangleright$  button twice.

#### **2** Press the  $\triangle \blacktriangledown$  buttons to select Protection, **and then press the ENTER button.**

#### **Deleting a Title**

[ ‴

Follow these instructions to delete an entry from the Title List.

![](_page_37_Picture_34.jpeg)

#### **Using the TITLE LIST button Using the TITLE LIST button**

**1 Press the TITLE LIST button.**<br>The Title List screen is displayed

**Using the MENU button**

- Press the MENU button.
- Press the  $\triangle \blacktriangledown$  buttons to select Title List, and then press the ENTER or  $\blacktriangleright$  button twice.

![](_page_37_Picture_21.jpeg)

2 **Press the**  $\triangle$  **buttons to select an entry you**<br>want to protect in the Title List, and then<br>mess the ENTER or button **press the ENTER or ▶ button.** 

![](_page_37_Picture_1072.jpeg)

![](_page_37_Picture_40.jpeg)

2 **Press the**  $\triangle \blacktriangledown$  **buttons to select an entry you want to delete in the Title List, and then want to delete in the Title List, and then press the ENTER or ▶ button.** 

#### **5** Press the arrow buttons to select Save, and then press the ENTER button. **then press the ENTER button.**

![](_page_37_Picture_1073.jpeg)

![](_page_37_Picture_25.jpeg)

![](_page_37_Picture_26.jpeg)

![](_page_37_Picture_1074.jpeg)

![](_page_37_Figure_0.jpeg)

**then press the ENTER button.** The Rename screen is displayed.

![](_page_37_Figure_2.jpeg)

- **Back Space:** Moves the cursor one position backwards.( Equivalent to the CANCEL button)
- **Space:** Enters a blank and moves the cursor one forward (to the right).
- **Delete:** Deletes the character at the cursor position.
- **Clear:** Deletes all the character inputs.
- **Save:** Registers the character inputs.

The changed title name is displayed on the title item of the selected entry.

![](_page_37_Picture_1075.jpeg)

**DVD-RAM(VR) Title List**

![](_page_37_Picture_3.jpeg)

**4 Press the ENTER button at the starting point.**<br>The image and starting point time are displayed in the setting deliver to this continuation of the starting form. section deletion starting point window.

#### **Edit Title List Screen Elements**

**6 Press the AV** buttons to select Delete, and then press the ENTER button. **then press the ENTER button.**

To return to the Title List screen, press the  $\blacktriangle\blacktriangledown$  buttons to select Return.

![](_page_38_Picture_46.jpeg)

- 2 Playtime
- 3 Section deletion starting point window and time
- 4 Section deletion end point window and time
- Select the start and end points of the section you want to delete using the playback related buttons.
- Playback related buttons:  $(\bigodot, \bigodot, \bigodot, \bigodot, \bigodot, \dots)$  $\bigcirc$ ).
- **5 Press the ENTER button at the end point.**<br>The image and end point time are displayed in the Section delivered in the section of the section Section deletion ending point window.

The selected section has been deleted.

#### **7 Press the MENU button after the operation has finished.**

The Title List screen will disappear.

![](_page_38_Picture_29.jpeg)

![](_page_38_Picture_31.jpeg)

1 Playback bar

![](_page_38_Picture_39.jpeg)

**3** Press the  $\triangle$  **v** buttons to select Edit, and then press the ENTER button. **then press the ENTER button.** The Edit Title List screen is display

![](_page_38_Picture_879.jpeg)

![](_page_38_Picture_880.jpeg)

- You cannot delete a protected entry. If you want to delete a protected entry, select "OFF" in the Title Protection menu.
- Disc Protection: When Protected or Cartridge Protection has been set when a DVD-RAM is used, data cannot be deleted from a disc.
- Once an entry is deleted from the Title List it cannot be recovered.
- Once DVD-R, DVD-RW is finalized, it cannot be deleted.
- With DVD-R, titles are only deleted from the menu, however, the Title remains physically on the disc.

### **Deleting a Section of a Title**

Follow these instructions to delete a section of a Title List entry.

#### **Using the MENU button**

- Press the MENU button.
- Press the  $\blacktriangle\blacktriangledown$  buttons to select Title List, and then press the ENTER or  $\blacktriangleright$  button twice.

You will be prompted with the confirmation message.

DVD-RAM(VR), DVD-RW(VR mode): Since Playlist is present, the message 'Do you want to delete?( Related playlist may be deleted.)' is displayed.

DVD-RW(Video mode), DVD-R: Since Playlist is not present, the message 'Do you want to delete?' is displayed.

● **This may depend on the type of disc.** 

# **4 Press the ≤▶ buttons to select Yes, and then** press the ENTER button.

![](_page_38_Picture_22.jpeg)

2 **Press the**  $\blacktriangle$  $\blacktriangledown$  buttons to select an entry you want to edit from the Title List. and then **want to edit from the Title List, and then press the ENTER or ▶ button.** 

![](_page_38_Picture_24.jpeg)

![](_page_38_Picture_5.jpeg)

![](_page_38_Picture_8.jpeg)

![](_page_38_Picture_26.jpeg)

![](_page_38_Picture_27.jpeg)

![](_page_38_Figure_16.jpeg)

#### $\lfloor \frac{m}{2} \rfloor$ **Using the TITLE LIST button**

**1 Press the TITLE LIST button.**<br>The Title List screen is displayed

# **3** Press the  $\triangle$  **v** buttons to select Delete, and then press the ENTER button.

![](_page_38_Picture_1.jpeg)

![](_page_38_Picture_50.jpeg)

**select the ENTER button.**

The playlist entries will be played.

• Press the INFO. button once again. Then you can check the information about the playlist under play back.

● To view the current status of the disc and progress of playback : Press the INFO. button, and the information about the disc will appear.

![](_page_39_Picture_775.jpeg)

● The screen returns to the Edit Playlist screen when the playback has finished.

## **Playing Entries in the Playlist**

2 **Press the**  $\triangle$  $\blacktriangledown$  buttons to select the title you want to edit from the Playlist, and then press the ENTER or  $\blacktriangleright$  button **the ENTER or ▶ button.** The Edit Playlist menu is displayed : Play, Rename, Edit Screen, Copy, Delete.

Follow these instructions to play the playlist entries.

# **1 Press the PLAY LIST button.** The Edit Playlist screen is displayed.

#### **Using the MENU button**

- Press the MENU button when the disc has stopped.
- Press the  $\triangle \blacktriangledown$  buttons to select Playlist, and then press the ENTER or  $\blacktriangleright$  button.
- Press the  $\triangle \blacktriangledown$  buttons to select Edit Playlist, and then press the ENTER or  $\blacktriangleright$  button.

![](_page_39_Figure_45.jpeg)

![](_page_39_Picture_35.jpeg)

**6** Press the **AV** buttons to select Make, and then press the ENTER button. **then press the ENTER button.** A new Scene will be added to the current Playlist. A new Make Scene screen is displayed. Repeat the above steps to create further scenes.

**Press the**  $\triangle \blacktriangledown$  **buttons to select Return, and then press the ENTER button.** The Edit Playlist screen is displayed.

![](_page_39_Picture_40.jpeg)

**3** Press the  $\triangle \triangledown$  buttons to select New Playlist,<br>and then press the ENTER or  $\triangleright$  button **and then press the ENTER or**  √ **button** The Make Scene screen is displayed.

- The image and time at the start point are displayed on the Start window.
- The yellow-colored selection bar moves to the End item.
- Select the starting point of the section from which you want to create a new scene using the playback related buttons  $(\Theta, \Theta, \Theta, \Theta, \Theta, \Theta, \Phi, \Theta)$ .

![](_page_39_Picture_32.jpeg)

![](_page_39_Picture_776.jpeg)

![](_page_39_Picture_777.jpeg)

## **5 Press the ENTER button at the end point.**

■ Depending on the kind of disc, the displayed screen may have a slight difference.

- The image and end point time are displayed in the End window.
- The yellow-colored selection bar moves to the Make item.

■ You can check and see all the scenes on Edit Playlist screen.

**- To make a new playlist -**

#### **- To return to Edit Playlist menu -**

**8 Press the MENU or PLAY LIST button after the operation has finished.**  The Edit Playlist screen will disappear.

#### **Creating a Playlist**

Follow these instructions to create a new playlist entry from a recorded title.

**1 Press the MENU button with the disc stopped.**

**2 Press the ▲▼ buttons to select Playlist, and** then press the ENTER or ▶ button.

**4 Press the ENTER button at the start point.**

## **Advanced Editing (Play List)**

![](_page_39_Picture_6.jpeg)

![](_page_39_Picture_8.jpeg)

![](_page_39_Picture_10.jpeg)

![](_page_39_Picture_778.jpeg)

![](_page_39_Picture_15.jpeg)

![](_page_39_Picture_27.jpeg)

■ You can create up to 99 playlist entries.

![](_page_39_Picture_20.jpeg)

■ If you want to make a new playlist, go to  $MENT \rightarrow new$  playlist.

![](_page_39_Figure_3.jpeg)

#### **Editing a Scene for the Playlist**

Follow these instructions to edit scenes for a playlist.

**1 Press the PLAY LIST button.** The Edit Playlist screen is displayed.

#### **Using the MENU button**

- Press the MENU button when the disc has stopped.
- Press the  $\triangle \blacktriangledown$  buttons to select Playlist, and then press the ENTER or  $\blacktriangleright$  button.
- Press the  $\blacktriangle\blacktriangledown$  buttons to select Edit Playlist, and then press the ENTER or  $\blacktriangleright$  button.

## 2 **Press the**  $\triangle$  **v** buttons to select the title you want to edit from the Playlist, and then press **the ENTER or ▶ button.**

**3** Press the  $\triangle$   $\blacktriangledown$  buttons to select Edit Scene,<br>and then press the ENTER button. The Edit Scene screen is displayed.

The Edit Playlist menu is displayed.:Play, Rename, Edit Scene, Copy, Delete

![](_page_40_Picture_34.jpeg)

- $\bullet~$  To stop scene play, press the STOP button.
- Select a desired scene by using the  $\blacktriangle \blacktriangledown \blacktriangle \blacktriangleright$  buttons and press the PLAY button. Then playback will operate.

![](_page_40_Picture_36.jpeg)

#### **4 Enter the desired characters using the**  $\triangle \blacktriangledown \blacktriangleleft$ √ **buttons.**

![](_page_40_Picture_27.jpeg)

**5** Press the arrow buttons to select Save, and then press the ENTER button. **then press the ENTER button.**

![](_page_40_Picture_24.jpeg)

![](_page_40_Picture_37.jpeg)

#### **4 Press the arrow buttons to select the scene you want to play, and then press the ENTER button.**

The playlist entry to be played is selected.

**5 Press the ENTER button.** The selected scene is played.

**3** Press the  $\triangle \blacktriangledown$  buttons to select Rename, and then press the ENTER button. **then press the ENTER button.** The Rename screen is displayed.

![](_page_40_Figure_43.jpeg)

![](_page_40_Picture_44.jpeg)

![](_page_40_Figure_46.jpeg)

- This function is the same as the Rename function in the renaming the title list. (See page 68.)
- The maximum number of characters that can be entered is 31. All 31 characters can then be displayed by pressing the INFO. button.

The changed title is displayed in the title field of the selected playlist entry.

![](_page_40_Picture_16.jpeg)

![](_page_40_Picture_21.jpeg)

#### **Renaming a Playlist Entry**

Follow these instructions to rename a playlist entry, i.e. to edit the title of a playlist entry.

## **1 Press the PLAY LIST button.** The Edit Playlist screen is displayed.

#### **Using the MENU button**

- Press the MENU button when the disc has stopped.
- Press the  $\triangle \blacktriangledown$  buttons to select Playlist, and then press the ENTER or  $\blacktriangleright$  button.
- $\bullet~$  Press the  $\blacktriangle\blacktriangledown$  buttons to select Edit Playlist, and then press the ENTER or  $\blacktriangleright$  button.
- 2 **Press the**  $\triangle$  **v** buttons to select the title you want to edit from the Playlist, and then press **the ENTER or ▶ button.**

The Edit Playlist menu is displayed :Play, Rename, Edit Scene, Copy, Delete

![](_page_40_Picture_5.jpeg)

![](_page_40_Picture_2.jpeg)

![](_page_40_Picture_926.jpeg)

![](_page_40_Picture_927.jpeg)

**4 Press the**  $\triangle \blacktriangledown \blacktriangle \blacktriangleright$  **buttons to select the scene you want to move (change the position) and then press the ENTED button tion), and then press the ENTER button.**

- A yellow selection window is displayed on the scene to be moved.
- $\bf{6}$  **Press the**  $\bf{A} \nabla \bf{4}$  buttons to select the position to which you want to move the selected **scene, and then select the ENTER button.**

**4 Press the**  $\triangle \blacktriangledown \triangle \blacktriangleright$  **buttons to select the**<br>scene that will have a new scene inserted<br>helpen it, and then press the ENTER butt **before it, and then press the ENTER button.** A yellow selection window is displayed on the scene to be added as the new scene.

- The image and starting point time are displayed in the Start window.
- Select the end point of the section where you want to add the new scene using the playback related buttons  $(\Theta, \Theta, \Theta, \Theta, \widetilde{\Theta}, \widetilde{\Theta}, \widetilde{\Theta})$ .

● The selected scene is moved to the selected position.

#### **Moving a Scene (Changing the Position of a Scene)**

**5 Press the ENTER button.** The Add Scene screen is displayed.

**6 Press the ENTER button at the starting point of the scene.**

- You cannot move the selected scene to the position of the next scene, because the selected scene should be inserted before that position, which requires no action.
- Depending on the kind of disc, the displayed screen may have a slight difference.

#### **Adding a Scene**

![](_page_41_Picture_32.jpeg)

![](_page_41_Picture_18.jpeg)

**5** Press the  $\triangle\blacktriangledown$  buttons to select Move, and then press the ENTER button.

- The image and ending point time are displayed in the End window.
- **8** Press the  $\triangle$  buttons to select Change, and then press the ENTER button.

![](_page_41_Picture_20.jpeg)

• The scene you want to modify is changed with the selected section.

![](_page_41_Picture_23.jpeg)

**4 Press the arrow buttons to select the scene**<br>you want to modify, and then press the<br>ENTED button **ENTER button.**

**5 Press the**  $\triangle$  **buttons to select Modify, and** then press the ENTER button. The Modify Scene screen is displayed.

![](_page_41_Picture_25.jpeg)

![](_page_41_Picture_28.jpeg)

![](_page_41_Figure_34.jpeg)

![](_page_41_Picture_37.jpeg)

![](_page_41_Picture_38.jpeg)

![](_page_41_Picture_40.jpeg)

**7 Press the ENTER button at the end point of the scene.**

![](_page_41_Picture_10.jpeg)

![](_page_41_Picture_13.jpeg)

# **6 Press the ENTER button at the start point of the scene.**

#### **Modifying a Scene (Replacing a Scene)**

![](_page_41_Picture_2.jpeg)

![](_page_41_Picture_15.jpeg)

![](_page_41_Picture_4.jpeg)

![](_page_41_Figure_6.jpeg)

- The image and starting point time are displayed on the Start window.
- Select the starting or ending point of the section you want to modify using the playback related buttons  $(\Theta, \Theta, \Theta, \Theta, \widetilde{\Theta}, \Theta, \widetilde{\Theta}, \widetilde{\Theta})$ .

![](_page_42_Picture_42.jpeg)

#### **Press the ◀ ▶ buttons to select Yes, and then press the ENTER button.**

● You will be prompted with the delete confirmation message 'Do you want to delete?'.

#### **Deleting a Playlist Entry from the Playlist**

### **Using the PLAYLIST button**

**1 Press the PLAY LIST button.**<br>The Edit Playlist screen is displayed..

You automatically returned to the Edit Playlist screen after the delete operation has finished.

**4 Press the MENU button after the operation has finished. The menu screen will disappear.**

![](_page_42_Picture_28.jpeg)

#### **Using the MENU button**

- Press the MENU button. When the disc has stopped. • Press the  $\triangle \blacktriangledown$  buttons to select Playlist, and then press the ENTER or ▶ button.
- $\bullet~$  Press the  $\blacktriangle\blacktriangledown$  buttons to select Edit Playlist, and then press the ENTER or ► button.

#### 2 **Press the**  $\triangle$  **v** buttons to select the title you want to edit from the Playlist, and then press **the ENTER or ▶ button.**

■ You can create up to 999 scenes on one disc. In some cases, this may be different from the actual numbers. **NOTE**

The Edit Playlist menu is displayed.:Play, Rename, Edit Scene, Copy, Delete

![](_page_42_Picture_33.jpeg)

**7** Press the ENTER button at the end point of **the scene.**

![](_page_42_Picture_49.jpeg)

- The section you want to add is inserted prior to the scene selected in step 4 of Adding a Scene on the previous page.
- To cancel, press the  $\triangle \blacktriangledown$  buttons to select cancel and then press the ENTER button.

**4 Press the arrow buttons to select the scene**<br>you want to delete, and then press the **ENTER button.**

![](_page_42_Picture_993.jpeg)

![](_page_42_Picture_9.jpeg)

**5** Press the  $\triangle$  v buttons to select Delete, and then press the ENTER button.

![](_page_42_Picture_43.jpeg)

**3** Press the  $\triangle$  **v** buttons to select Copy, and then press the ENTER button **then press the ENTER button.** Playlist that has been selected at last will be copied.

![](_page_42_Picture_45.jpeg)

![](_page_42_Picture_48.jpeg)

● The image and time of the end point are displayed in the End window.

## **8 Press the ▲▼ buttons to select Add, and** then press the ENTER button.

![](_page_42_Picture_1.jpeg)

![](_page_42_Picture_4.jpeg)

#### **Deleting a Scene**

![](_page_42_Picture_11.jpeg)

**Copying a Playlist Entry to the Playlist**

![](_page_42_Picture_13.jpeg)

#### **Using the PLAY LIST button**

**1 Press the PLAY LIST button.** The Edit Playlist screen is displayed.

#### **Using the MENU button**

- Press the MENU button. When the disc has stopped.
- Press the  $\blacktriangle\blacktriangledown$  buttons to select Playlist, and then press the ENTER or ▶ button.
- $\bullet~$  Press the  $\blacktriangle\blacktriangledown$  buttons to select Edit Playlist, and then press the ENTER or  $\blacktriangleright$  button.
- 2 **Press the**  $\triangle$  **v** buttons to select the title you want to edit from the Playlist, and then press **the ENTER or ▶ button.**

The Edit Playlist menu is displayed.:Play, Rename, Edit Scene, Copy, Delete

![](_page_42_Picture_16.jpeg)

![](_page_42_Picture_26.jpeg)

![](_page_42_Picture_23.jpeg)

![](_page_42_Picture_25.jpeg)

Disc Protect allows you to protect your discs from being formatted or deleted due to unintended operations.

![](_page_43_Picture_3.jpeg)

**1** Press the MENU button with the disc<br>stopped. **stopped.**

**2** Press the ▲▼ buttons to select Disc<br>
Manager, and then press the ENTER or ▶ **button.**

**Press the**  $\triangle \blacktriangledown$  **buttons to select Disc Protection.** 

![](_page_43_Picture_5.jpeg)

![](_page_43_Picture_11.jpeg)

■ Disc Protection will operate only if cartridge protection has been cleared. (DVD-NOTE **RAM** only)

![](_page_43_Picture_8.jpeg)

# **3** Press the ENTER or the ▶ button and then press the ▲▼ button to select Protected.

**2** Press the  $\triangle \blacktriangledown$  buttons to select Disc Format, **and then press the ENTER or** √ **button.**

![](_page_43_Picture_10.jpeg)

### **Formatting a Disc**

Use these instructions to format a disc. The cartridge write protect tab should be set to the unprotect position. The disc protect should also be cleared.

![](_page_43_Picture_17.jpeg)

![](_page_43_Picture_18.jpeg)

![](_page_43_Picture_20.jpeg)

**DVD-RAM**

● You will be prompted with the confirmation message 'Do you want to format disc?'.

● You will be prompted with the confirmation message 'All data will be deleted. Do you want to continue?'.

![](_page_43_Picture_765.jpeg)

![](_page_43_Picture_766.jpeg)

![](_page_43_Picture_22.jpeg)

![](_page_43_Picture_767.jpeg)

![](_page_43_Picture_768.jpeg)

![](_page_43_Figure_0.jpeg)

#### **Disc Protection**

#### **Cartridge Protect Info**

Disc Protect allows you to protect discs from disc formatting and program deletion due to unintended operations. The cartridge write protect tab should be set to the unprotect position to be able to make a recording to a DVD-RAM disc.

![](_page_44_Picture_21.jpeg)

**2** Press the ▲▼ buttons to select Disc<br>
Manager, and then press the ENTER or ▶ **button.**

#### **1 Press the MENU button with the disc stopped.**

- **3** Press the ▲▼ buttons to select Cartridge Protect Info, and then press the ENTER or ▶ **button.**
	- The cartridge protect info for the disc is displayed.
	- If the disc cartridge is protected, open the disc tray and check the disc.

**2** Press the  $\triangle \blacktriangledown$  buttons to select Disc<br>Manager, and then press the ENTER Manager, and then press the ENTER or ▶ **button.**

If the disc cartridge is not protected, proceed with recording to the disc.

**2** Press the  $\triangle \blacktriangledown$  button to select Disc Finalize, **and then press the ENTER or** √ **button.**

![](_page_44_Picture_820.jpeg)

- **NOTE**
	- Disc Protect will operate only if cartridge protect is set to Not Protected.

![](_page_44_Picture_23.jpeg)

![](_page_44_Picture_821.jpeg)

#### **Finalizing a disc**

After you record titles onto a DVD-RW/DVD-R disc with your DVD recorder, it needs to be finalized before it can be played back on external devices.

![](_page_44_Picture_38.jpeg)

**1 Press the MENU button with the disc stopped.**

**2** Press the ▲▼ buttons to select Disc<br>
Manager, and then press the ENTER or ▶ **button.**

**3** Press the ▲▼ button to select Delete All Title Lists, and then press the ENTER or ▶ **button.**

**4 Press the ◀▶ buttons to select Yes, and then press the ENTER button. press the ENTER button.** All title lists are deleted.

![](_page_44_Picture_29.jpeg)

**4 Press the ≤ ▶ buttons to select Yes, and then** press the ENTER button. The disc is format**ted.**

![](_page_44_Picture_31.jpeg)

![](_page_44_Picture_822.jpeg)

![](_page_44_Picture_823.jpeg)

● You will be prompted with the confirmation message 'Do you want to delete all title lists?'.

- When Protected Entry exists: The Delete All Title List function will not operate. If there is a title containing a still picture, however, that function will not operate. If you want to delete a protected entry, disable Protect for it on the Lock item.
- Disc Protection: When Protected or Cartridge Protection has been set, when a DVD-RAM is used, data cannot be deleted from a disc.

#### **DVD-RW**

● You will be prompted with the confirmation message 'Choose the recording format for DVD- RW.'

**DVD-VR and DVD-V are defined according to their recording format.**

#### **Delete All Title Lists**

- 
- **1 Press the MENU button with the disc stopped.**

![](_page_44_Picture_824.jpeg)

![](_page_44_Picture_9.jpeg)

![](_page_44_Picture_11.jpeg)

![](_page_44_Picture_13.jpeg)

![](_page_44_Picture_15.jpeg)

![](_page_44_Picture_2.jpeg)

![](_page_44_Picture_46.jpeg)

![](_page_45_Figure_22.jpeg)

- $\mathscr{D}$ **NOTE**
	- A DVD-RW can be finalized or unfinalized in Video mode.

■ A DVD-RW can be finalized or unfinalized in VR mode.

![](_page_45_Picture_453.jpeg)

**4 Press the ≤ ► buttons to select Yes, and then press the ENTER button.** The disc is finalized.

![](_page_45_Picture_454.jpeg)

You will be prompted with the message 'Do you want to finalize disc?'. If you select Yes, you will be prompted again with the message ' Disc will be finalized. Do you want to continue?'

![](_page_45_Picture_1.jpeg)

- 
- **2** Press the ▲▼ buttons to select Disc<br>
Manager, and then press the ENTER or ▶ **button.**

#### **3** Press the  $\triangle$  **v** button to select Disc Unfinalize, and then press the ENTI Unfinalize, and then press the ENTER or ▶ **button.**

![](_page_45_Picture_455.jpeg)

- **NOTE**
- Once a disc is finalized, you cannot delete entries from the record list.
- After being finalized, the DVD-R/DVD-RW(video mode) operates in the same manner as a DVD-Video.
- Depending on the kind of disc, the displayed screen may have a slight difference.
- Finalizing time may be different depending on the amount of data recorded on the disc.
- Data on the disc will be damaged if the recorder is powered off during finalize process.

**Unfinalizing a disc (V/VR mode)** 

![](_page_45_Picture_11.jpeg)

**1 Press the MENU button with the disc stopped.**

You will be prompted with the message 'Do you want to unfinalize disc?'.

If you select Yes, you will be prompted again with the message ' Disc will be unfinalized. Do you want to continue?'

![](_page_45_Picture_16.jpeg)

![](_page_45_Picture_19.jpeg)

![](_page_45_Picture_456.jpeg)

![](_page_45_Picture_13.jpeg)

**Editing**

Each press of the Stop button during **Checkpoint 1** recording creates a title. When the REC PAUSE button is pressed, the paused state is kept. When the REC Pause button is pressed again during REC pause, the title under pause will be kept recording. **Playback** Cannot play the disc. Check whether the disc is inserted cor-**Checkpoint 1** rectly with the label facing up. Check the regional code of the DVD **Checkpoint 2** disc. This DVD recorder cannot play some **Checkpoint 3** types of discs. (See page 5.)  $\oslash$  icon appears on the screen. J You cannot use this operation or func-**Checkpoint 1** tion due to one of the following reasons: (1) Your DVD disc restricts it. (2) Your DVD disc does not support this feature (for example: angles) (3) The feature is not available at the moment. (4) You've requested a title, chapter, or scan time that is out of range.

recorded.

![](_page_46_Figure_7.jpeg)

Additional Information **Additional Information**

Differences between Using REC PAUSE Button and

Using Stop Button during Recording

![](_page_46_Picture_2.jpeg)

# **Additional Information**

**Troubleshooting**

#### **I** Video **I** Sound

![](_page_47_Picture_376.jpeg)

Additional Information **Additional Information**

![](_page_47_Figure_2.jpeg)

## **Warranty**

This SAMSUNG brand product, as supplied and distributed by SAMSUNG ELECTRONICS AMERICA, INC. (SAM-SUNG) and delivered new, in the original carton to the original consumer purchaser, is warranted by SAMSUNG against manufacturing defects in materials and workmanship for the following limited warranty period:

#### **One (1) Year Parts and Labor**

This limited warranty begins on the original date of purchase, and is valid only on products purchased and used in the United States, and does not include transportation, installation, removal or reinstallation. Warranty repairs must be performed by SAMSUNG's authorized service center. To receive warranty service, the original dated bill of sale must be presented upon request as proof of purchase to SAMSUNG or SAMSUNG's authorized service center. Transportation to and from the service center is the responsibility of the purchaser.

SAMSUNG will repair or replace this product, at our option and at no charge with new or reconditioned parts, if found to be defective during the limited warranty period specified above. The product must be returned during the warranty period with transportation charges prepaid to SAMSUNG's designated service center. Prior to returning any product for warranty service, the purchaser must contact SAMSUNG for problem determination and service procedures. SAM-SUNG does not warrant uninterrupted or error-free operation of the product. All replaced parts and products become the property of SAMSUNG and must be returned to SAMSUNG. Replacement parts and products assume the remaining original warranty, or ninety (90) days, whichever is longer.

This limited warranty covers manufacturing defects in materials and workmanship encountered in normal, noncommercial use of this product and shall not apply to the following, including, but not limited to: damage which occurs in shipment; applications and uses for which this product was not intended; failures or problems which are caused by products or equipment not supplied by SAMSUNG; accidents, misuse, abuse, neglect, misapplication, fire, water, lightning or other acts of nature; incorrect electrical line voltage, fluctuations or surges; damage caused by improper or faulty installation; improper connection with any peripheral; product alteration or modification; improper or unauthorized repair; cosmetic damage or exterior finish; product with altered serial numbers; failure to follow operating instructions, customer adjustments, maintenance and environmental instructions that are covered and prescribed in the instruction book; use of non-SAMSUNG or unauthorized parts, supplies, accessories or equipment which damage this product or result in service problems; failures or problems due to incompatibility with other equipment.

#### **LIMITED WARRANTY TO ORIGINAL PURCHASER**

![](_page_48_Picture_13.jpeg)

## **Specifications**

![](_page_48_Picture_290.jpeg)

![](_page_48_Picture_291.jpeg)

**Audio Output** For DVD discs, audio signals recorded at 96kHz sampling fre-quency are converted and output at 48kHz.